# **SAMSUNG**

SM-N910C SM-N910F SM-N910H SM-N910CQ SM-N910G SM-N910U

# Uživatelská příručka

Czech. 03/2016. Rev.1.1

[www.samsung.com](http://www.samsung.com)

# **Obsah**

## **[Nejdříve si přečtěte](#page-4-0)**

### **[Úvodní informace](#page-6-0)**

- [Obsah balení](#page-6-0)
- [Rozvržení zařízení](#page-7-0)
- [S Pen](#page-9-0)
- [Používání SIM nebo USIM karty a baterie](#page-12-0)
- [Nabíjení baterie](#page-15-0)
- [Používání paměťové karty](#page-18-0)
- [Zapínání a vypínání zařízení](#page-20-0)
- [Zamknutí a odemknutí obrazovky](#page-20-0)

### **[Základy](#page-21-0)**

- [Používání dotykového displeje](#page-21-0)
- [Rozložení domovské obrazovky](#page-24-0)
- [Panely s oznámeními a rychlými](#page-27-0)  [nastaveními](#page-27-0)
- [Spouštění aplikací](#page-29-0)
- [Instalace nebo odinstalace aplikací](#page-29-0)
- [Zadávání textu](#page-31-0)
- [Zachycení obrazovky](#page-34-0)
- [Používání slovníku](#page-34-0)
- [Moje soubory](#page-35-0)
- [Funkce úspory energie](#page-35-0)
- [Prohlížení informací nápovědy](#page-36-0)

### **[Funkce pera S Pen](#page-37-0)**

- [Bezdotykový příkaz](#page-37-0)
- [Akční poznámka](#page-38-0)
- [Inteligentní výběr](#page-40-0)
- [Psaní po displeji](#page-41-0)
- [S Note](#page-42-0)
- [Album výstřižků](#page-47-0)
- [Používání pera S Pen](#page-47-0)

### **[Funkce pohybů a ovládání](#page-51-0)**

- [Pohyby a gesta](#page-51-0)
- [Více oken](#page-54-0)
- [Ovládání jednou rukou](#page-59-0)
- [Zvýšení citlivosti dotykového displeje](#page-60-0)

### **[Přizpůsobení](#page-61-0)**

- [Správa domovské obrazovky a obrazovky](#page-61-0)  [Všechny aplikace](#page-61-0)
- [Nastavení tapety a tónů vyzvánění](#page-63-0)
- [Změna metody zámku obrazovky](#page-64-0)
- [Moje místa](#page-65-0)
- [Snímač prstů](#page-67-0)
- [Soukromý režim](#page-71-0)
- [Snadný režim](#page-73-0)

#### Obsah

- [Přenos dat z předchozího zařízení](#page-74-0)
- [Nastavení účtů](#page-75-0)

### **[Telefon a kontakty](#page-77-0)**

- [Telefon](#page-77-0)
- [Kontakty](#page-81-0)

### **[Zprávy & e-mail](#page-83-0)**

- [Zprávy](#page-83-0)
- [E-mail](#page-84-0)

### **[Fotoaparát a galerie](#page-86-0)**

- [Fotoaparát](#page-86-0)
- [Galerie](#page-95-0)

### **[Bezpečnostní pomoc](#page-97-0)**

- [Tísňový režim](#page-97-0)
- [Odeslat tísňovou zprávu](#page-98-0)

### **[Užitečné aplikace](#page-99-0)**

- [Režim Auto](#page-99-0)
- [S vyhledávač](#page-101-0)
- [S Plánovač](#page-102-0)
- [S Health](#page-104-0)
- [S Voice](#page-106-0)
- [Hudba](#page-108-0)
- [Video](#page-110-0)
- [Internet](#page-112-0)
- [Záznamník](#page-113-0)
- [Hodiny](#page-115-0)
- [Kalkulačka](#page-117-0)
- [Dropbox](#page-117-0)
- [Flipboard](#page-118-0)
- [Peel Smart Remote](#page-118-0)
- [Evernote](#page-121-0)
- [PEN.UP](#page-121-0)
- [Aplikace Google](#page-122-0)

### **[Připojování k ostatním](#page-124-0)  [zařízením](#page-124-0)**

- [Rychlé přip.](#page-124-0)
- [Bluetooth](#page-125-0)
- [Wi-Fi Direct](#page-127-0)
- [NFC](#page-129-0)
- [Screen Mirroring](#page-131-0)
- 134 Mirrorl ink
- [Mobilní tisk](#page-134-0)

### **[Správce zařízení a dat](#page-135-0)**

- [Aktualizace zařízení](#page-135-0)
- [Přesun souborů mezi zařízením a](#page-136-0)  [počítačem](#page-136-0)
- [Zálohování nebo obnovení dat](#page-137-0)
- [Provádění obnovení dat](#page-137-0)

### **[Nastavení](#page-138-0)**

- [Úvod](#page-138-0)
- [Konfigurace nastavení](#page-138-0)
- [Rychlé nastavení](#page-138-0)
- [Připojení](#page-139-0)
- [Zařízení](#page-144-0)
- [Personalizace](#page-148-0)
- [Systém](#page-150-0)
- [Aplikace](#page-155-0)

# **[Usnadnění](#page-156-0)**

- [O možnostech usnadnění](#page-156-0)
- [Používání tlačítka Domů k otevírání menu](#page-156-0)  [usnadnění](#page-156-0)
- [Hlasová zpětná vazba \(TalkBack\)](#page-156-0)
- [Zrak](#page-162-0)
- [Sluch](#page-164-0)
- [Obratnost a interakce](#page-166-0)
- [Příjem nebo ukončování hovorů](#page-169-0)
- [Používání režimu ovládání jedním](#page-169-0)  [klepnutím](#page-169-0)
- [Správa nastavení usnadnění](#page-169-0)

# **[Řešení problémů](#page-170-0)**

# <span id="page-4-0"></span>**Nejdříve si přečtěte**

Před použitím zařízení si přečtěte tuto příručku, ve které se dozvíte informace o bezpečném a správném používání zařízení.

- Popis je založen na výchozím nastavení zařízení.
- Některý obsah se může od vašeho zařízení lišit v závislosti na oblasti, poskytovateli služeb nebo softwaru zařízení.
- Obsah (obsah s vysokou kvalitou), který vyžaduje vysoký výkon procesoru a paměti RAM, ovlivní celkový výkon zařízení. Aplikace související s obsahem nemusí v závislosti na technických údajích zařízení a prostředí, ve kterém se používají, správně pracovat.
- Společnost Samsung neodpovídá za problémy s výkonem způsobené aplikacemi od jiných dodavatelů než společnosti Samsung.
- Společnost Samsung neodpovídá za problémy spojené s výkonem nebo za nekompatibilitu způsobenou úpravou nastavení registru či změnou softwaru operačního systému. Pokus o přizpůsobení operačního systému může vést k chybné funkčnosti zařízení nebo aplikací.
- Software, zvukové zdroje, tapety, obrázky a další média dodávaná k tomuto zařízení mohou být na základě licence používána pouze v omezené míře. Stažení a používání těchto materiálů pro komerční či jiné účely představuje porušení zákonů o autorských právech. Za nezákonné používání médií jsou odpovědní výhradně uživatelé.
- Datové služby, jako například zasílání zpráv, nahrávání a stahování, automatická synchronizace nebo využívání služeb určování polohy, mohou být v závislosti na datovém tarifu dále zpoplatněny. U přenosů velkého množství dat je doporučeno používat funkci Wi-Fi.
- Původní aplikace dodané spolu se zařízením mohou být aktualizovány a jejich podpora může být ukončena bez předchozího upozornění. Máte-li otázky týkající se některé aplikace dodané se zařízením, kontaktujte servisní středisko společnosti Samsung. V případě uživatelsky instalovaných aplikací kontaktujte poskytovatele služeb.
- Úpravy operačního systému zařízení nebo instalace softwaru z neoficiálních zdrojů mohou způsobit poruchy zařízení a poškození nebo ztrátu dat. Tyto činnosti představují porušení licenční smlouvy společnosti Samsung a mají za následek ztrátu záruky.

#### **Ikony v pokynech**

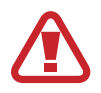

**Výstraha**: situace, které by mohly způsobit zranění vás nebo jiných osob

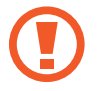

**Upozornění**: situace, které by mohly způsobit poškození zařízení nebo jiného přístroje

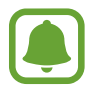

**Informace**: důležitá informace pro používání zařízení, funkční omezení pro používání zařízení, informace o poplatcích za používání nebo právní upozornění

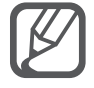

**Poznámka**: poznámky, rady nebo dodatečné informace

# <span id="page-6-0"></span>**Úvodní informace**

# **Obsah balení**

Zkontrolujte, zda jsou v balení následující položky:

- Zařízení
- **Baterie**
- Průvodce rychlým spuštěním

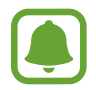

- Položky dodané se zařízením a dostupné příslušenství se mohou lišit podle oblasti a poskytovatele služeb.
- Dodané položky jsou určeny pouze pro toto zařízení a s jinými zařízeními nemusí být kompatibilní.
- Vzhled a specifikace se mohou bez předchozího upozornění změnit.
- Dodatečné příslušenství můžete zakoupit u místního prodejce výrobků Samsung. Před zakoupením se ujistěte, že jsou se zařízením kompatibilní.
- Používejte pouze příslušenství schválené společností Samsung. Použití neschváleného příslušenství může způsobit problémy s výkonem a poruchy, na které se nevztahuje záruka.
- Dostupnost veškerého příslušenství se může změnit a je závislá výhradně na společnostech, které je vyrábějí. Další informace o dostupném příslušenství naleznete na webu společnosti Samsung.

# <span id="page-7-0"></span>**Rozvržení zařízení**

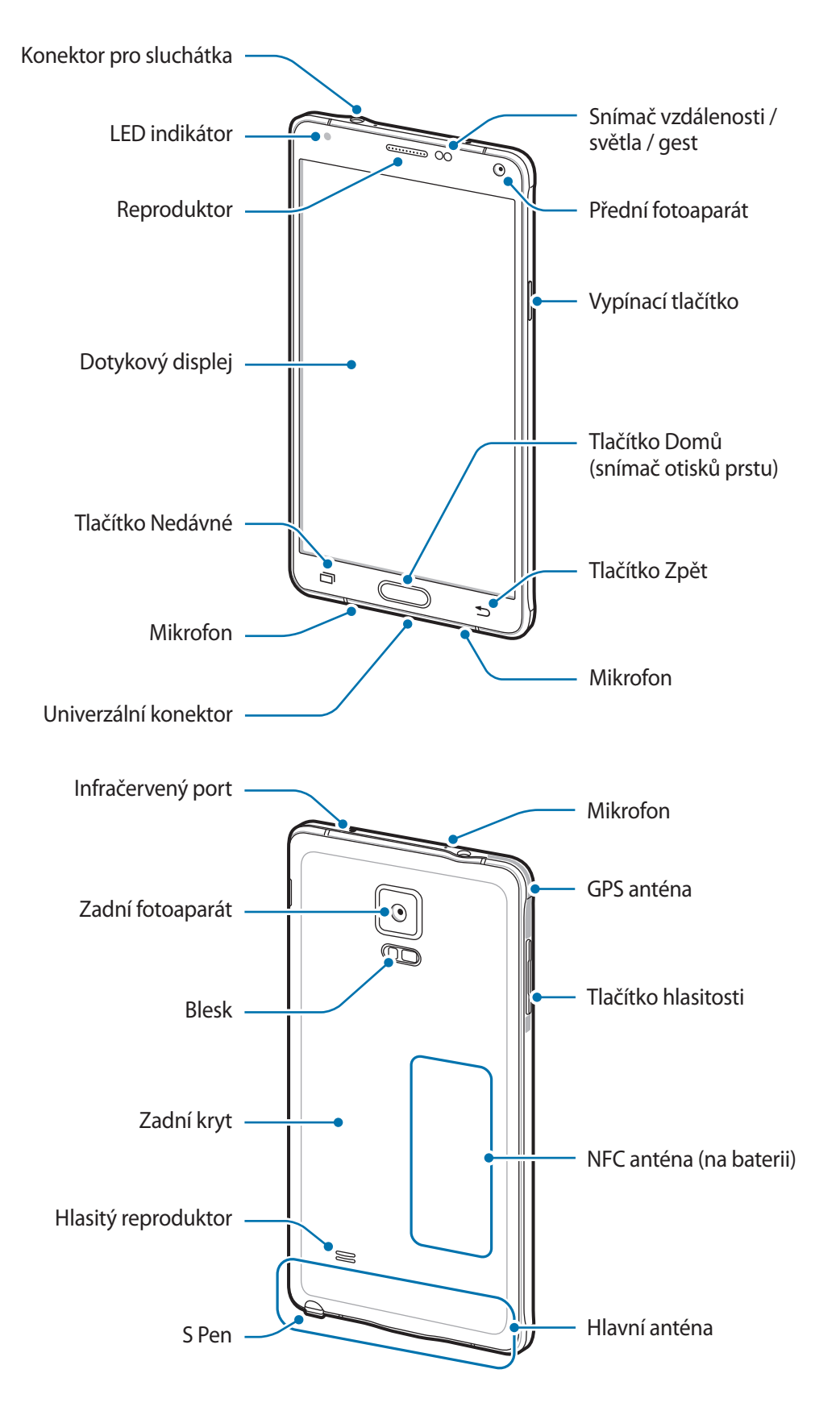

- Nezakrývejte oblast antény rukama nebo jinými objekty. Mohlo by dojít k problémům s připojením nebo zvýšenému vybíjení baterie.
	- Doporučuje se používat ochrannou fólii na displej schválenou společností Samsung. Neschválené ochranné fólie na displej mohou způsobit špatné fungování senzorů.
	- Nedovolte, aby se do kontaktu s dotykovým displejem dostala voda. Vlhké prostředí nebo styk s vodou může způsobit poruchu dotykového displeje.

### **Tlačítka**

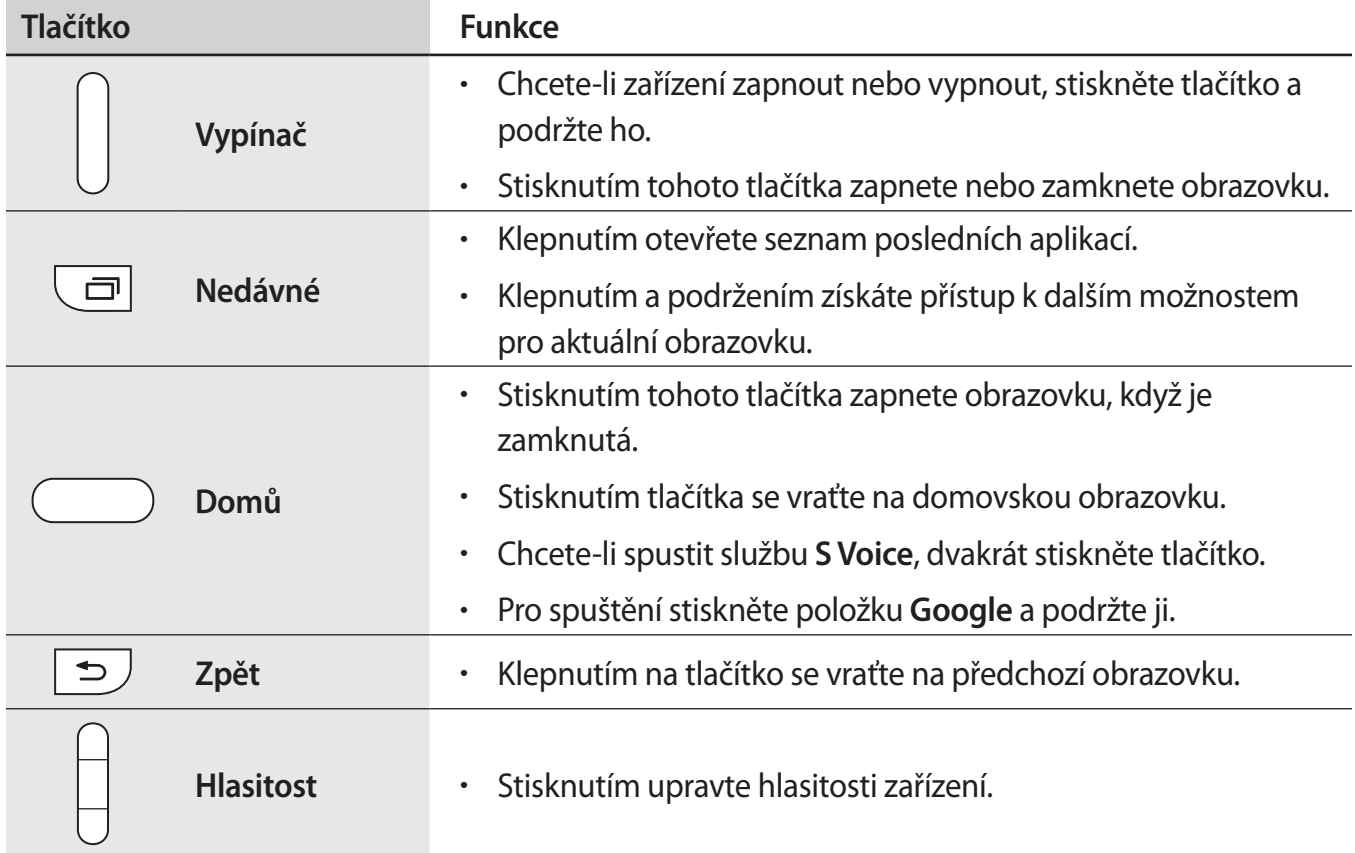

# <span id="page-9-0"></span>**S Pen**

Tlačítko S Pen Hrot pera S Pen - $\sim$ Pinzeta

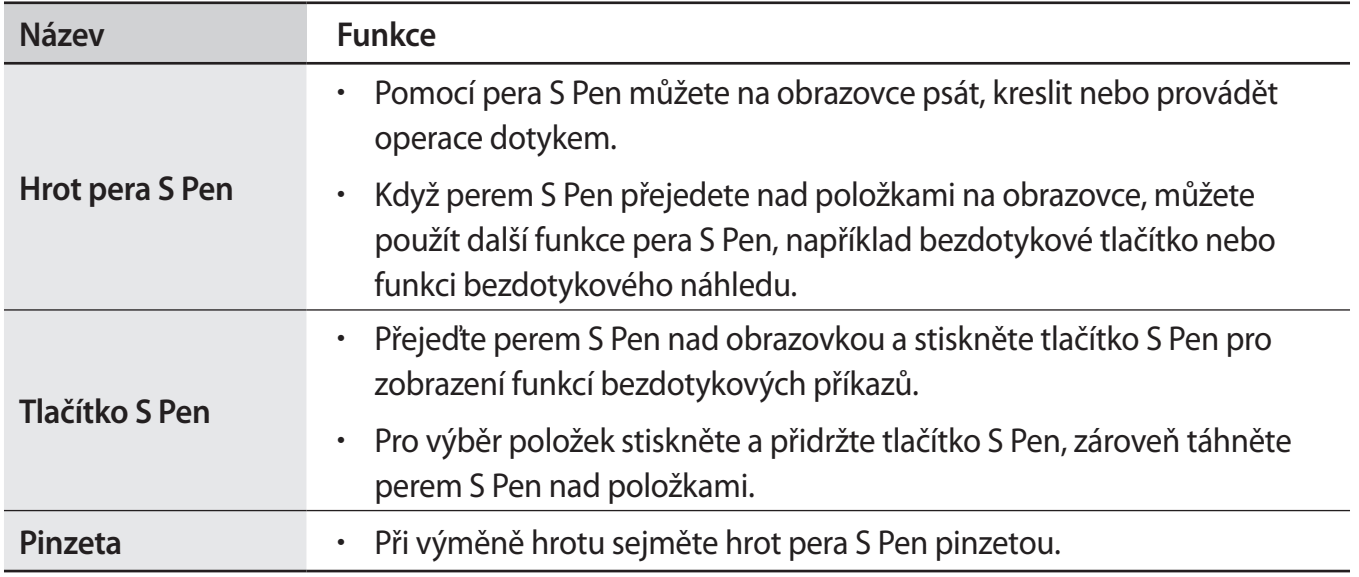

### **Vyjmutí pera S Pen**

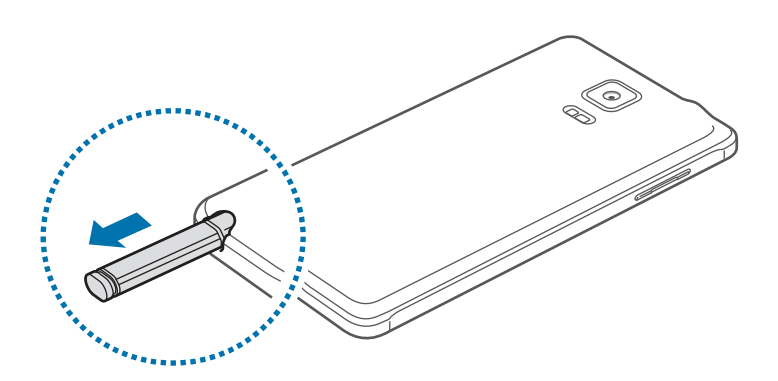

Když vyjmete pero S Pen ze zásuvky, zařízení spustí funkci **Akční poznámka** nebo zobrazí funkce bezdotykových příkazů v závislosti na nastavení volby pro odpojení pera S Pen.

Chcete-li změnit nastavení, otevřete obrazovku Všechny aplikace a klepněte na položku **Nastavení** → **S Pen** → **Možnosti odpojení**.

### **Výměna hrotu pera S Pen**

Pokud je hrot tupý, vyměňte ho za nový.

1 Uchopte hrot pevně pomocí pinzety a pak ho vyjměte.

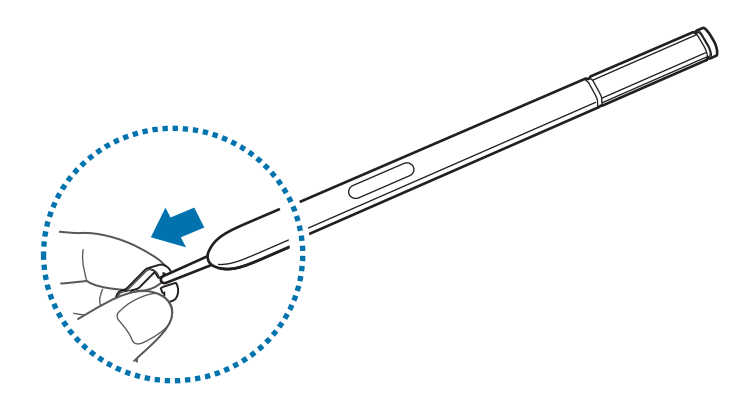

### 2 Vložte do pera S Pen nový hrot.

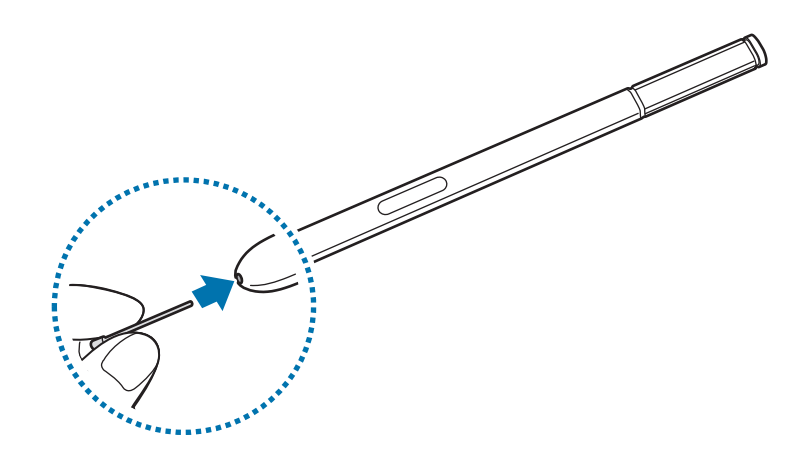

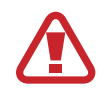

Dávejte pozor, abyste si pinzetou neskřípli prsty.

- Nepoužívejte staré hroty. Mohlo by dojít k selhání pera S Pen.
- Při vkládání hrotu do pera S Pen na něj netlačte příliš velkou silou.
- Nevkládejte do pera S Pen kulatý konec hrotu. Mohlo by dojít k poškození pera S Pen nebo zařízení.

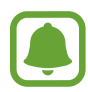

- Pokud pero S Pen nefunguje správně, obraťte se na servisní středisko Samsung.
- Pokud budete pero S Pen používat v rozích obrazovky, nemusí zařízení akce pera S Pen rozpoznat. Pero S Pen při používání neohýbejte ani na ně nepůsobte nadměrným tlakem.
- Tlačítko Nedávné a tlačítko Zpět lze s perem S Pen používat.
- Další informace o peru S Pen naleznete na webu společnosti Samsung.

# <span id="page-12-0"></span>**Používání SIM nebo USIM karty a baterie**

### **Vložení karty SIM nebo USIM a baterie**

Vložte kartu SIM nebo USIM dodanou poskytovatelem mobilních telefonních služeb a přiloženou baterii.

- Se zařízením pracují pouze karty MicroSIM.
- Některé služby LTE nemusí být v závislosti na poskytovateli služby k dispozici. Další informace o dostupnosti služby získáte od poskytovatele služeb.
- 1 Sundejte zadní kryt.

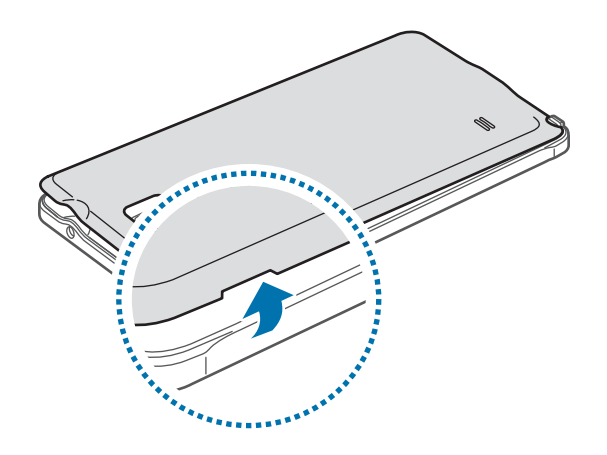

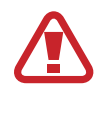

Neporaňte si při sundavání zadního krytu nehty.

Zadní kryt nadměrně neohýbejte nebo s ním nekruťte. Mohlo by dojít k poškození krytu.

2 Vložte kartu SIM nebo USIM tak, aby zlaté kontakty směřovaly dolů.

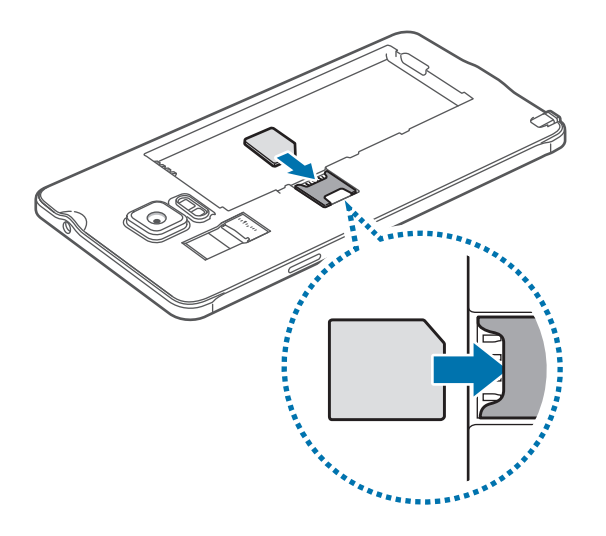

- Nevkládejte paměťovou kartu do slotu pro kartu SIM. Pokud dojde náhodou k zasunutí paměťové karty do slotu pro kartu SIM, vezměte zařízení do servisního centra společnosti Samsung a nechte paměťovou kartu vyjmout.
	- Buďte opatrní, abyste neztratili SIM nebo USIM kartu a neumožnili jiným osobám, aby ji používaly. Společnost Samsung neodpovídá za žádné škody nebo potíže způsobené ztrátou nebo odcizením karet.
- 3 Vložte baterii tak, aby zlaté kontakty baterie lícovaly s kontakty zařízení.

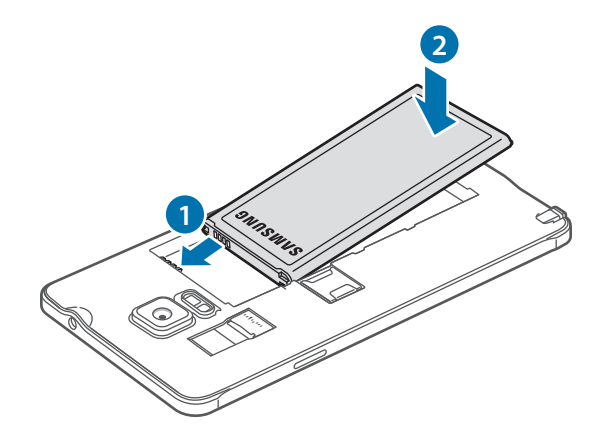

4 Vraťte zpět zadní kryt.

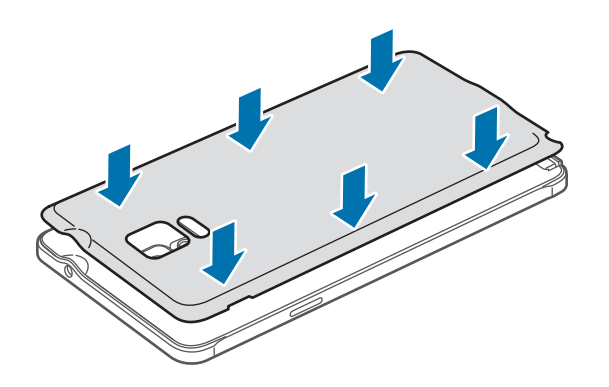

### **Vyjmutí SIM nebo USIM karty a baterie**

- 1 Sundejte zadní kryt.
- 2 Vyjměte baterii.

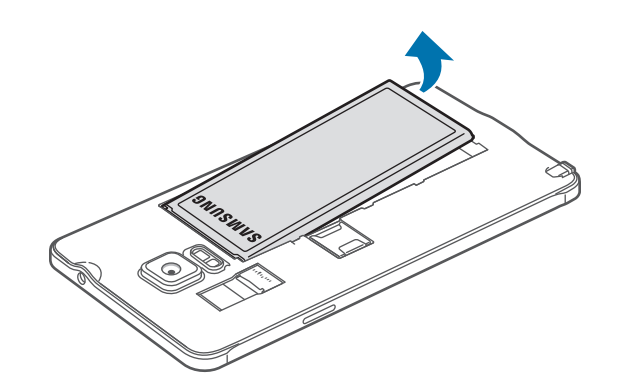

3 Stiskněte SIM nebo USIM kartu prstem a vytáhněte ji ven.

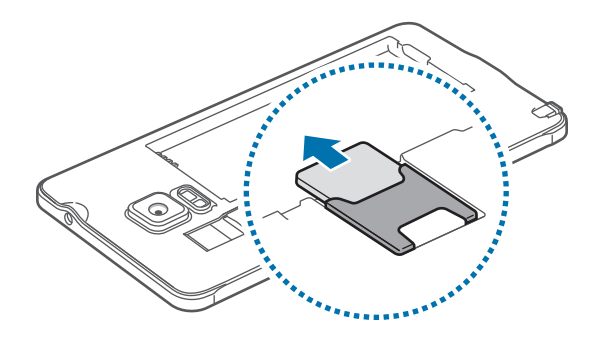

# <span id="page-15-0"></span>**Nabíjení baterie**

## **Používání nabíječky baterií**

Před prvním použitím baterie nebo před použitím nebo po delší době, kdy nebyla používána, je nutné baterii nabít.

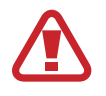

Používejte pouze nabíječky, baterie a kabely schválené společností Samsung. Neschválené nabíječky nebo kabely mohou způsobit explozi baterie nebo poškození zařízení.

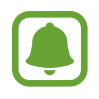

- Pokud je baterie zcela vybitá, zařízení se nemůže zapnout okamžitě po připojení nabíječky. Před tím, než zařízení zapnete, nechte vybitou baterii několik minut nabíjet.
- Použití jiného zdroje napájení, než je napájecí adaptér USB, například počítače, může mít za následek nižší rychlost nabíjení způsobenou nižším elektrickým proudem.

Připojte kabel USB k napájecímu adaptéru USB a zapojte konec kabelu USB do univerzálního konektoru.

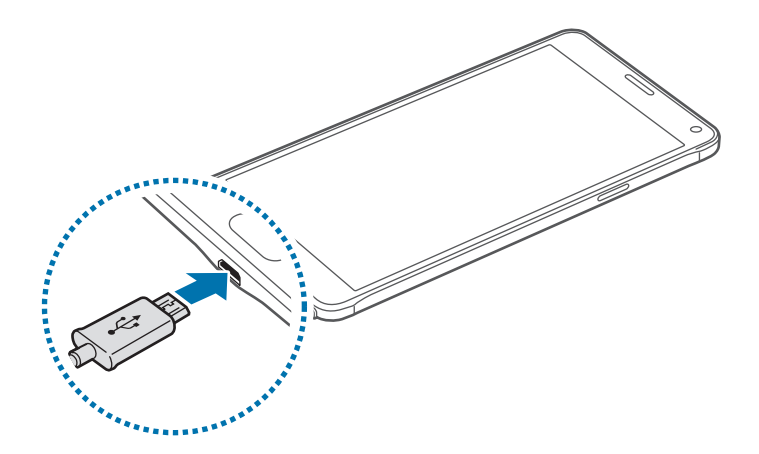

Nesprávné připojení nabíječky může způsobit vážné poškození zařízení. Na poškození způsobená nesprávným použitím se nevztahuje záruka.

- Pokud je napájení zařízení během nabíjení nestabilní, dotykový displej nemusí fungovat. Pokud se tak stane, odpojte nabíječku ze zařízení.
- Během nabíjení může dojít k zahřátí zařízení a nabíječky. To je normální a nemělo by to mít žádný vliv na životnost ani výkon zařízení. Pokud se baterie zahřeje více, než je obvyklé, může nabíječka přestat nabíjet.
- Pokud se zařízení nenabíjí správně, vezměte zařízení a nabíječku do servisního střediska Samsung.

Po úplném nabití odpojte zařízení od nabíječky. Nejprve odpojte nabíječku od zařízení a pak ji odpojte z elektrické zásuvky.

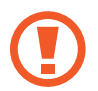

Nevyjímejte baterii před odpojením nabíječky. Mohlo by dojít k poškození zařízení.

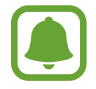

Pokud přístroj nepoužíváte, odpojte nabíječku, ušetříte tak energii. Nabíječka nemá vypínač, proto ji musíte odpojit od zásuvky, aby se přerušil přívod energie. Nabíječka by měla během nabíjení zůstat v blízkosti elektrické zásuvky a měla by být snadno dostupná.

### **Snížení spotřeby baterie**

Zařízení nabízí různé možnosti, které pomáhají šetřit energii baterie.

- Když zařízení nepoužíváte, přepněte je stisknutím vypínacího tlačítka do režimu spánku.
- Aktivujte úsporný režim.
- Zbytečné aplikace zavřete pomocí správce úloh.
- Když nepoužíváte funkci Bluetooth, vypněte ji.
- Když nepoužíváte funkci Wi-Fi, vypněte ji.
- Deaktivujte automatickou synchronizaci aplikací.
- Snižte dobu podsvícení.
- Snižte jas obrazovky.

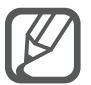

- Pokud je baterie vybitá, zobrazí se ikona prázdné baterie.
- Používáte-li více aplikací najednou, síťové aplikace nebo aplikace, které vyžadují připojení k jinému zařízení, dojde k rychlému vybití baterie. Chcete-li se vyhnout odpojení od sítě nebo ztrátě napájení během přenosu dat, vždy používejte tyto aplikace po plném nabití baterie.
	- Během nabíjení můžete zařízení používat, ale plné nabití baterie může trvat delší dobu.

# **Rychlé nabíjení**

Toto zařízení je vybaveno integrovanou funkcí rychlého nabíjení. Pomocí této funkce můžete baterii nabíjet rychleji, když je zařízení nebo jeho obrazovka vypnutá.

### **Informace o rychlém nabíjení**

- Při rychlém nabíjení se využívá technologie nabíjení baterií, která zrychluje nabíjení zvýšením nabíjecího výkonu. Zařízení podporuje funkci adaptivního rychlého nabíjení společnosti Samsung a technologii Qualcomm Quick Charge 2.0.
- Chcete-li u svého zařízení použít funkci rychlého nabíjení, připojte jej k nabíječce baterií, která podporuje adaptivní rychlé nabíjení nebo technologii Quick Charge 2.0.

### **Zvýšení rychlosti nabíjení**

Chcete-li zvýšit rychlost nabíjení, vypněte na dobu nabíjení baterie zařízení nebo jeho obrazovku.

- $\cdot$  Když je zařízení během nabíjení baterie vypnuto, na obrazovce se zobrazuje ikona  $\blacktriangleright$ .
- Pokud je během nabíjení baterie zapnuta obrazovka zařízení, zobrazí se informační okno s výzvou, abyste ji vypnuli. Vypnutím obrazovky zvýšíte rychlost nabíjení.

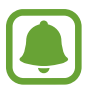

- Integrovanou funkci rychlého nabíjení nemůžete používat, jestliže nabíjíte baterii standardní nabíječkou.
- Pokud se zařízení zahřeje nebo se zvýší teplota okolního vzduchu, rychlost nabíjení se může automaticky snížit. To je běžná provozní podmínka ochrany zařízení před poškozením.

# <span id="page-18-0"></span>**Používání paměťové karty**

### **Instalace paměťové karty**

Vaše zařízení přijímá paměťové karty s maximální kapacitou 128 GB. V závislosti na výrobci a typu paměťové karty nemusí být některé paměťové karty kompatibilní s vaším zařízením.

- Některé paměťové karty nemusí být plně kompatibilní se zařízením. Používání nekompatibilní karty může způsobit poškození zařízení nebo paměťové karty a poškodit data uložená na kartě.
	- Dávejte pozor, abyste paměťovou kartu vložili správnou stranou vzhůru.

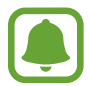

Zařízení podporuje u paměťových karet systémy souborů typu FAT a exFAT. Pokud vložíte kartu naformátovanou s jiným systémem souborů, zařízení vás vyzve k přeformátování paměťové karty.

- Sundejte zadní kryt.
- 2 Vložte paměťovou kartu tak, aby zlaté kontakty směřovaly dolů.

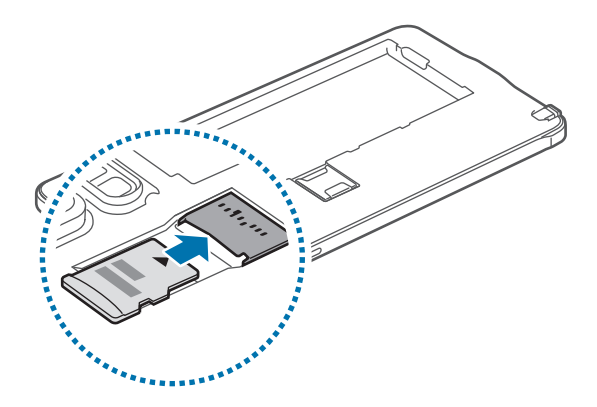

#### 3 Vraťte zpět zadní kryt.

- 
- Časté zapisování a mazání dat zkracuje životnost paměťových karet.
- Při vkládání paměťové karty do zařízení se soubory adresáře paměťové karty zobrazí ve složce **Moje soubory** → **SD karta**.

# **Vyjmutí paměťové karty**

Abyste mohli paměťovou kartu bezpečně vyjmout, nejprve ji odpojte.

Na domovské obrazovce klepněte na položku **Aplik.** → **Nastavení** → **Úložiště** → **SD karta** → **Odpojit**.

- 1 Sundejte zadní kryt.
- 2 Vysuňte paměťovou kartu.
- 3 Vraťte zpět zadní kryt.

Nevysunujte paměťovou kartu, pokud zařízení přenáší nebo získává informace. Mohlo by dojít ke ztrátě či poškození dat nebo k poškození paměťové karty nebo zařízení. Společnost Samsung neodpovídá za škody způsobené nesprávným používáním poškozených paměťových karet včetně ztráty dat.

## **Formátování paměťové karty**

Paměťová karta naformátovaná v počítači nemusí být se zařízením kompatibilní. Paměťovou kartu formátujte pouze v zařízení.

Na domovské obrazovce klepněte na položku **Aplik.** → **Nastavení** → **Úložiště** → **SD karta** → **Formátovat** → **FORMÁTOVAT**.

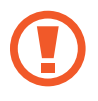

Před naformátováním paměťové karty si nezapomeňte zálohovat všechna důležitá data uložená na paměťové kartě. Záruka výrobce se nevztahuje na ztrátu dat způsobenou činností uživatele.

# <span id="page-20-0"></span>**Zapínání a vypínání zařízení**

Na několik sekund stiskněte a podržte vypínací tlačítko, abyste zařízení zapnuli.

Při prvním zapnutí zařízení nebo po resetování dat nastavte zařízení podle pokynů na obrazovce. Abyste zařízení vypnuli, stiskněte a podržte vypínací tlačítko, a poté klepněte na položku **Vypnout**.

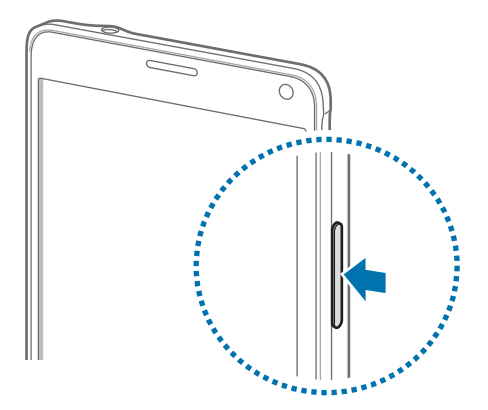

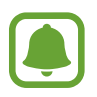

Na místech, na kterých je zakázáno používání bezdrátových zařízení (například v letadle nebo v nemocnici), dodržujte veškerá upozornění a pokyny zaměstnanců.

# **Zamknutí a odemknutí obrazovky**

Stisknutím vypínacího tlačítka dojde k vypnutí a zamknutí obrazovky. Pokud není zařízení používáno po určitou dobu, obrazovka se vypne a automaticky zamkne.

Chcete-li obrazovku odemknout, stiskněte vypínací tlačítko nebo tlačítko Domů, potom prstem táhněte jakýmkoliv směrem.

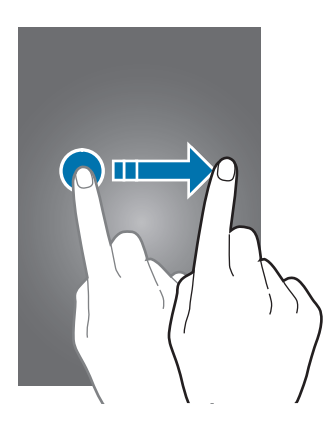

Způsob zamykání obrazovky můžete změnit a využít dodatečné bezpečnostní funkce. Další informace naleznete v části [Změna metody zámku obrazovky.](#page-64-1)

# <span id="page-21-0"></span>**Základy**

# **Používání dotykového displeje**

- Zabraňte styku dotykového displeje s jinými elektrickými zařízeními. Elektrostatické výboje mohou způsobit poruchu dotykového displeje.
	- Aby nedošlo k poškození dotykového displeje, neklepejte na něj ostrými předměty a netlačte příliš silně prsty.

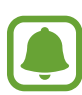

- Zařízení nemusí rozpoznat dotykové ovládání v blízkosti okrajů obrazovky, které se nachází mimo oblast dotykového vstupu.
- Ponechání dotykového displeje v nečinnosti po delší dobu může vést ke stínovým obrazům (vypálení obrazu do obrazovky) nebo duchům. Pokud zařízení nepoužíváte, vypněte dotykový displej.

#### **Klepnutí**

Chcete-li otevřít aplikaci, vybrat položku menu, stisknout tlačítko na obrazovce nebo zadat znaky pomocí klávesnice na obrazovce, klepněte na položku prstem nebo perem S Pen.

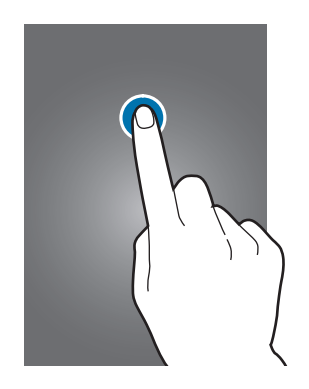

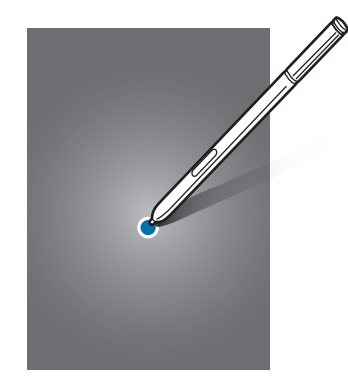

### **Klepnutí a podržení**

Chcete-li otevřít dostupné možnosti, klepněte a podržte příslušnou položku nebo obrazovku déle než 2 sekundy.

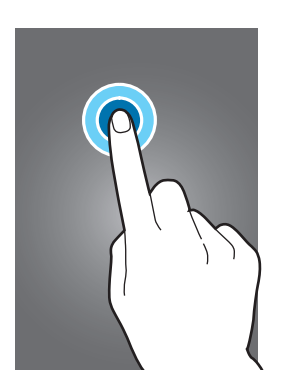

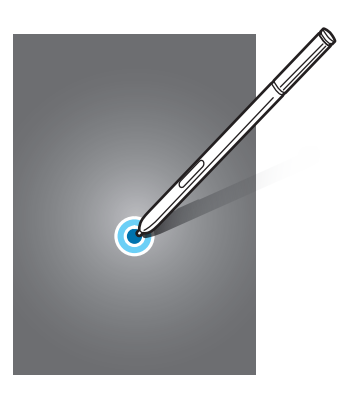

### **Přetažení**

Chcete-li přesunout určitou položku, klepněte a podržte ji a přetáhněte ji do cílového umístění.

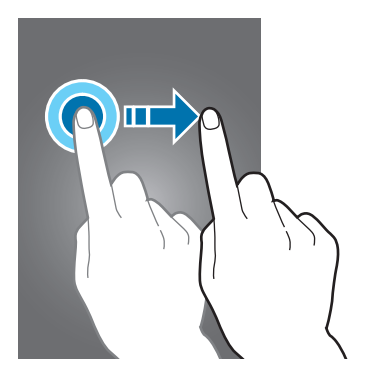

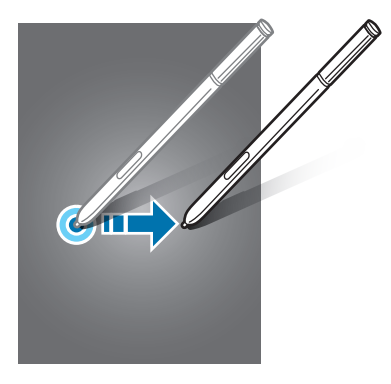

### **Dvojité klepnutí**

Chcete-li přiblížit webovou stránku nebo obrázek, dvakrát na ně klepněte. Chcete-li se vrátit zpět, znovu dvakrát klepněte.

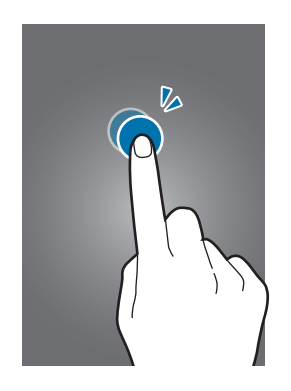

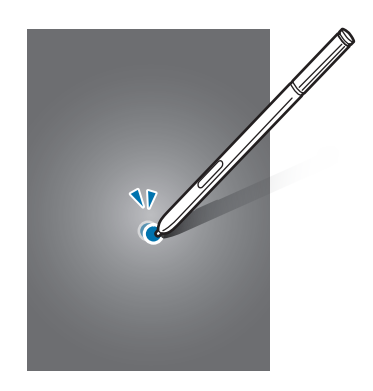

### **Tažení**

Chcete-li zobrazit další panel, táhněte na domovské obrazovce nebo na obrazovce Všechny aplikace doleva nebo doprava. Chcete-li procházet webovou stránku nebo seznam položek, například kontakty, táhněte nahoru nebo dolů.

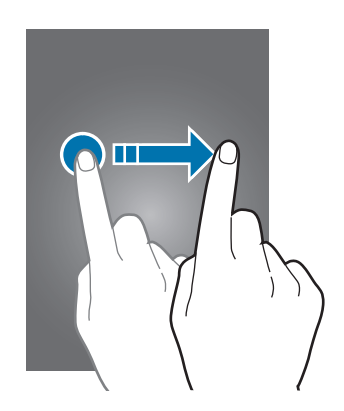

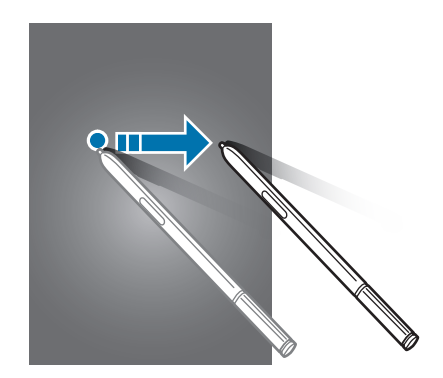

#### **Roztahování a přitahování**

Chcete-li přiblížit část webové stránky, mapy nebo obrázku, roztáhněte od sebe dva prsty. Stažením prstů k sobě položku oddalte.

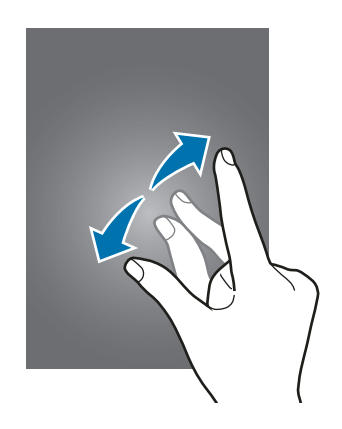

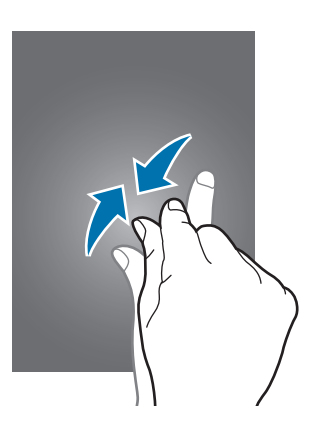

<span id="page-24-0"></span>Základy

# **Rozložení domovské obrazovky**

### **Domovská obrazovka**

Domovská obrazovka představuje počáteční bod přístupu ke všem funkcím zařízení. Zobrazuje nástroje, zkratky aplikací a další položky. Nástroje jsou malé aplikace, které spouštějí konkrétní funkce aplikací a tak o nich poskytují informace a pohodlný přístup na vaší domovské obrazovce.

Chcete-li zobrazit další panely, táhněte doprava nebo doleva, případně klepněte na některý z indikátorů obrazovky v dolní části obrazovky.

Informace o přizpůsobení domovské obrazovky naleznete v části [Správa domovské obrazovky](#page-61-1).

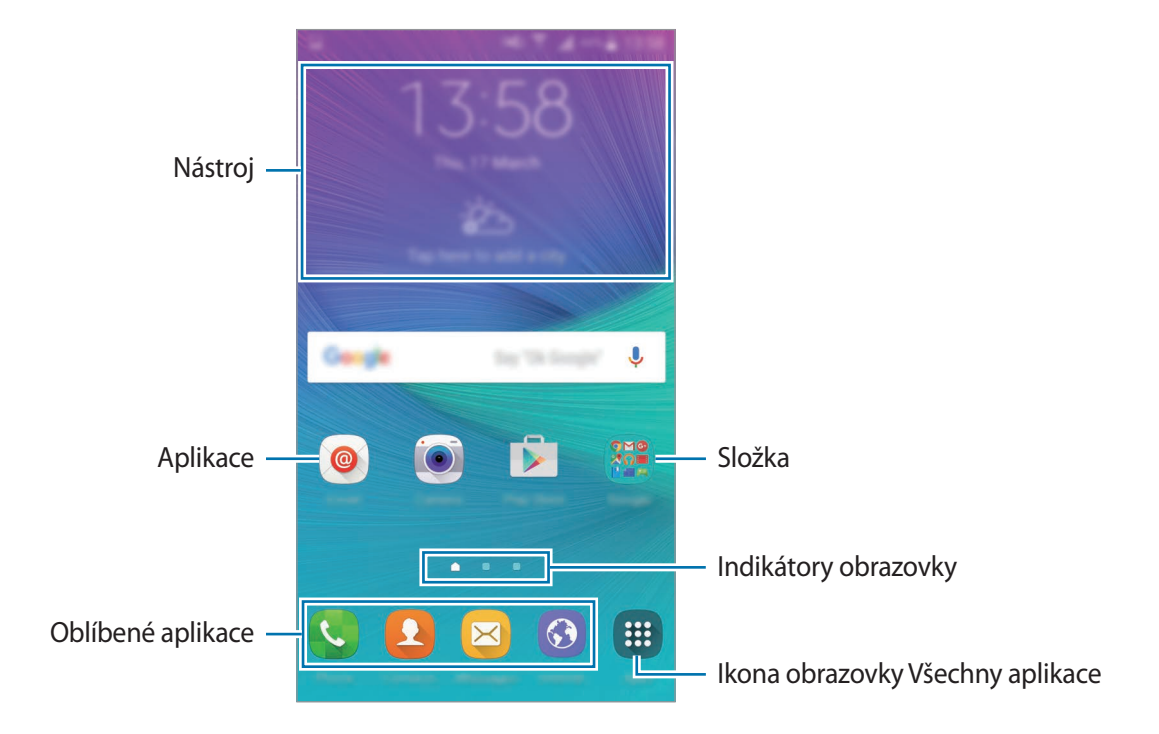

#### **Možnosti domovské obrazovky**

Chcete-li zobrazit dostupné možnosti, klepněte na domovské obrazovce na prázdnou oblast a podržte ji nebo přitáhněte prsty k sobě. Upravte domovskou obrazovku přidáním, vymazáním nebo přesunutím panelů domovské obrazovky. Můžete také nastavit tapetu domovské obrazovky, nástroje pro domovskou obrazovku a další.

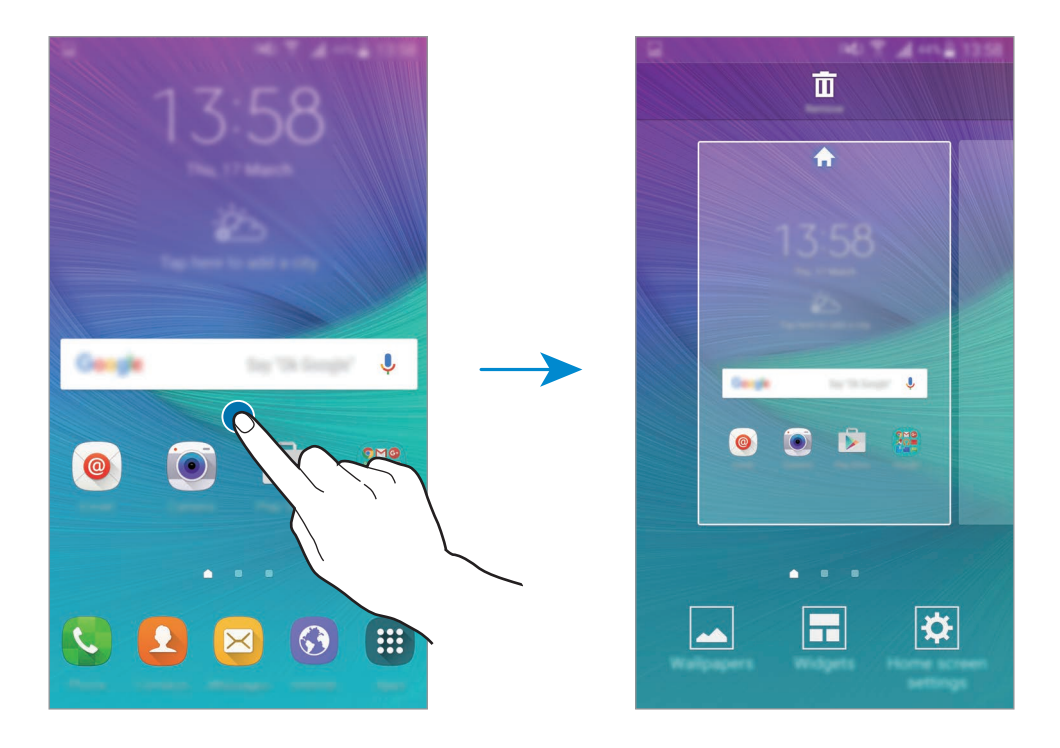

### **Obrazovka Všechny aplikace**

Na obrazovce Všechny aplikace jsou zobrazeny ikony všech aplikací včetně nově nainstalovaných aplikací.

Na domovské obrazovce otevřete obrazovku Všechny aplikace klepnutím na položku **Aplik.**. Chceteli zobrazit další panely, táhněte doprava nebo doleva, případně vyberte indikátor obrazovky na její spodní straně.

Informace o přizpůsobení obrazovky Všechny aplikace naleznete v části [Správa obrazovky Všechny](#page-62-0)  [aplikace.](#page-62-0)

### **Ikony indikátoru**

Ikony indikátoru jsou zobrazeny na stavovém řádku v horní části obrazovky. Ikony uvedené v tabulce níže se vyskytují nejčastěji.

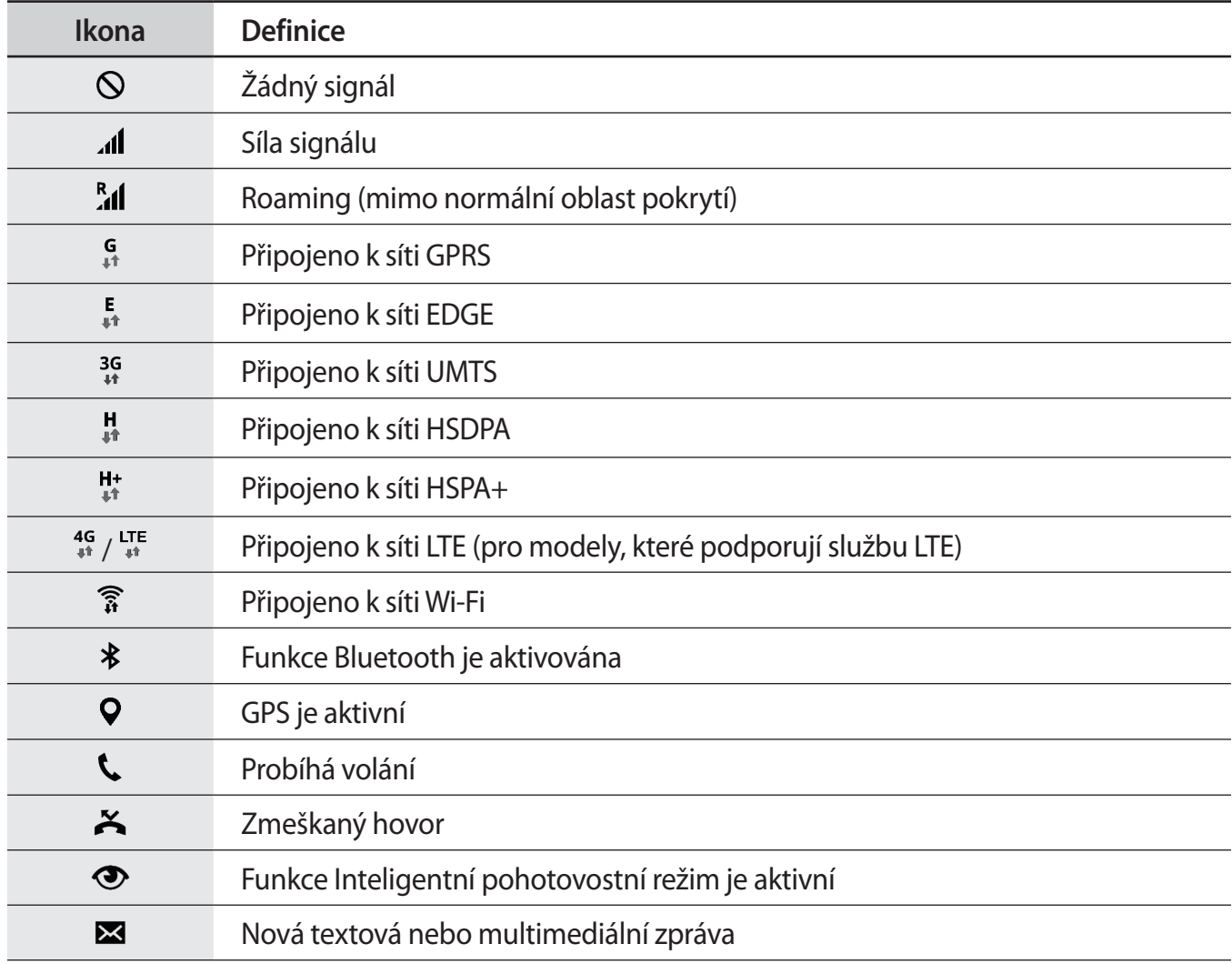

<span id="page-27-0"></span>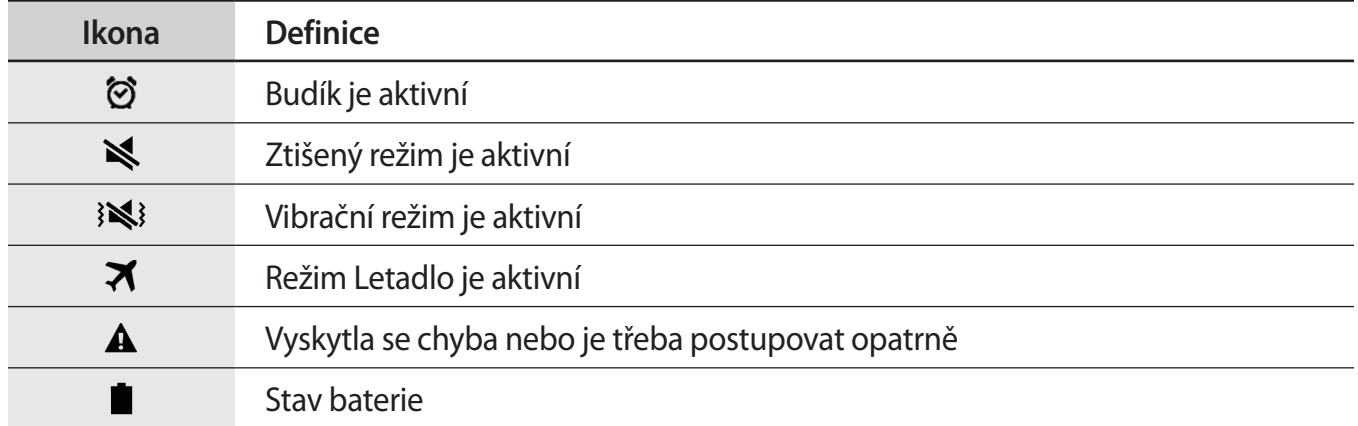

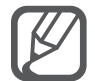

Stavový řádek se u některých aplikacích nemusí objevit v horní části obrazovky. Chcete-li zobrazit stavový řádek, přetáhněte dolů z horní části obrazovky.

# **Panely s oznámeními a rychlými nastaveními**

# **Používání panelu s oznámeními**

Když obdržíte nové oznámení, jako jsou zprávy nebo zmeškané hovory, na stavovém řádku se zobrazí ikony indikátoru. Chcete-li zobrazit více informací o ikonách, otevřete panel s oznámeními a zobrazte podrobnosti.

Chcete-li otevřít panel s oznámeními, přetáhněte stavový řádek dolů. Chcete-li zavřít panel s oznámeními, přejeďte prstem přes displej směrem nahoru.

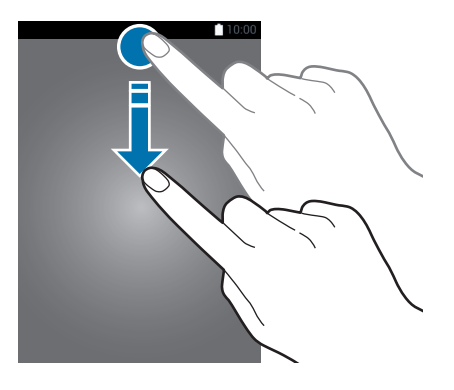

Základy

Na panelu s oznámeními můžete používat tyto funkce.

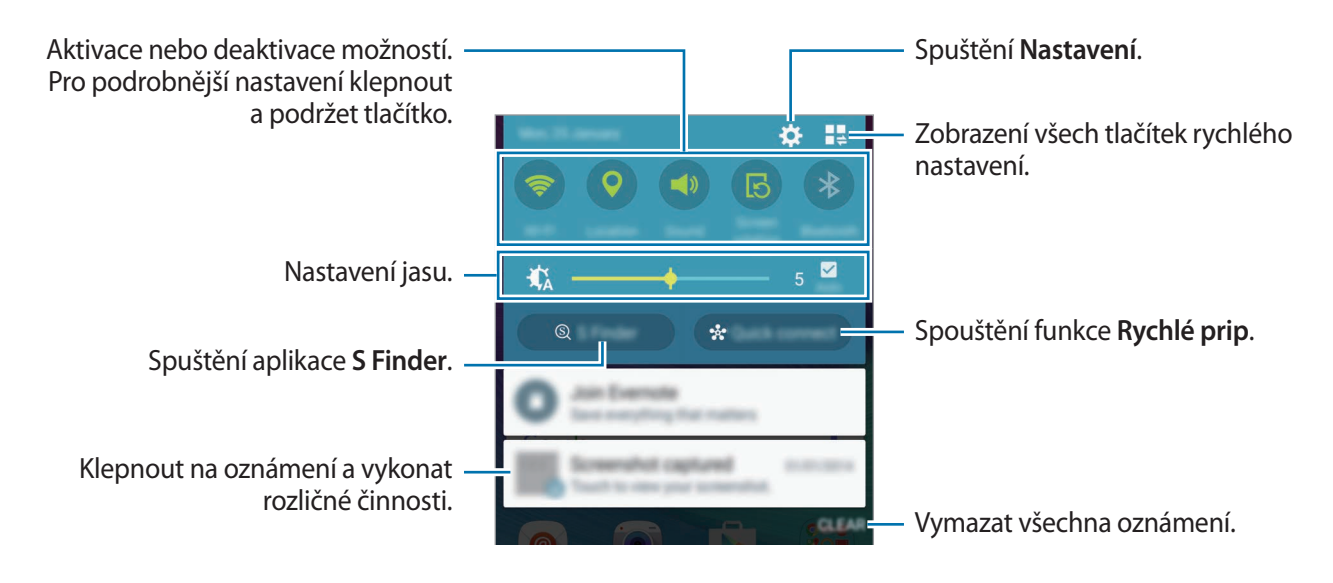

#### **Změna uspořádání tlačítek pro rychlé nastavení**

Chcete-li znovu uspořádat tlačítka pro rychlé nastavení na panelu s oznámeními, klepněte na položku  $\mathbb{L} \to \mathcal{D}$ , klepněte a podržte položku a pak ji přetáhněte do jiného umístění.

### **Používání panelu s rychlými nastaveními**

Některé funkce můžete aktivovat nebo deaktivovat na panelu s oznámeními. Chcete-li aktivovat či deaktivovat další funkce, otevřete panel s rychlými nastaveními.

Chcete-li otevřít panel s rychlými nastaveními, přetáhněte stavový řádek dolů pomocí dvou prstů. Případně klepněte na položku  $\blacksquare\spadesuit$  na panelu s oznámeními. Chcete-li zavřít panel s rychlými nastaveními, přejeďte prstem přes displej směrem nahoru.

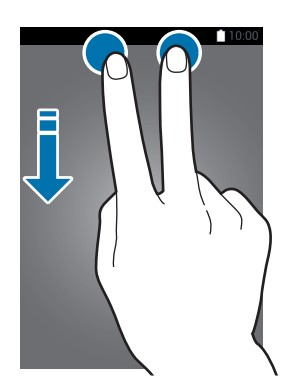

Klepnutím na tlačítka na panelu s rychlými nastaveními aktivujete nebo deaktivujete funkce. Pokud klepnete a podržíte tlačítko, otevřou se podrobnější možnosti nastavení.

# <span id="page-29-0"></span>**Spouštění aplikací**

Na domovské obrazovce nebo obrazovce Všechny aplikace otevřete aplikaci výběrem ikony.

Chcete-li zobrazit seznam nedávno použitých aplikací, klepněte na položku ∩a vyberte okno aplikace, kterou chcete otevřít.

### **Ukončení aplikace**

Klepněte na → , a poté klepněte na **KONEC** vedle aplikace, abyste ji ukončili. Pro zavření všech běžících aplikací klepněte na **UKONČIT VŠE**. Případně klepněte na položku  $\Box \rightarrow \Xi \times$ .

# **Instalace nebo odinstalace aplikací**

### **Samsung Galaxy Apps**

Pomocí této aplikace můžete kupovat a stahovat další aplikace.

Na obrazovce Všechny aplikace klepněte na položku **Galaxy Apps**.

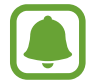

Dostupnost této aplikace závisí na oblasti a poskytovateli služeb.

### **Instalace aplikací**

Procházejte aplikace podle kategorií nebo klepněte na položku **HLEDAT** a vyhledávejte je pomocí klíčových slov.

Chcete-li zobrazit informace o aplikaci, vyberte ji. Chcete-li stáhnout aplikace zdarma, klepněte na položku **INSTALOVAT**. Chcete-li zakoupit a stáhnout zpoplatněné aplikace, klepněte na tlačítko s cenou aplikace.

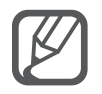

Chcete-li změnit nastavení automatických aktualizací, klepněte na položku **DALŠÍ** → **Nastavení** → **Automaticky aktualizované aplikace** a pak vyberte požadovanou možnost.

# **Obchod Play**

Pomocí této aplikace můžete kupovat a stahovat další aplikace. Na obrazovce Všechny aplikace klepněte na položku **Obchod Play**.

#### **Instalace aplikací**

Procházejte aplikace podle kategorií nebo hledejte klíčové slovo.

Chcete-li zobrazit informace o aplikaci, vyberte ji. Chcete-li stáhnout aplikace zdarma, klepněte na položku **INSTALOVAT**. Chcete-li zakoupit a stáhnout zpoplatněné aplikace, klepněte na tlačítko s cenou aplikace a postupujte podle pokynů na obrazovce.

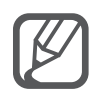

Chcete-li změnit nastavení automatické aktualizace, klepněte na položku **<del>≤</del>** → Nastavení → **Automatické aktualizace** a pak vyberte vhodnou možnost.

## **Správa aplikací**

### **Odinstalace nebo zakázání aplikací**

Chcete-li zakázat výchozí aplikace, otevřete obrazovku Všechny aplikace a klepněte na položku  $\frac{1}{2}$  $\rightarrow$ Odinstalovat/zakázat aplikace. Vedle aplikací, které můžete zakázat, se objeví ikona . Vyberte aplikaci a klepněte na položku **VYPNOUT**.

Chcete-li stažené aplikace odinstalovat, otevřete obrazovku Všechny aplikace, klepněte na položku  $\rightarrow$  Stažené aplikace →  $\frac{1}{2}$  → Odinstalovat, vyberte aplikaci a klepněte na OK. Případně na obrazovce Všechny aplikace klepněte na položku **Nastavení** → **Správce aplikací**, vyberte aplikaci a pak klepněte na položku **ODINSTALOVAT**.

#### **Povolení aplikací**

Na obrazovce Všechny aplikace klepněte na položku → **Zobrazit zakázané aplikace**, vyberte aplikace a pak klepněte na položku **HOT.** Případně na obrazovce Všechny aplikace klepněte na položku **Nastavení** → **Správce aplikací** → → přejděte na **Vypnuto**, vyberte aplikaci a pak klepněte na položku **POVOLIT**.

### **Skrývání aplikací**

Aplikace, které nechcete vidět na obrazovce Všechny aplikace, můžete skrýt.

Na obrazovce Všechny aplikace klepněte na položku • → **Skrýt aplikace** → **HOT.** 

Chcete-li zobrazit skryté aplikace, klepněte na položku → **Zobrazit skryté aplikace** → **HOT.**

- 
- Skrýt aplikace: Skryje aplikace pouze na obrazovce Všechny aplikace. Skryté aplikace budete moci i nadále používat.
- Zakázat aplikace: Zakáže vybrané výchozí aplikace, které ze zařízení nemohou být odinstalovány. Zakázané aplikace nemůžete používat.
- Odinstalovat aplikace: Odinstaluje stažené aplikace.

# <span id="page-31-0"></span>**Zadávání textu**

### **Rozvržení klávesnice**

Když zadáte text pro posílání zpráv, vytváření poznámek a podobně, automaticky se zobrazí klávesnice.

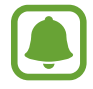

Zadávání textu není v některých jazycích podporováno. Chcete-li zadat text, musíte změnit jazyk zadávání textu na jeden z podporovaných jazyků.

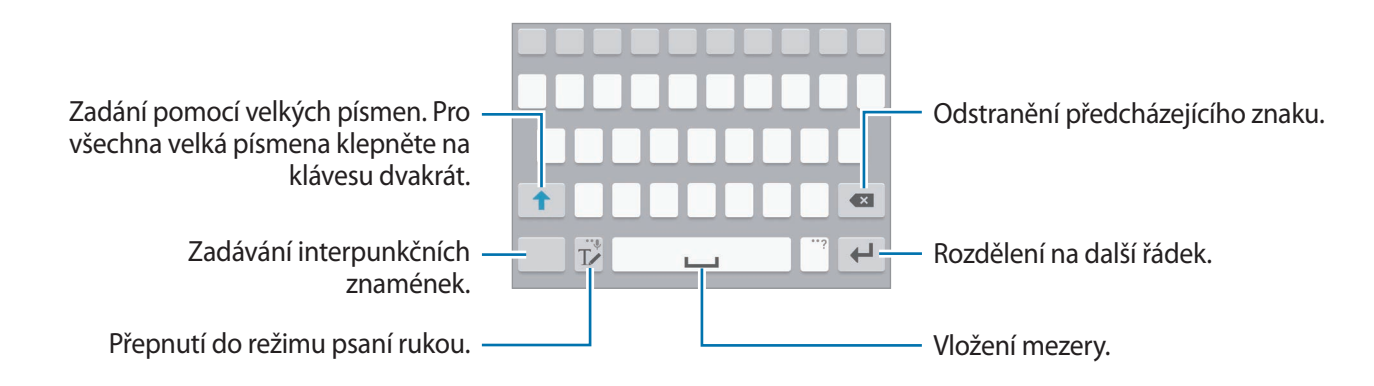

#### **Změna jazyka zadávání textu**

Klepněte na položku  $\mathbb{T}_\ell$ , přidržte ji, klepněte na položku  $\clubsuit \rightarrow V$ yberte jazyky zadávání a pak vyberte jazyky, které chcete používat. Pokud vyberete dva nebo více jazyků zadávání textu, můžete mezi nimi přepínat tak, že přejedete prstem po mezerníku doleva nebo doprava.

#### **Změna rozložení klávesnice**

Klepněte na položku **T∠**, přidržte ji, klepněte na položku **; z**, vyberte jazyk pod položkou **Jazyky zadávání** a pak vyberte rozložení klávesnice, které chcete používat.

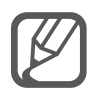

Na **Klávesnice 3x4** obsahuje klávesa tři nebo čtyři znaky. Chcete-li zadat znak, klepněte opakovaně na příslušnou klávesu, dokud se nezobrazí požadovaný znak.

### **Používání dalších funkcí klávesnice**

Pokud chcete používat různé funkce, klepněte na položku  $\mathbb{T}$  a podržte ji. Místo ikony  $\mathbb{T}$  se mohou v závislosti na poslední použité funkci zobrazit jiné ikony.

 $\cdot\ \bigcirc$ : Zadávání textu hlasem.

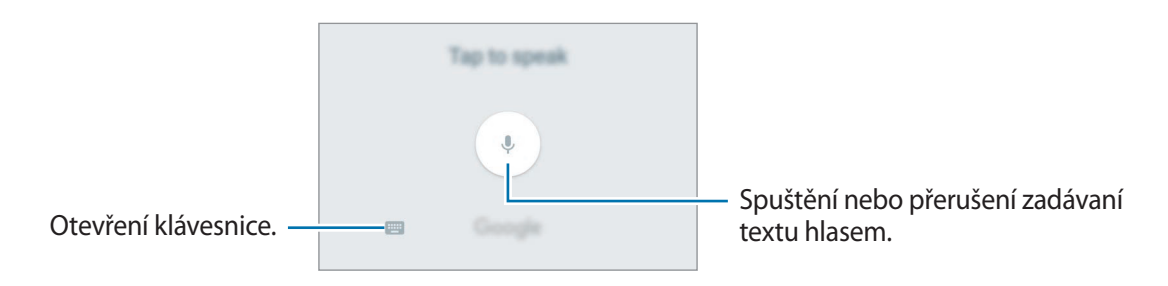

• Tz: Přepnutí do režimu ručního psaní.

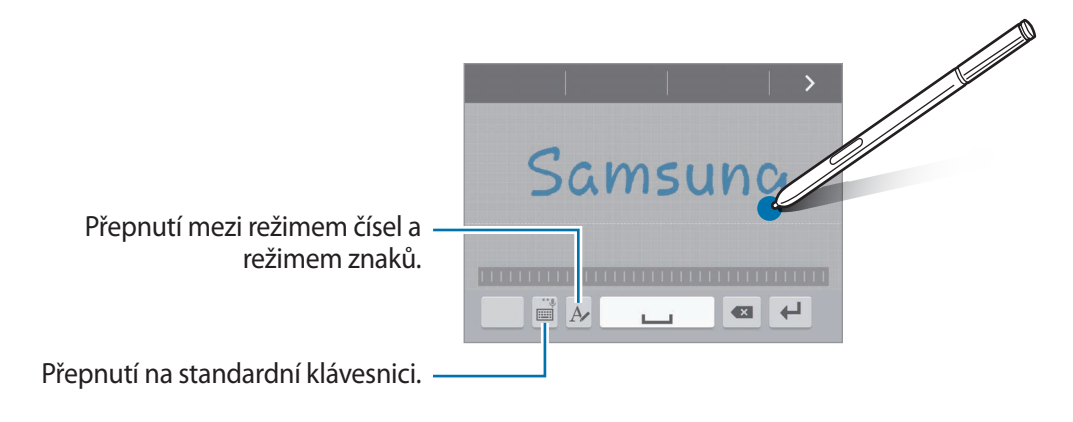

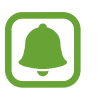

Dostupnost této funkce závisí na oblasti a poskytovateli služeb.

- $\boxed{\equiv}$  : Vložení položky ze schránky.
- $\cdot$   $\bullet$  : Změna nastavení klávesnice.
- **@**: Vložení emotikonů.

#### Základy

•  $\Box$ : Přepnutí na plovoucí klávesnici. Klávesnici můžete přesunout na jiné místo přesunutím jezdce.

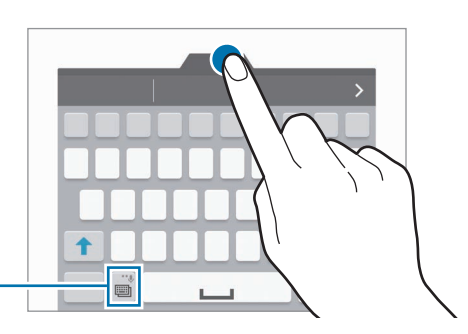

Přepnutí na standardní klávesnici.

### **Kopírování a vkládání**

- 1 Klepněte na text a podržte.
- 2 Přetažením **o** nebo **o** vyberte požadovaný text, nebo klepněte na položku Vybrat vše a vyberte všechen text.
- 3 Klepněte na položku **Kopírovat** nebo **Vyjmout**. Vybraný text se zkopíruje do schránky.
- 4 Umístěte kurzor na místo, na které chcete text vložit, a klepněte na položku → Vložit. Chcete-li vložit text, který jste již předtím zkopírovali, klepněte na položku **Schránka** a text vyberte.

# <span id="page-34-0"></span>**Zachycení obrazovky**

Během používání zařízení můžete pořizovat snímky obrazovky.

Stiskněte a podržte současně tlačítko Domů a vypínací tlačítko. Snímek bude uložen do složky **Screenshots**. Abyste složku otevřeli, otevřete obrazovku Všechny aplikace a klepněte na **Galerie** → → **Album** → **Screenshots**. Jakmile pořídíte snímek obrazovky, můžete jej upravit a sdílet s ostatními.

Snímky obrazovky lze pořizovat také pomocí jiných způsobů. Další informace naleznete v části [Dlaní](#page-53-0)  [uložit obrazovku.](#page-53-0)

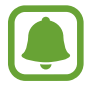

Snímky obrazovky nelze v některých aplikacích vytvořit.

# **Používání slovníku**

Při používání určitých funkcí, například při procházení webových stránek, můžete vyhledávat definice slov.

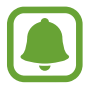

Dostupnost této funkce závisí na oblasti a poskytovateli služeb.

Klepněte a podržte slovo, které chcete vyhledat.

Pokud slovo, které chcete vyhledat, není vybráno, vyberte požadovaný text přetažením symbolu **nebo** .

2 Klepněte na položku **Slovník**.

Pokud na zařízení není slovník předinstalován, nainstalujte ho podle pokynů na obrazovce.

3 Prohlédněte si definici.

Chcete-li zobrazit další definice, klepněte na položku  $\sqrt{2}$ . V podrobném zobrazení klepněte na položku  $\chi$ , abyste přidali slovo do seznamu oblíbených slov, nebo klepněte na položku **Search Web**, abyste slovo použili jako vyhledávaný výraz.

V podrobném zobrazení zobrazte více možností klepnutím na položku .

# <span id="page-35-0"></span>**Moje soubory**

Získejte přístup a spravujte různé soubory uložené v zařízení nebo v jiných umístěních, jako jsou služby cloudového úložiště.

### **Používání aplikace Moje soubory**

Na obrazovce Všechny aplikace klepněte na položku **Moje soubory**.

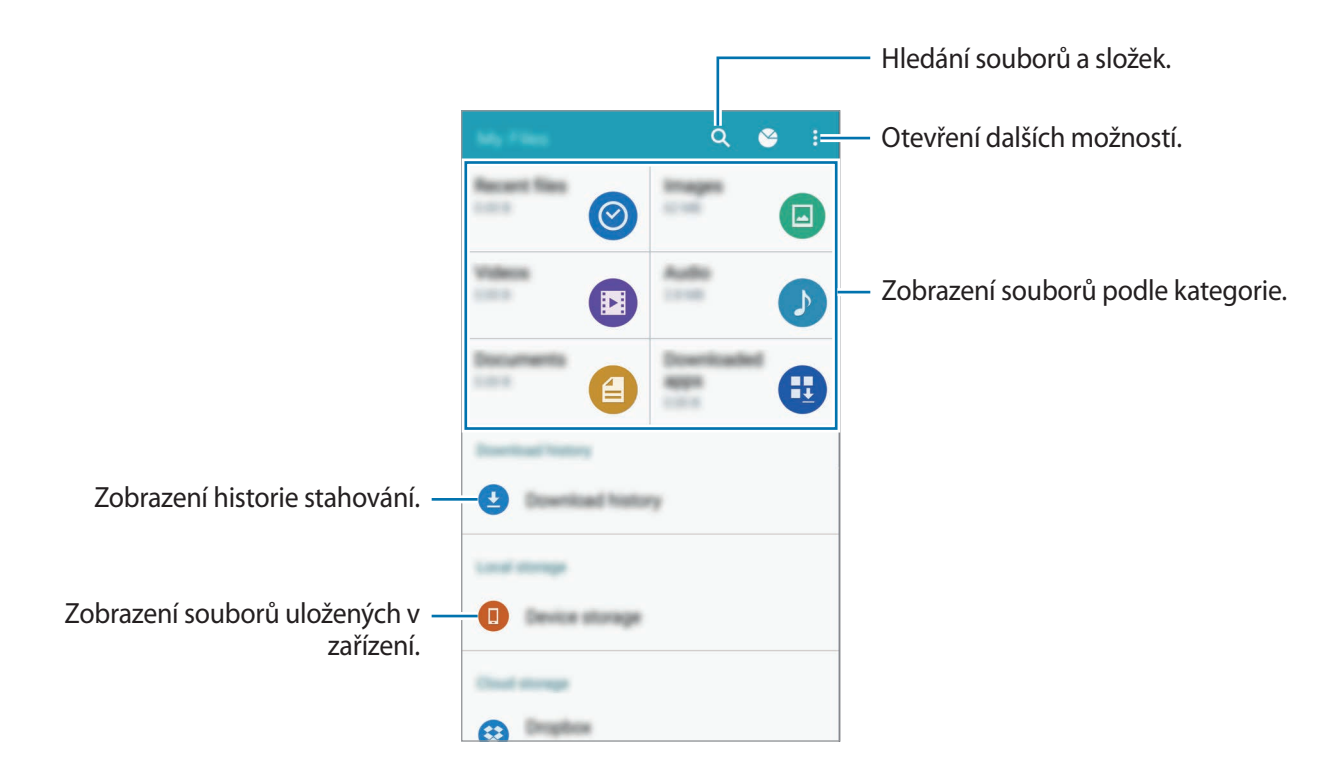

# **Funkce úspory energie**

# **Úsporný režim**

Šetřete energii baterie omezením funkcí zařízení.

Na obrazovce Všechny aplikace klepněte na položku **Nastavení** → **Baterie** → **Úsporný režim** a pak klepněte na přepínač **Úsporný režim** a aktivujte ho. Případně otevřete panel s rychlými nastaveními a klepnutím na položku aktivujte funkci **Úsporný režim**.
## **Ultra úsporný režim**

Tento režim použijte k prodloužení doby provozu zařízení na baterii. V ultra úsporném režimu zařízení provádí následující funkce:

- Zobrazuje barvy na obrazovce ve stupních šedi.
- Omezuje dostupné aplikace pouze na nezbytné a vybrané aplikace.
- Deaktivuje mobilní datové připojení při vypnutí obrazovky.
- Deaktivuje funkce Wi-Fi a Bluetooth.
- 1 Na obrazovce Všechny aplikace klepněte na položku **Nastavení** <sup>→</sup> **Baterie** <sup>→</sup> **Ultra úsporný režim** a pak klepněte na přepínač **Ultra úsporný režim** a aktivujte ho.

Případně otevřete panel s rychlými nastaveními a klepnutím na položku aktivujte funkci **Ultra ús. režim**.

2 Přečtěte si informace na obrazovce o režimu a klepněte na položku **POVOLIT**.

Chcete-li ultra úsporný režim deaktivovat, klepněte na položku • → Vypnout Ultra úsporný režim.

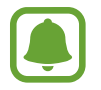

Odhadovaná maximální pohotovostní doba ukazuje zbývající čas, než dojde energie baterie v zařízení, které se nepoužívá. Pohotovostní doba se může lišit v závislosti na nastavení zařízení a provozních podmínkách.

# **Prohlížení informací nápovědy**

Pro zobrazení informací nápovědy a nalezení postupu, jak používat zařízení a aplikace, otevřete obrazovku Všechny aplikace a klepněte na položku **Nastavení** → **Nápověda**.

Chcete-li zobrazit informace nápovědy aplikace, zatímco aplikaci používáte, klepněte na položku  $\frac{1}{2}$   $\rightarrow$ **Nápověda**.

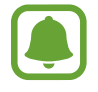

Některé aplikace nemusí obsahovat informace nápovědy.

# **Funkce pera S Pen**

# **Bezdotykový příkaz**

Vyjměte pero S Pen ze zásuvky nebo najeďte perem S Pen nad libovolnou část obrazovky a stiskněte tlačítko S Pen pro zobrazení čtyř užitečných funkcí.

Pomocí funkce Bezdotykový příkaz můžete provádět různé činnosti.

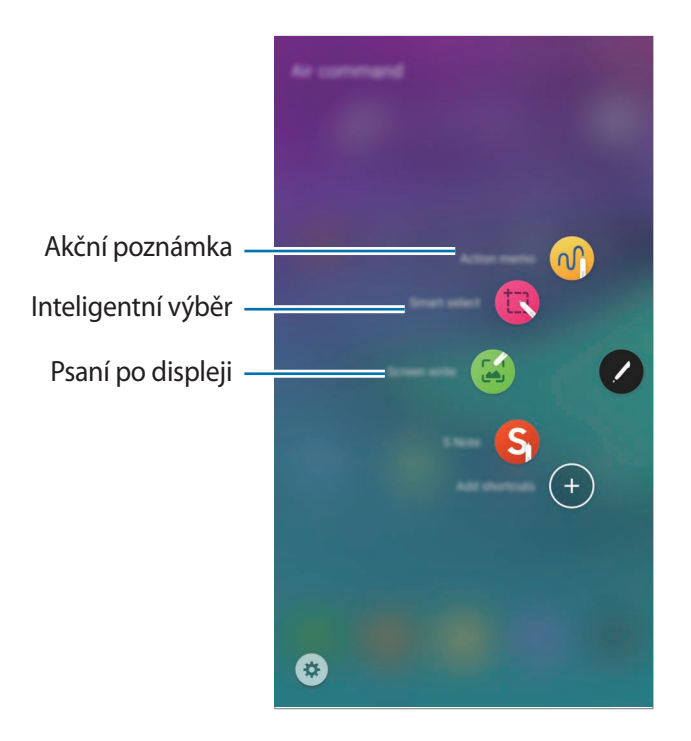

- **Akční poznámka**: Pište rychle poznámky a spojujte s nimi akce. Můžete navazovat hovory, posílat zprávy, prohledávat internet a více. Další informace naleznete v části [Akční poznámka](#page-38-0).
- **Inteligentní výběr**: Rychle shromažďujte obsah. Další informace naleznete v části [Inteligentní](#page-40-0)  [výběr.](#page-40-0)
- **Psaní po displeji**: Zachycujte, upravujte a pište poznámky na snímky obrazovky a sdílejte je. Další informace naleznete v části [Psaní po displeji](#page-41-0).

# <span id="page-38-0"></span>**Akční poznámka**

Otevřete podložku Akční poznámka a vytvořte poznámky k provedení různých akcí pomocí psaných nebo kreslených informací.

- 1 Na panelu bezdotykového příkazu klepněte na položku **Akční poznámka**.
- 2 Napište nebo nakreslete poznámku.
- 3 Klepněte na položku **DALŠÍ** <sup>→</sup> **Spojit s akcí**.

Bude vybrána celá poznámka. Pokud chcete z poznámky použít konkrétní informace, klepněte mimo zvolenou oblast, abyste výběr poznámky zrušili, potom obtáhněte informaci, kterou chcete použít.

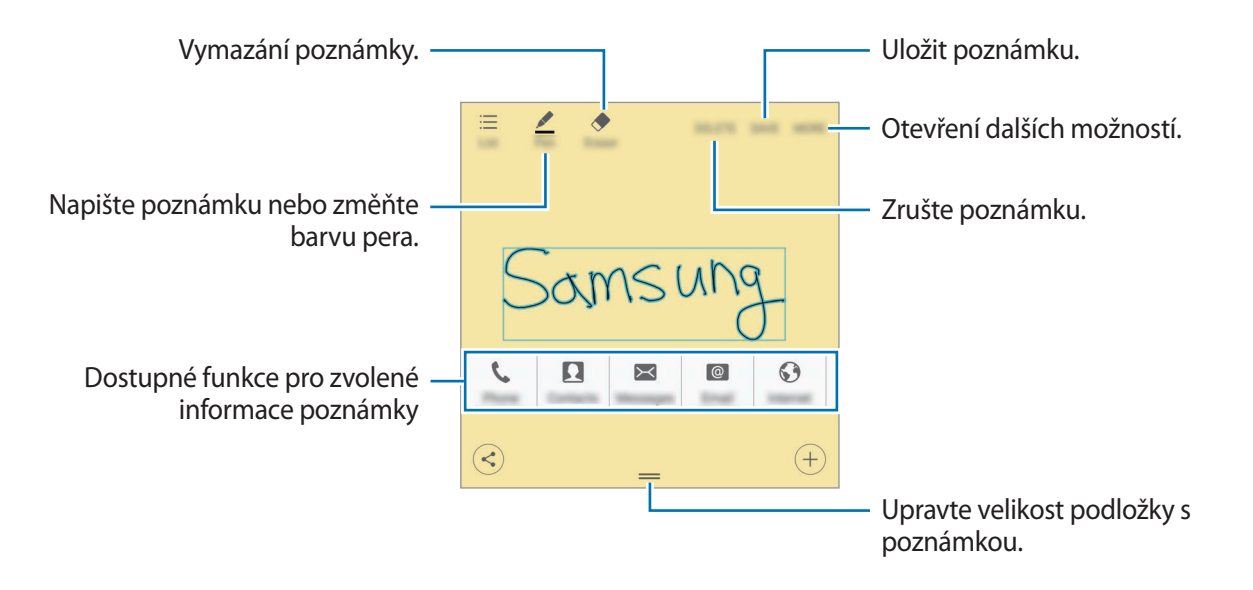

4 Vyberte aplikaci, kterou chcete použít se zvolenou informací z poznámky.

Zvolená aplikace se spustí z obrazovky **Akční poznámka**.

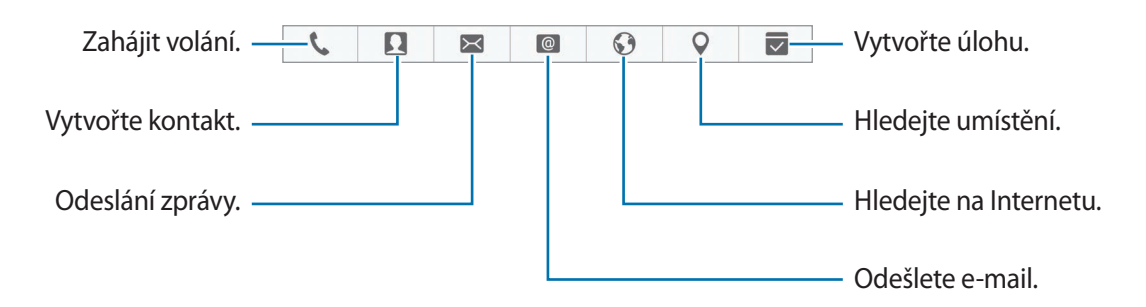

#### **Prohlížení poznámek**

Na obrazovce Akční poznámka klepněte na položku **Seznam**. Vyberte poznámku, kterou chcete zobrazit, a upravte ji.

#### **Přidání nástrojů Akční poznámka na domovskou obrazovku**

Po vytvoření poznámky klepněte na položku **DALŠÍ** → **Připnout na domovskou obrazovku**. Poznámka bude automaticky uložena a nástroj **Akční poznámka** bude přidán na domovskou obrazovku. Budete-li chtít zobrazit nebo upravit poznámku, klepněte na nástroj na domovské obrazovce.

Chcete-li odstranit nástroj poznámky z domovské obrazovky, klepněte na nástroj, podržte jej a pak jej přetáhněte na položku **Odebrat** v horní části obrazovky.

#### **Úprava poznámky jako souboru nástroje S Note**

Při vytváření poznámky klepnutím na položku **DALŠÍ** → **Upravit jako soubor S Note** otevřete nástroj **S Note** a upravte poznámku v něm. V aplikaci **S Note** bude použita stejná barva pera, jakou jste používali v aplikaci **Akční poznámka**.

#### **Mazání poznámek**

Na obrazovce Aplikace klepněte na položku **S Note** → **→ Akční poznámky**. Vyberte poznámku a pak klepněte na položku **ODSTR.**

Chcete-li odstranit více poznámek, otevřete seznam poznámek. Klepněte na poznámku a podržte ji. Potom zaškrtněte poznámky, které chcete odstranit, a klepněte na položku **ODSTRANIT**.

# <span id="page-40-0"></span>**Inteligentní výběr**

Umožňuje vybrat požadovanou oblast obsahu zobrazenou na obrazovce pomocí pera S Pen. Obsah můžete vybírat z webových stránek nebo hudby a videí během přehrávání.

- 1 Pokud jste nalezli obsah, který chcete vybrat, například část webové stránky, otevřete panel Bezdotykový náhled a klepněte na položku **Inteligentní výběr**.
- 2 Táhněte perem S Pen napříč obsahem, který chcete shromáždit.

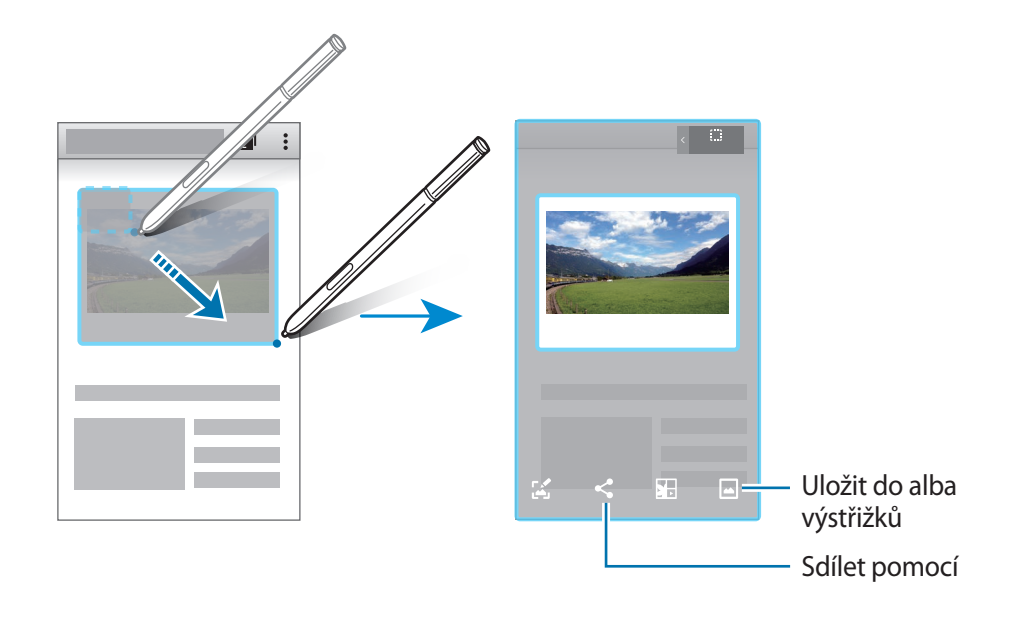

3 Pro použití vybrané položky vyberte možnost.

 $\cdot$  T: Extrahovat text z položky. Extrahovaný text můžete zkopírovat do schránky nebo ho vložit do zpráv, poznámek a dalších položek.

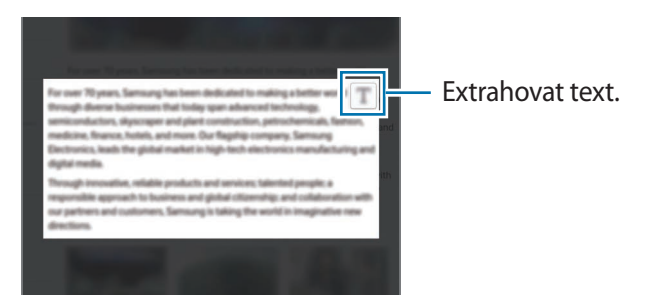

- **Psát**: Umožňuje psaní nebo kreslení na obrazovku.
- **Sdílet**: Sdílejte položku s ostatními.
- **Uložit do Alba výstřižků**: Uložte položku do **Album výstřižků**.
- **Uložit do Galerie**: Uložte vybranou oblast do **Galerie**.

# <span id="page-41-0"></span>**Psaní po displeji**

Chcete-li psát nebo kreslit na snímky obrazovek, zachyťte je.

1 Pokud jste nalezli obsah, který chcete zachytit, například část webové stránky, otevřete panel Bezdotykový náhled a klepněte na položku **Psaní po displeji**.

Dojde k automatickému zachycení aktuální obrazovky, na obrazovce se objeví panel nástrojů úprav.

- 2 Pokud zachytíte obsah, který pokračuje přes několik obrazovek, například webovou stránku, zachyťte více obsahu klepnutím na položku **Zachycení posouvání**. Klepněte na položku **ZACHYTIT VÍCE**. Obrazovka se bude automaticky rolovat dolů a vy tak budete moci znovu vybrat položku **ZACHYTIT VÍCE**. Po dokončení zachycování klepněte na položku **HOTOVO**.
- 3 Napište poznámku na snímek obrazovky.

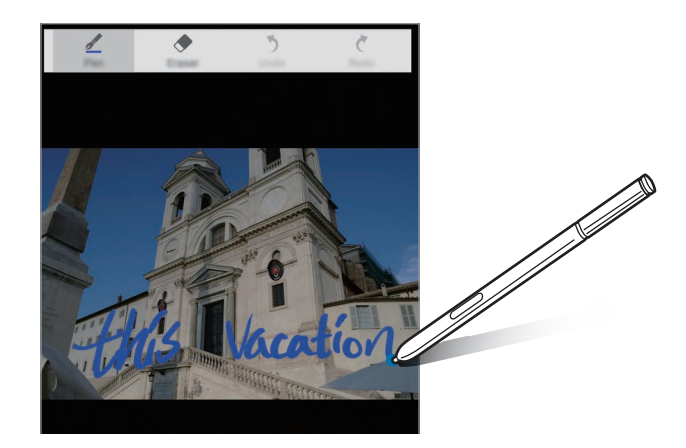

4 Vyberte možnost, kterou chcete použít na snímek obrazovky.

- **Sdílet**: Sdílejte snímek obrazovky s ostatními.
- **Uložit do Alba výstřižků**: Uloží snímek obrazovky do **Album výstřižků**.
- **Uložit do Galerie**: Uložte snímek obrazovky. Abyste uložený snímek obrazovky otevřeli, otevřete obrazovku Všechny aplikace a klepněte na položku Galerie →  $\equiv$  → Album → **Screenshots**.

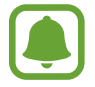

Snímky obrazovky nelze v některých aplikacích vytvořit.

# **S Note**

# **Úvod**

Umožňuje vytvářet poznámky ukládáním nápadů a myšlenek. Můžete do nich vkládat multimediální soubory a vytvářet fotografické poznámky.

### **Používání nástroje S Note**

Některé funkce S Note můžete spustit přímo z nástroje **S Note**.

Na domovské obrazovce klepněte na ikonu v nástroji **S Note**.

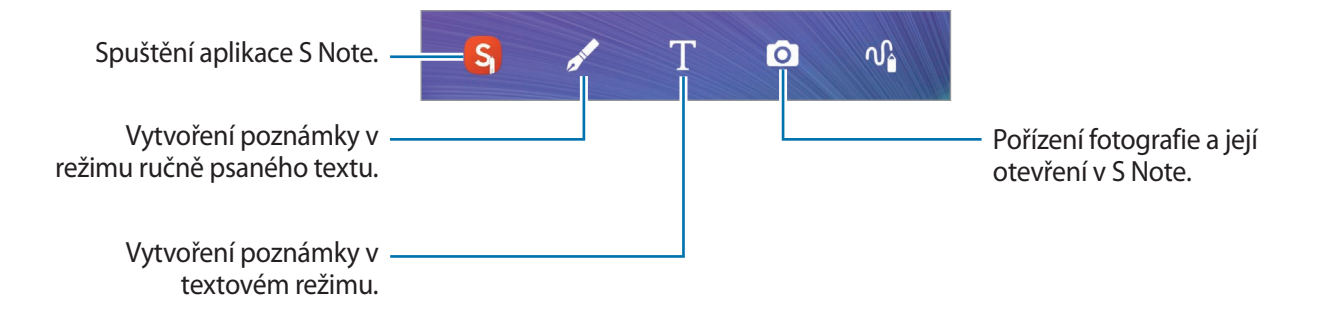

# **Vytvoření poznámek**

1 Na obrazovce Všechny aplikace klepněte na položku **S Note**.

Případně na domovské obrazovce klepněte na položku **S** v nástroji **S Note**.

Nástroj **S Note** můžete také spustit pomocí pera S Pen. Otevřete panel Air Command a klepněte na zástupce **S Note**.

2 Klepněte na položku +.

#### 3 Vytvořte poznámku.

Klepnutím na položku  $\angle$  zapište nebo kreslete na obrazovku nebo klepnutím na položku  $T$ zadávejte text pomocí klávesnice.

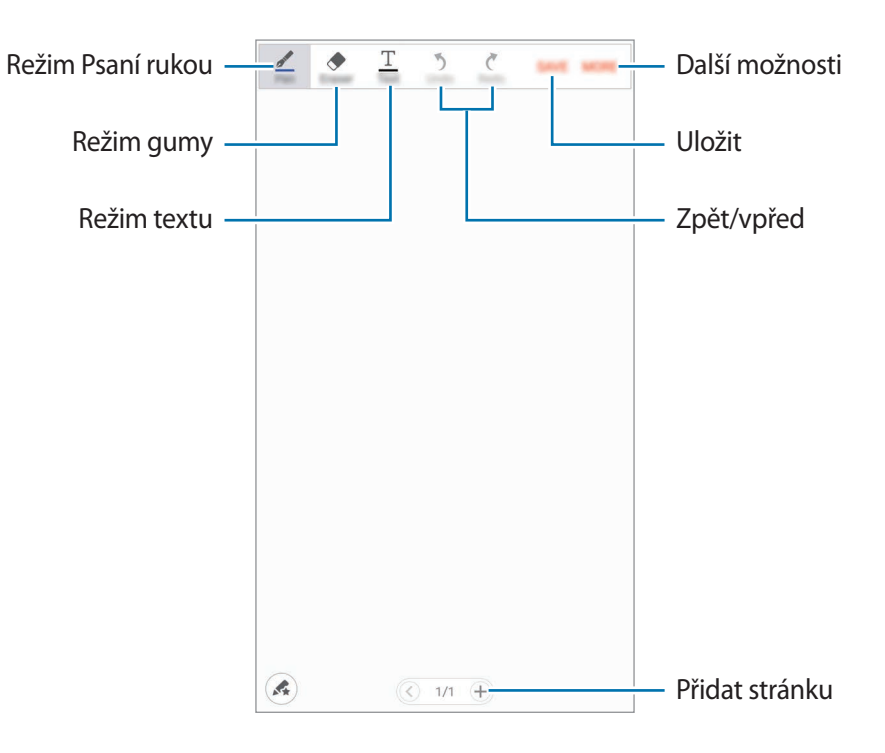

#### **Změna nastavení pera**

Během zápisu nebo kreslení na obrazovce znovu klepněte na položku  $\mathbb Z$  a změňte typ pera, tloušťku čáry nebo barvu pera.

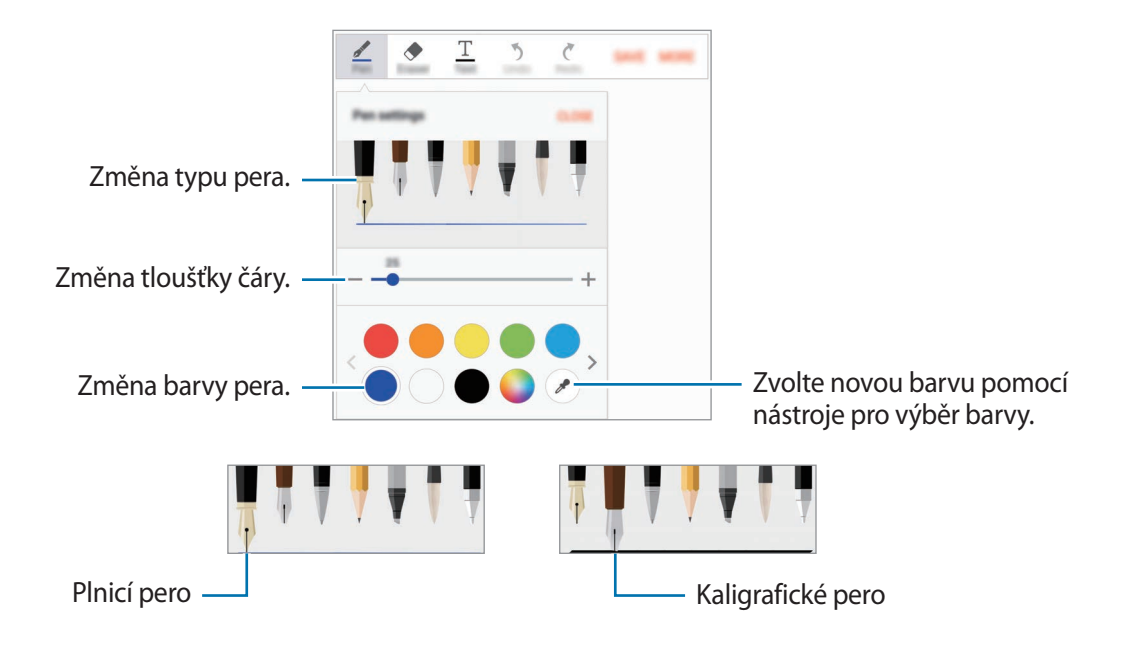

#### **Používání nástroje gumy linek**

- 1 Klepněte na položku .
- 2 Klepněte na oblast, kterou chcete odstranit.

Celá linka v dané oblasti bude vymazána. Nástrojem gumy linek můžete poznámku S Note mazat linku po lince.

- Pokud chcete vymazat pouze oblast, které se dotknete perem S Pen, klepněte ještě jednou na položku a zrušte výběr položky **Mazat po tazích**. Velikost gumy můžete upravit tažením panelu nastavení velikosti.
- Chcete-li vymazat poznámku, klepněte na položku **VYMAZAT VŠE**.

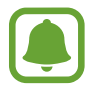

I s menší gumou možná nebudete moci přesně vymazat zamýšlenou část.

#### **Úpravy ručně psaných poznámek**

Ručně psané poznámky můžete upravovat pomocí různých možností úprav, jako je vyjímání, přesouvání, změna velikosti nebo transformace.

- 1 Když se v poznámce nachází ruční nápis nebo kresba, klepněte na položku **DALŠÍ** <sup>→</sup> **Režim výběru**.
- 2 Klepněte na daný vstup nebo okolo něj nakreslete čáru, vyberte jej a upravte. Pro přesun vstupu do jiného umístění vyberte vstup a pak jej přetáhněte do nového umístění. Chcete-li změnit velikost vstupu, vyberte vstup a pak přetáhněte úchyt rámečku.

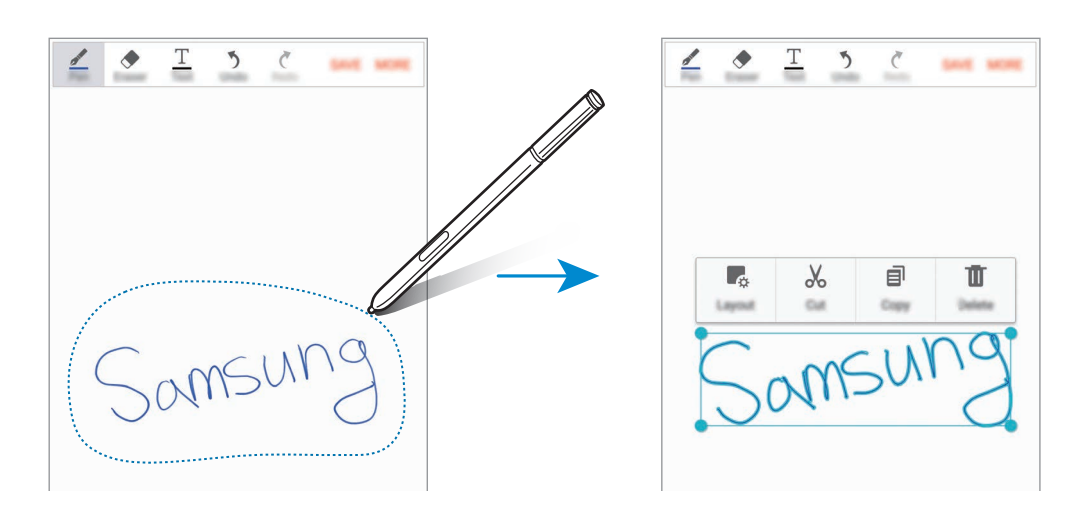

- 3 Použijte jednu z následujících možností:
	- **Rozložení**: Změna vlastností vstupu, jako je rozvržení, velikost, barva nebo tloušťka.
	- **Vyjmout**: Vyjmutí vstupu. Chcete-li ji vložit do jiného umístění, klepněte na umístění a podržte ho a pak klepněte na položku **Vložit**.
	- **Kopírovat**: Zkopíruje vstup. Chcete-li ji vložit do jiného umístění, klepněte na umístění a podržte ho a pak klepněte na položku **Vložit**.
	- **Odstranit**: Odstraní vstup.

# **Vytváření fotografických poznámek**

Vytvářejte poznámky tak, že budete pořizovat snímky obsahu z různých zdrojů, jako jsou kresby či ručně psaný text.

#### **Používání automatického režimu**

1 Na obrazovce Všechny aplikace klepněte na položku **S Note** <sup>→</sup> <sup>→</sup> **Poznámky**.

Případně na domovské obrazovce klepněte na položku **S** v nástroji **S Note**.

Nástroj **S Note** můžete také spustit pomocí pera S Pen. Otevřete panel Air Command a klepněte na zástupce **S Note**.

2 Klepněte na položku <sup>→</sup> **DALŠÍ** <sup>→</sup> **Vložit** <sup>→</sup> **JINÉ** <sup>→</sup> **Poznámka k fotogratii**.

3 Změnit velikost podle okrajů předmětu uvnitř obrazovky náhledu.

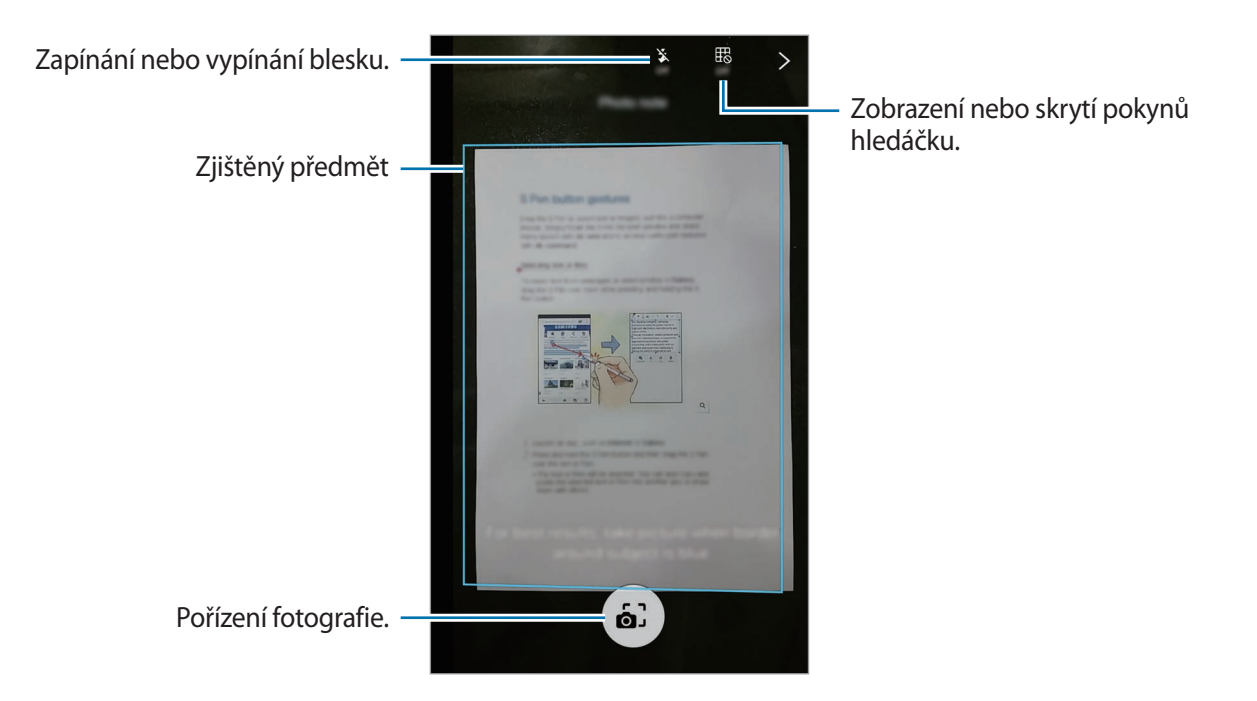

- 4 Pokud se okraje okolo předmětu zbarví modře, klepněte na položku  $\omega$  a pořiďte fotografii.
- 5 Fotografii upravte.
- 6 Klepněte na položku **HOT.**

Fotografie bude vložena do dokumentu **S Note**.

#### **Úprava fotografických poznámek**

Upravte oblasti vložené do nástroje S Note.

1 Klepněte na část a podržte ji.

Obraz textu na oblasti bude vektorizován a převeden do zbarvených linií, které budete moci upravit.

#### 2 Vyberte možnost úpravy.

- **Rozložení**: Změna vlastností vstupu, jako je rozvržení, velikost, barva nebo tloušťka.
- **Oříznout**: Ořízne vstup.
- **Vyjmout**: Vyjmutí vstupu. Chcete-li ji vložit do jiného umístění, klepněte na umístění a podržte ho a pak klepněte na položku **Vložit**.
- **Kopírovat**: Zkopíruje vstup. Chcete-li ji vložit do jiného umístění, klepněte na umístění a podržte ho a pak klepněte na položku **Vložit**.
- **Odstranit**: Odstraní vstup.

# **Album výstřižků**

Vyberte obsah z různých zdrojů a vytvořte vlastní digitální album výstřižků. Při prohlížení internetových stránek nebo videí můžete požadovanou oblast vybrat a přidat ji do alb výstřižků.

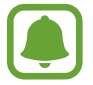

Dostupnost této aplikace závisí na oblasti a poskytovateli služeb.

# **Prohlížení alb výstřižků**

Když tuto aplikaci spustíte poprvé nebo když ji opětovně spustíte po resetování dat, přečtěte si obchodní podmínky, vyjádřete s nimi souhlas a potom nastavte možnost synchronizace.

- 1 Na obrazovce Všechny aplikace klepněte na položku **Album výstřižků**.
- 2 Klepněte na položku v, vyberte kategorii a zvolte album výstřižků.

Pokud se pod obsahem v albu výstřižků nachází odkaz, klepnutím na tento odkaz přejdete na zdroj.

3 Klepnutím na položku **UPRAVIT** ji upravte.

Do alba výstřižků můžete přidat název, text, poznámky nebo značky.

4 Chcete-li uložit změny, klepněte na položku **ULOŽIT**.

# **Používání pera S Pen**

# **Úvod**

Pomocí pera S Pen pište, kreslete nebo používejte dotykové operace. Další funkce můžete snadno použít stisknutím tlačítka S Pen.

### **Bezdotykový náhled**

Po najetí nad položku na obrazovce pomocí pera S Pen můžete provádět různé funkce.

#### **Zobrazení náhledu informací**

Ukažte na obrazovku a zobrazte náhled obsahu nebo informace v rozevíracím okně.

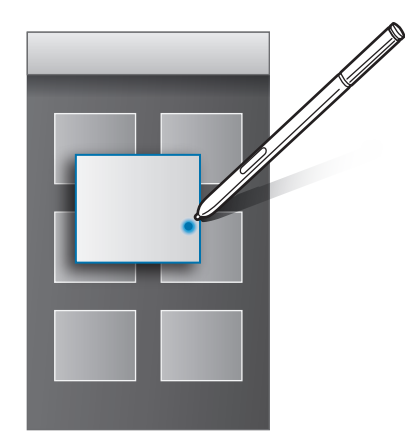

#### **Používání bezdotykového tlačítka**

Když perem S Pen v některých aplikacích, jako je **Galerie** nebo **Video** přejedete nad položkami, v okně náhledu se zobrazí bezdotykové tlačítko. Pomocí bezdotykového tlačítka můžete přímo z okna náhledu provádět různé akce.

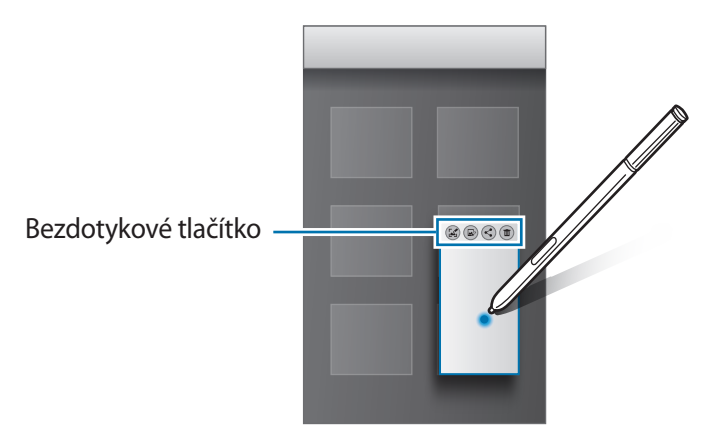

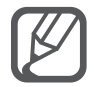

Pokud tato funkce není aktivní, otevřete obrazovku Všechny aplikace, klepněte na položku **Nastavení** → **S Pen** → **Bezdotykový náhled** a pak klepnutím aktivujte přepínač **Bezdotykový náhled**.

### **Výběr pomocí pera**

Pro výběr více položek nebo textu stiskněte a přidržte tlačítko S Pen, zároveň táhněte perem S Pen nad textem nebo seznamy položek. Můžete také vybrané položky nebo text kopírovat a vkládat do jiných aplikací nebo je sdílet s ostatními.

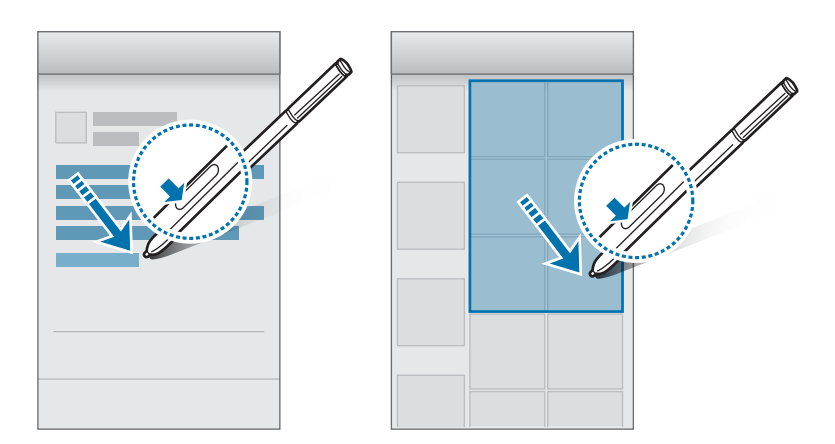

### **Přímé zadávání perem**

Vyplňujte formuláře a pište zprávy pomocí ručního psaní perem S Pen.

#### **Psaní do textových polí**

- 1 Přejeďte perem S Pen nad textovým polem.
- $2$  Klepněte na položku $\sigma$ a otevřete pole ručního psaní.

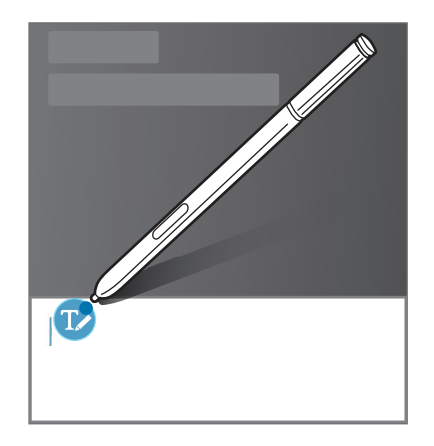

3 Pište pomocí pera S Pen.

Když tvoříte zprávu v aplikaci **Zprávy**, klepněte na položku **REŽIM KRESLENÍ** v horní části pole ručního psaní, abyste přešli do režimu kreslení. Kresba bude do zprávy vložena jako příloha.

4 Po dokončení operace klepněte na položku **HOTOVO**.

#### **Psaní v aplikacích**

Při používání některých funkcí a aplikací můžete pomocí pera S Pen psát přímo na obrazovku. Pomocí pera S Pen můžete například zadávat čísla na klávesnici pro volbu čísel nebo nastavovat čas budíku psaním do pole ručního psaní.

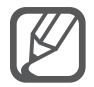

Pokud tato funkce není aktivována, otevřete obrazovku Všechny aplikace, klepněte na položku **Nastavení** → **S Pen** → **Přímé zadávání perem**, potom klepněte na přepínač **Přímé zadávání perem**, abyste funkci aktivovali.

# **Funkce pohybů a ovládání**

# **Pohyby a gesta**

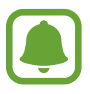

Nadměrné otřesy nebo nárazy zařízení mohou vést k nechtěnému zadání textu. Ovládejte pohyby správně.

### **Přímé volání**

Při zobrazení hovoru, zprávy nebo podrobností kontaktu zvednutím a podržením zařízení u ucha zahájíte hovor.

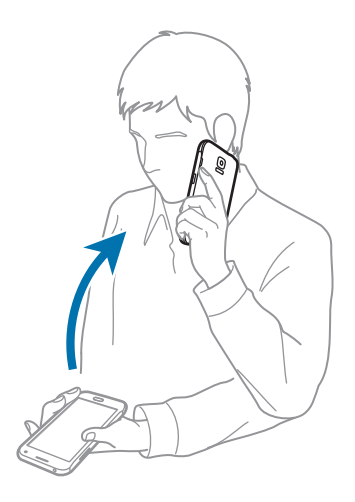

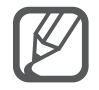

Pokud tato funkce není aktivní, otevřete obrazovku Všechny aplikace, klepněte na položku **Nastavení** → **Pohyby a gesta** → **Přímé volání** a pak klepněte na přepínač **Přímé volání** a aktivujte ho.

### **Inteligentní upozornění**

Pokud máte nějaké zmeškané hovory nebo nové zprávy, bude zařízení po zvednutí vibrovat.

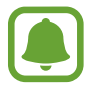

Tato funkce nemusí fungovat, pokud je zapnutá obrazovka nebo pokud zařízení neleží na rovném povrchu.

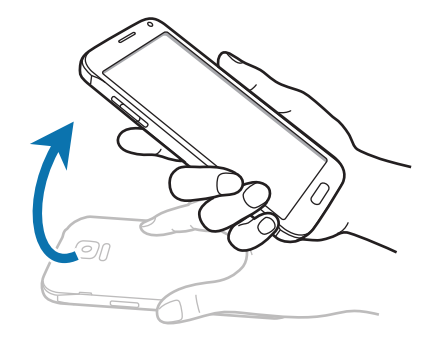

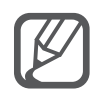

Pokud tato funkce není aktivní, otevřete obrazovku Všechny aplikace, klepněte na položku **Nastavení** → **Pohyby a gesta** → **Inteligentní upozornění** a pak klepněte na přepínač **Inteligentní upozornění** a aktivujte ho.

# **Ztlumit**

#### **Položením dlaně na displej**

Zakryjte obrazovku dlaní, čímž ztišíte příchozí hovory nebo upozornění.

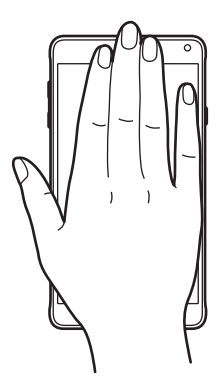

#### **Obrácení zařízení**

Otočte zařízení a ztište tak příchozí hovory nebo upozornění.

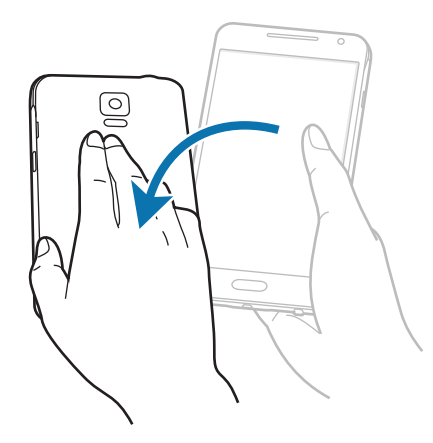

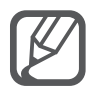

Pokud tato funkce není aktivní, otevřete obrazovku Všechny aplikace, klepněte na položku **Nastavení** → **Pohyby a gesta** → **Ztlumit** a pak klepněte na přepínač **Ztlumit** a aktivujte ho.

# **Dlaní uložit obrazovku**

Položte okraj ruky na obrazovku a potažením přes obrazovku zprava doleva nebo opačně zachyťte snímek obrazovky. Abyste uložený snímek obrazovky otevřeli, otevřete obrazovku Všechny aplikace a klepněte na položku Galerie →  $\equiv$  → Album → Screenshots. Jakmile pořídíte snímek obrazovky, můžete jej upravit a sdílet s ostatními.

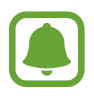

Snímky obrazovky nelze v některých aplikacích vytvořit.

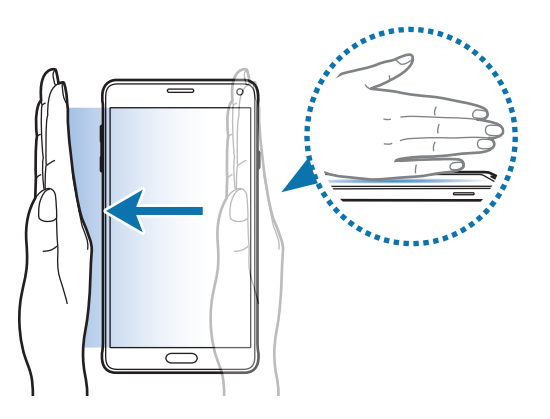

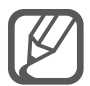

Pokud tato funkce není aktivní, otevřete obrazovku Všechny aplikace, klepněte na položku **Nastavení** → **Pohyby a gesta** → **Dlaní uložit obrazovku** a pak klepněte na přepínač **Dlaní uložit obrazovku** a aktivujte ho.

# **Více oken**

# **Úvod**

Funkce více oken umožňuje spustit dvě aplikace zároveň na rozdělené obrazovce. V rozevíracích oknech můžete také spouštět více aplikací zároveň.

### **Rozdělená obrazovka funkce více oken**

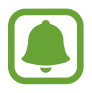

Některé aplikace, jako například **Kalkulačka** a **Kontakty**, lze spustit pouze v rozevíracím okně, když je na obrazovku přetáhnete z panelu více oken.

- 1 Klepnutím a přidržením položky otevřete panel více oken.
- 2 Klepněte na ikonu aplikace a přetáhněte ji z panelu na obrazovku. Potom přetáhněte ikonu jiné aplikace na nové místo na obrazovce.

Aplikace označené ikonou  $\bullet$  lze zároveň spouštět v samostatných oknech na obrazovce. Klepněte na aplikaci označenou ikonou (), potom jejím přetažením na nové místo otevřete aplikaci v obou oknech. Chcete-li aplikaci současně spustit v rozevíracím okně, klepněte na aplikaci a pak klepněte na položku $+$ .

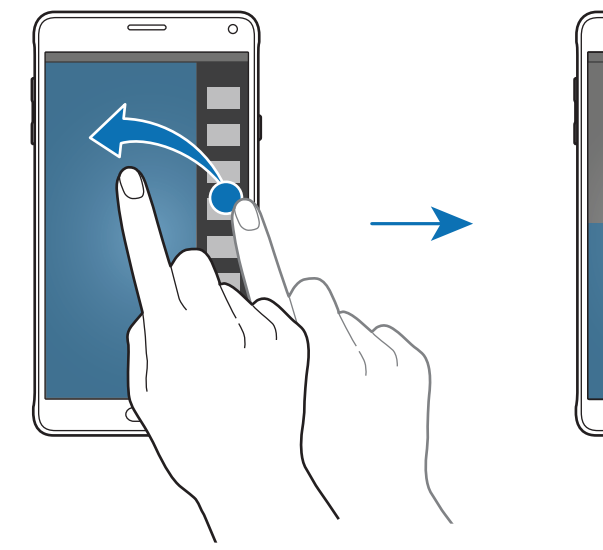

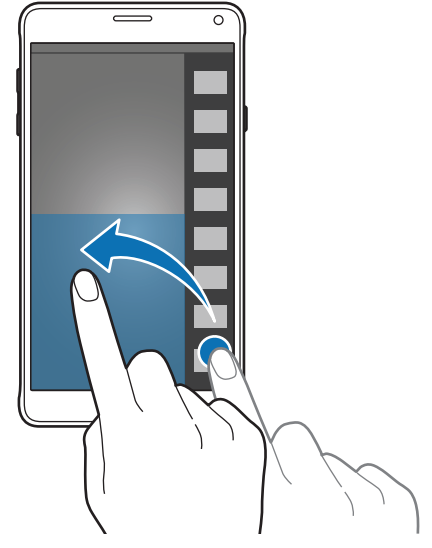

#### **Spuštění funkce více oken ze seznamu posledních aplikací**

- 1 Klepněte na položku .
- $2$  Táhněte nahoru nebo dolů a klepněte na položku  $\Xi$ , abyste aplikaci spustili v režimu více oken.

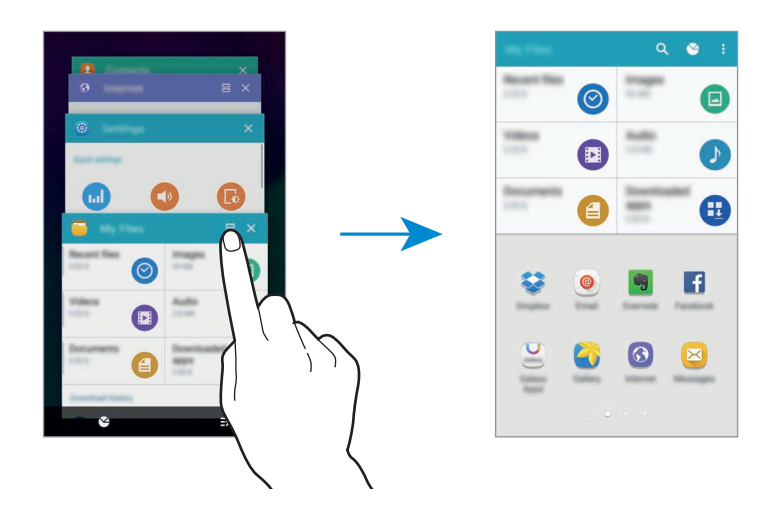

3 Vyberte druhou aplikaci, kterou chcete spustit v režimu více oken.

#### **Používání možností funkce více oken**

Pokud používáte aplikace více oken, vyberte okno aplikace a klepněte na kruh mezi okny aplikací a otevřete následující možnosti:

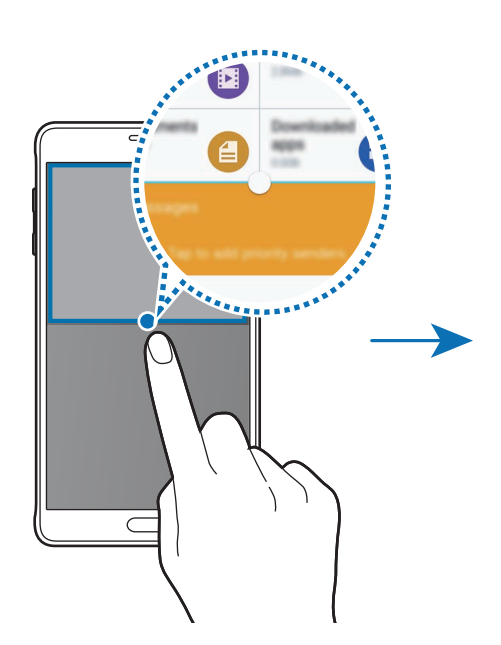

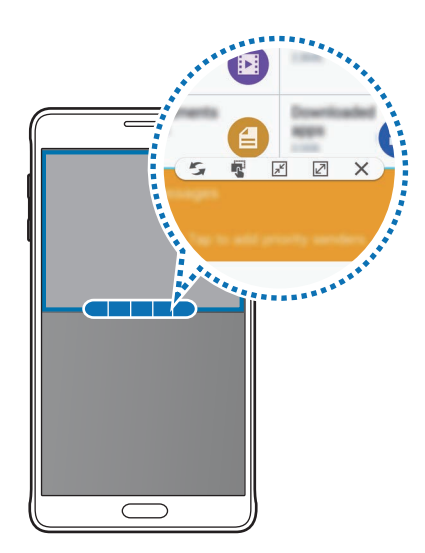

- $\cdot$  : Přepínání poloh mezi aplikacemi s více okny.
- : Přetáhněte a vložte text nebo zkopírované snímky z jednoho okna do druhého. Klepněte na položku a podržte ji ve vybraném okně a přetáhněte ji do umístění v jiném okně.
- $\cdot$   $\sqrt{x}$ : Přepnutí na plovoucí ikonu.
- $\cdot$   $\sqrt{2}$ : Přepnutí na zobrazení celé obrazovky.
- $\mathsf{X}$ : Zavření okna.

#### **Sdílení obsahu mezi okny aplikací**

Obsah mezi aplikacemi, například **E-mail** a **Internet** můžete snadno sdílet přetahováním a vkládáním.

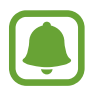

Některé aplikace nemusí tuto funkci podporovat.

1 Spusťte aplikaci **E-mail** a **Internet** ve funkci více oken.

Můžete je také spustit v rozevíracích oknech.

- 2 Klepněte na kruh mezi okny aplikace a pak klepněte na položku .
- 3 Klepněte a podržte text nebo obrázek v okně Internet a přetáhněte ho do umístění v okně E-mail.

Vybraná položka bude vložena do okna E-mail.

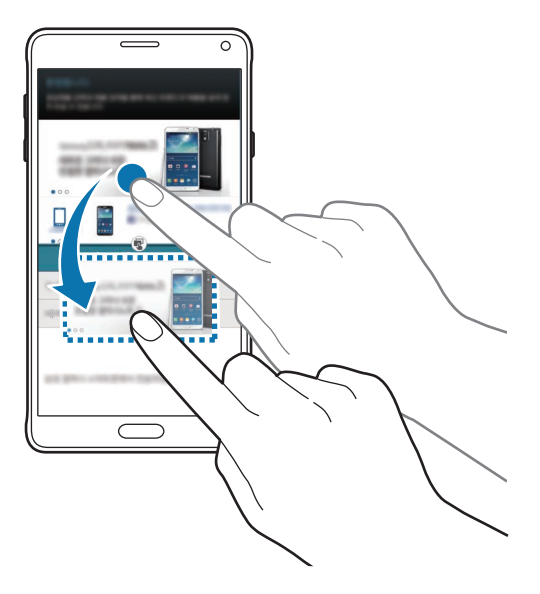

#### **Nastavení velikosti okna**

Tažením kruhu mezi okny s aplikacemi nahoru a dolů změníte velikost oken.

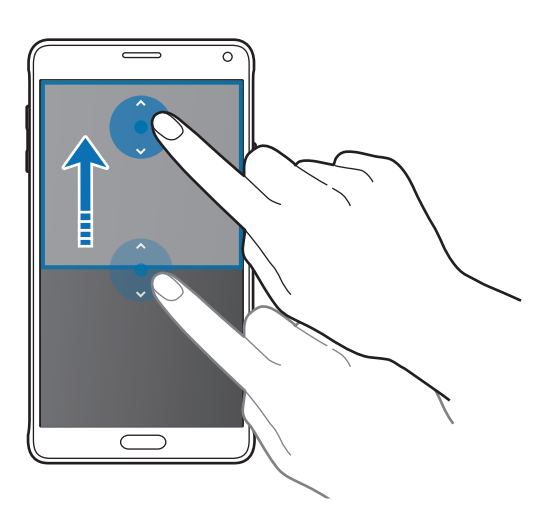

Pokud není funkce více oken aktivní, otevřete obrazovku Všechny aplikace, klepněte na položku **Nastavení** → **Více oken** a pak klepnutím aktivujte funkci **Více oken**. Případně otevřete panel s rychlými nastaveními a klepnutím na položku **Více oken** aktivujte tuto funkci.

### **Rozevírací okno funkce více oken**

- 1 Na obrazovce Všechny aplikace spusťte aplikaci, kterou chcete použít v novém okně.
- 2 Táhněte diagonálně směrem dolů z jednoho z horních rohů. Obrazovka aplikace se objeví v novém okně.

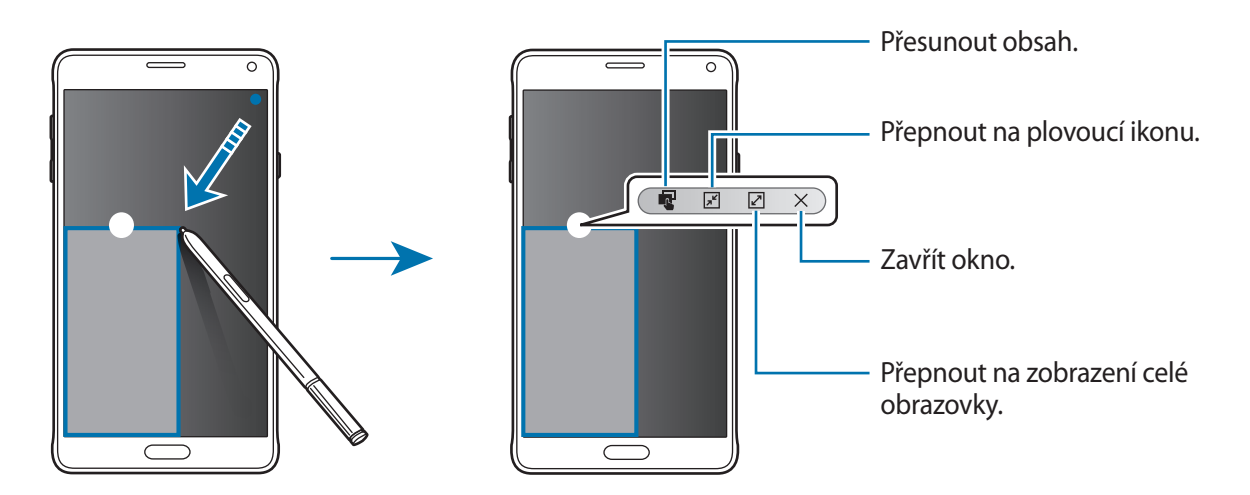

#### **Přesouvání nebo zavírání nových oken**

Chcete-li přesunout nové okno, klepněte na kruh na okně a přesuňte jej do nové polohy. Chcete-li zavřít okno, klepněte na kroužek v horní části okna a klepněte na položku  $\times$ .

#### **Otevírání rozevíracích oken z režimu více oken rozdělené obrazovky**

- 1 V režimu více oken rozdělené obrazovky klepněte na okno aplikace, kterou chcete otevřít v rozevíracím okně.
- 2 Klepněte na kruh mezi okny aplikací a podržte jej. Zvolená aplikace se spustí v novém okně.

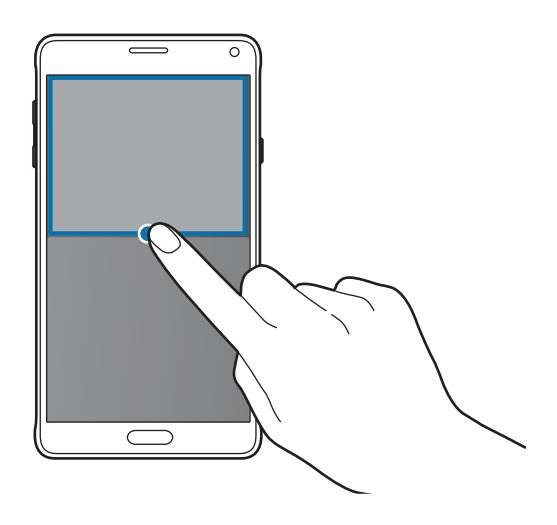

#### **Spouštění nových oken z panelu více oken**

Klepnutím a přidržením položky otevřete panel více oken. Klepnutím na ikonu aplikace v panelu více oken tuto aplikaci spustíte v novém okně.

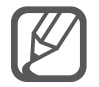

Pokud není funkce více oken aktivní, otevřete obrazovku Všechny aplikace, klepněte na položku **Nastavení** → **Více oken** a pak klepnutím aktivujte funkci **Více oken**. Případně otevřete panel s rychlými nastaveními a klepnutím na položku **Více oken** aktivujte tuto funkci.

# **Ovládání jednou rukou**

# **Úvod**

Pokud chcete zařízení pohodlně ovládat jednou rukou, můžete přepnout na režim ovládání jednou rukou.

Na obrazovce Všechny aplikace klepněte na položku **Nastavení** → **Displej a pozadí** → **Ovládání jednou rukou**.

# **Zmenšení obrazovky**

Klepněte na položku **Zmenšit velikost obr.** a klepnutím na přepínač **Zmenšit velikost obr.** ho aktivujte.

Chcete-li přepnout do režimu ovládání jednou rukou, podržte zařízení v jedné ruce. Pak rychle přetáhněte palec z okraje obrazovky do středu obrazovky a zase zpět.

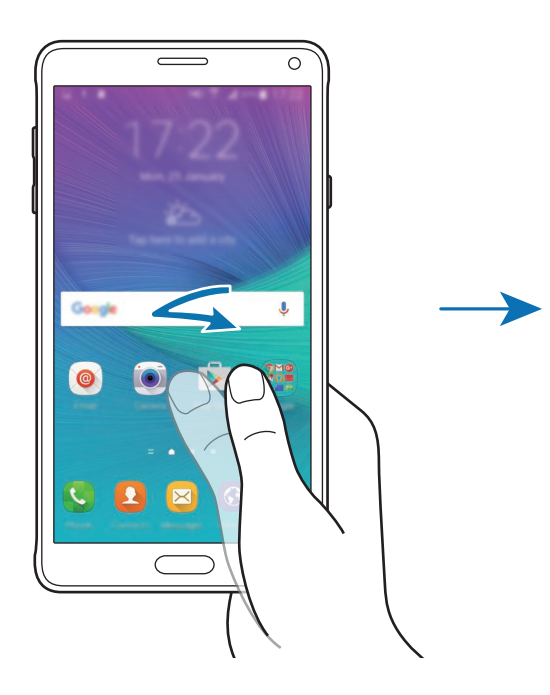

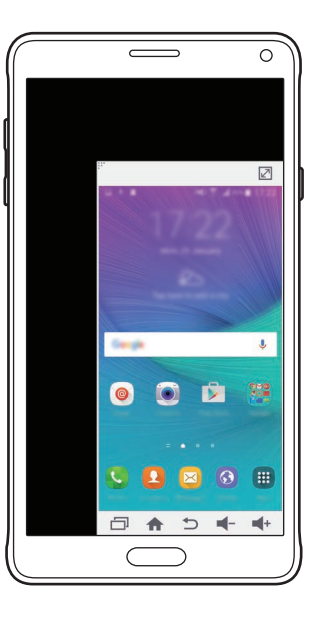

# **Zadávání jednou rukou**

Klepněte na položku **Zadávání jednou rukou** a pak funkci aktivujte klepnutím na přepínač **Zadávání jednou rukou**.

Klepněte na položku < nebo >, abyste upravili polohu klávesnice pro volbu čísel, tlačítek pro příchozí hovory a dalších panelů pro zadávání tak, abyste k nim měli snadný přístup jednou rukou.

# **Boční panel tlačítek**

Klepněte na položku **Boční panel tlačítek** a klepnutím na přepínač **Boční panel tlačítek** ho aktivujte. Umožňuje snadnější používání zařízení jednou rukou zobrazením tlačítka Nedávné, tlačítka Domů a tlačítka Zpět a dalších vybraných funkcí a tlačítek na boku obrazovky.

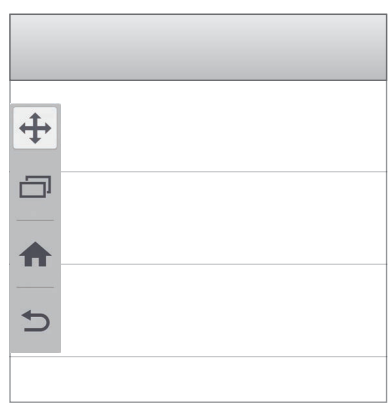

# **Zvýšení citlivosti dotykového displeje**

Tuto funkci použijte k ovládání obrazovky, když nosíte rukavice.

Na obrazovce Všechny aplikace klepněte na položku **Nastavení** → **Displej a pozadí** a pak zaškrtněte **Zvýšit citlivost dotyku**. Případně otevřete panel s rychlými nastaveními a klepnutím na položku **Citlivost tlačítek** aktivujte tuto funkci.

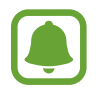

- Pro lepší rozpoznávání při ovládání obrazovky použijte kožené rukavice. Ostatní typy materiálu nemusí být rozpoznány.
- Tato funkce nemusí fungovat správně, pokud používáte funkci S View.

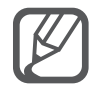

Pokud máte nasazené rukavice, klepněte na obrazovku větší silou.

# **Přizpůsobení**

# **Správa domovské obrazovky a obrazovky Všechny aplikace**

# **Správa domovské obrazovky**

#### **Přidávání položek**

Klepněte a podržte aplikaci nebo složku z obrazovky Všechny aplikace a pak ji přetáhněte na domovskou obrazovku.

Chcete-li přidat nástroje, klepněte na prázdnou oblast na domovské obrazovce, podržte ji, klepněte na položku **Nástroje**, klepněte na nástroj, podržte ho a pak ho přetáhněte na domovskou obrazovku.

#### **Přesunutí a odstranění položky**

Klepněte a podržte položku na domovské obrazovce a pak ji přetáhněte do nového umístění.

Chcete-li položku přesunout na jiný panel, přetáhněte ji na stranu obrazovky.

Často používané aplikace můžete také přesunout do oblasti zkratek na spodní straně domovské obrazovky.

Chcete-li položku odstranit, klepněte na ni a podržte ji. Pak ji přetáhněte na položku **Odebrat** v horní části obrazovky.

#### **Vytvoření složky**

- 1 Na domovské obrazovce klepněte na aplikaci, podržte ji a přetáhněte na položku **Vytvořit složku** v horní části obrazovky.
- 2 Zadejte název složky.
- $3$  Klepněte na položku  $\Box$ , vyberte aplikace, které chcete přesunout do složky, a pak klepněte na položku **HOT.**

#### **Správa panelů**

Chcete-li přidat, přesunout nebo odebrat panel na domovské obrazovce klepněte na prázdnou oblast a podržte ji.

Chcete-li přidat panel, táhněte doleva a pak klepněte na položku +.

Chcete-li přesunout panel, klepněte a podržte náhled panelu a pak ho přetáhněte do nového umístění.

Chcete-li odstranit panel, klepněte a podržte náhled panelu a pak ho přetáhněte na možnost **Odebrat** v horní části obrazovky.

Chcete-li nastavit panel jako hlavní domovskou obrazovku, klepněte na položku

# **Správa obrazovky Všechny aplikace**

#### **Změna metody řazení**

Na obrazovce Všechny aplikace klepněte na položku • → **Seřadit podle** a vyberte metodu řazení.

#### **Přesouvání položek**

Na obrazovce Všechny aplikace klepněte na položku • → Upravit. Klepněte a podržte položku a přesuňte ji do jiného místa.

Chcete-li položku přesunout na jiný panel, přetáhněte ji na stranu obrazovky.

Chcete-li položku přesunout na nový panel, přetáhněte ji na možnost **Vytvořit stránku** v horní části obrazovky.

#### **Vytváření složek**

1 Na obrazovce Všechny aplikace klepněte na položku <sup>→</sup> **Vytvořit složku**.

Případně klepněte na položku • → Upravit, klepněte na aplikaci a podržte ji, pak ji přetáhněte na položku **Vytvořit složku** v horní části obrazovky.

- 2 Zadejte název složky.
- $3$  Klepněte na položku  $\Box$ , zaškrtnutím vyberte aplikace, které chcete přesunout do složky, a pak klepněte na položku **HOT.**

# **Nastavení tapety a tónů vyzvánění**

### **Nastavení tapety**

Nastavení snímku nebo fotografie uložené v zařízení jako tapety domovské obrazovky nebo zamčené obrazovky.

1 Na domovské obrazovce klepněte na prázdnou oblast a podržte ji a pak klepněte na položku **Pozadí**.

Případně na obrazovce Všechny aplikace klepněte na položku **Nastavení** → **Displej a pozadí** → **Pozadí**.

- 2 Vyberte obrazovku, pro kterou chcete danou tapetu použít.
- $3$  Táhněte doleva nebo doprava a vyberte z obrázků, které se zobrazují na spodní straně obrazovky.

Chcete-li vybrat fotografie pořízené fotoaparátem zařízení nebo další snímky, klepněte na položku **Z Galerie**.

Pokud nastavujete pozadí zamčené obrazovky, můžete vybrat obrázky z různých kategorií tapet pozadí.

#### 4 Klepněte na **NASTAVIT JAKO POZADÍ** nebo **ULOŽIT**.

Zvolený snímek bude nastaven jako pozadí domovské obrazovky nebo zamčené obrazovky.

### **Změna vyzváněcích tónů**

Změní vyzváněcí tóny příchozích hovorů a oznámení.

Na obrazovce Všechny aplikace klepněte na položku **Nastavení** → **Zvuky a oznámení**.

Chcete-li nastavit vyzváněcí tón pro příchozí volání, klepněte na položku **Vyzvánění**, vyberte vyzváněcí tón a pak klepněte na položku **OK**. Chcete-li jako vyzvánění použít skladbu uloženou ve vašem zařízení nebo účtu, klepněte na položku **PŘIDAT**.

Chcete-li nastavit tón pro oznámení, klepněte na **Vyzváněcí tón oznámení**, vyberte vyzváněcí tón, a poté klepněte na **OK**.

# **Změna metody zámku obrazovky**

Můžete změnit způsob zamykání obrazovky a zabránit tak ostatním v přístupu k vašim soukromým informacím.

Na obrazovce Všechny aplikace klepněte na položku **Nastavení** → **Zamknout displej** → **Zámek displeje** a pak vyberte metodu zámku obrazovky. Kdykoliv zařízení odemykáte, vyžaduje k odemknutí kód.

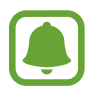

Pokud kód k odemknutí zapomenete, můžete zařízení nechat resetovat v servisním středisku Samsung.

#### **Znak**

Nakreslete vzor spojením čtyř nebo více teček a pak ho opětovným nakreslením ověřte. Nastavte záložní kód PIN k odemknutí obrazovky v případě, že zapomenete vzor.

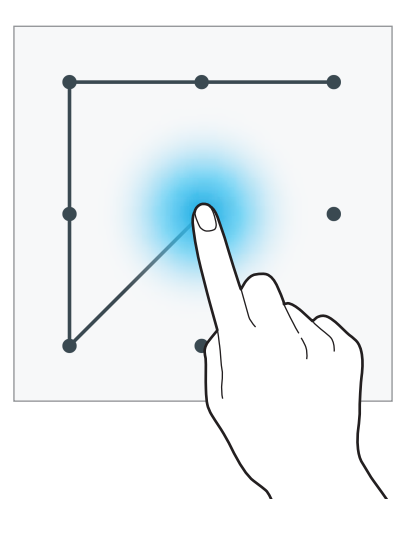

#### **PIN kód**

Kód PIN se skládá pouze z čísel. Zadejte alespoň čtyři čísla a pak heslo opětovným zadáním ověřte.

#### **Heslo**

Heslo se skládá ze znaků a z čísel. Zadejte alespoň čtyři znaky, včetně čísel a symbolů, a pak heslo opětovným zadáním ověřte.

#### **Otisk prstu**

Zaregistrujte své otisky pro odemknutí obrazovky. Další informace naleznete v části [Snímač prstů.](#page-67-0)

# **Moje místa**

Umožňuje rychlý přístup k užitečným funkcím souvisejícím s často navštěvovanými místy díky automatického rozpoznávání vaší polohy.

#### **Přidání nástroje Moje místa**

Chcete-li přidat nástroj, klepněte na prázdnou oblast na domovské obrazovce, podržte ji, klepněte na položku **Nástroje**, klepněte na nástroj **Moje místa**, podržte ho a pak ho přetáhněte na domovskou obrazovku.

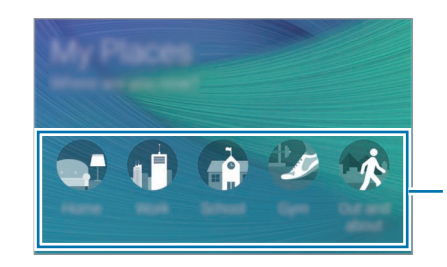

Vyberte kategorii a nastavte informace o umístění a předvolby.

#### **Nastavení informací o místě**

Když navštívíte místo s přednastavenými informacemi o poloze, zařízení automaticky rozpozná vaši polohu a zobrazí zkratky na přednastavené funkce. Zařízení také použije nastavení, které pro dané místo nastavíte.

1 V nástroji **Moje místa** vyberte místo, abyste nastavili informace o poloze a zástupce. Například klepněte na položku **Domov** a nastavte informace o poloze pro váš domov.

Vaše aktuální poloha se zobrazí pod položkou **Adresa a způsob detekce**. Pro opětovné automatické vyhledání vaší polohy klepněte na položku .

Chcete-li ručně hledat polohu, zadejte adresu nebo klíčové slovo do pole hledání a klepněte na položku Q.

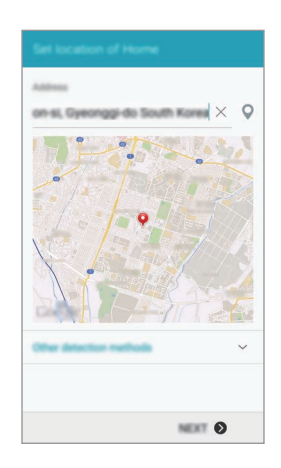

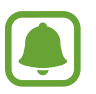

Ověřte, zda je zařízení připojeno k síti Wi-Fi nebo mobilní síti a je možné spustit automatické zjišťování vaší aktuální polohy.

- 2 Klepněte na položku **DALŠÍ**.
- **3** Na obrazovce Správa zástupců klepněte na položku SPRAVOVAT → + nebo a přidejte nebo vymažte zástupce různých aplikací a funkcí.

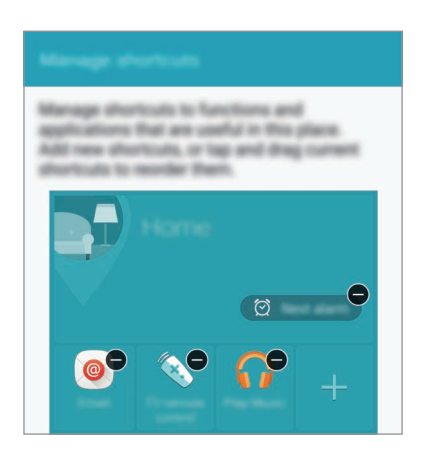

4 Klepněte na položku **OK**.

Na domovské obrazovce se zobrazí nástroj **Moje místa** s nastavením polohy. Chcete-li změnit dodatečná nastavení, například režim zvuku nebo nastavení sítě Wi-Fi, klepněte na položku → **Vlastní nastavení**.

#### **Nastavení dalších informací o místě**

- 1 V nástroji **Moje místa** klepněte na položku .
- $2$  Klepněte na položku  $=$  a vyberte jiné místo ze seznamu míst. Chcete-li do seznamu přidat více míst, klepněte na položku **SPRÁVA MÍST** → .
- $3$  Klepnutím na položku  $\circ$  automaticky vyhledáte svou aktuální polohu. Chcete-li ručně hledat polohu, zadejte adresu nebo klíčové slovo do pole hledání a klepněte na položku Q.
- 4 Klepněte na položku **ULOŽIT**.
- 5 Klepněte na položku  $+$  nebo  $\bullet$  a přidejte nebo vymažte zástupce různých aplikací a funkcí.
- $6$  Klepněte na položku  $\bigcirc$ .

Když navštívíte přidané místo, zobrazí se vaše přednastavené informace o poloze v nástroji **Moje místa**. Chcete-li změnit dodatečná nastavení, například režim zvuku nebo nastavení sítě Wi-Fi, klepněte na položku **は** → **Vlastní nastavení**.

# <span id="page-67-0"></span>**Snímač prstů**

# **Úvod**

Aby funkce rozpoznávání otisků prstů fungovala, je nutné údaje o otiscích prstů zaregistrovat a uložit do zařízení. Po registraci můžete zařízení nastavit na používání otisků prstů pro níže uvedené funkce:

- Zamknout displej
- Přihlašování na weby
- Ověřování účtu Samsung
- Placení pomocí služby PayPal

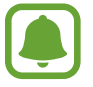

Dostupnost této funkce závisí na oblasti a poskytovateli služeb.

# **Pro lepší rozpoznávání otisků prstů**

Pokud skenujete otisky prstů v zařízení, vezměte na vědomí následující podmínky, které mohou ovlivňovat výkon funkce:

- Tlačítko Domů obsahuje senzor pro rozpoznání otisku prstu. Dbejte na to, abyste tlačítko Domů nepoškrábali nebo nepoškodili kovovými předměty, například mincemi, klíči a náhrdelníky.
- Ochrana obrazovky, která je dodávána spolu se zařízením, může způsobit nesprávné fungování senzoru rozpoznávání otisků. Chcete-li zlepšit citlivost rozpoznávání otisků prstů, odstraňte ochranu obrazovky.
- Ověřte, zda jsou oblast rozpoznávání otisku prstu a vaše prsty čisté a suché.
- Zařízení nemusí rozpoznat otisky prstů, které obsahují vrásky nebo jizvy.
- Zařízení nemusí správně rozpoznat otisky prstů z malých nebo tenkých prstů.
- Abyste zlepšili rozpoznávání, zaregistrujte otisky prstů na ruce, kterou při ovládání zařízení používáte nejčastěji.
- Prst neprotahujte příliš rychle nebo pomalu. Přejeďte prstem mírnou rychlostí, aby ho zařízení rozpoznalo.
- V suchém prostředí se může v zařízení tvořit statická elektřina. Tuto funkci nepoužívejte v suchých prostředích nebo se před použitím funkce zbavte statické elektřiny tak, že se dotknete kovového předmětu.

# **Registrace otisků prstů**

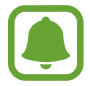

Pokud prst ohnete nebo použijete koneček prstu, zařízení nemusí váš otisk rozpoznat.

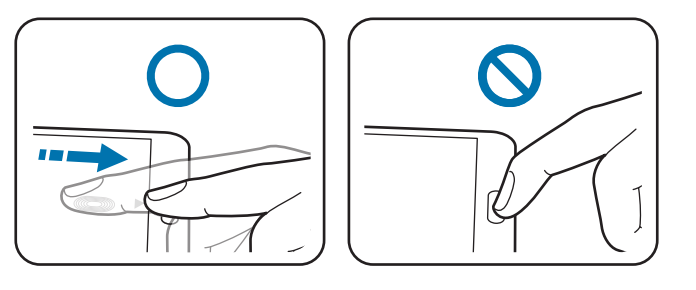

- 1 Na obrazovce Všechny aplikace klepněte na položku **Nastavení** <sup>→</sup> **Snímač prstů** <sup>→</sup> **Správce otisků prstů**.
- 2 Přečtěte si informace na obrazovce a klepněte na položku **OK**.
- 3 Položte prst na oblast rozpoznávání otisků prstů v dolní části obrazovky.

4 Klepněte na obrazovku a podržte ji v oblasti pro rozpoznání otisků prstů a pak táhněte prstem směrem dolů přes tlačítko Domů.

Opakujte tuto akci stejným prstem, dokud se otisk prstu nezaregistruje.

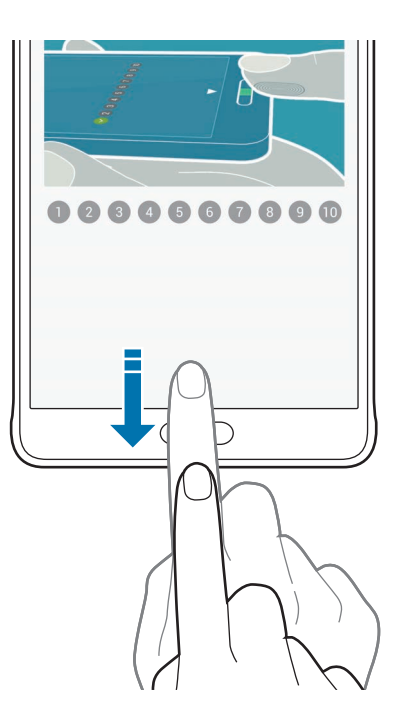

- 5 Klepnutím na položku **HOT.** dokončete snímání otisku prstu. Nebo klepněte na položku **REGISTRACE** a zaregistrujte další otisk prstu.
- $6$  Když se objeví obrazovka, která vás vyzve, abyste zadali záložní heslo, zadejte záložní heslo a potom klepněte na položku **POKRAČOVAT**.
- 7 Znovu zadejte záložní heslo, abyste je ověřili, potom klepněte na položku **OK**. Namísto skenování otisků prstů můžete použít záložní heslo.
- 8 Když se zobrazí vyskakovací okno zámku pomocí otisků prstů, klepněte na položku **OK**. K odemknutí obrazovky můžete použít otisky prstů.

## **Zrušení registrace otisků prstů**

Pomocí správce otisků prstů můžete zrušit registraci svých otisků prstů.

- 1 Na obrazovce Všechny aplikace klepněte na položku **Nastavení** <sup>→</sup> **Snímač prstů** <sup>→</sup> **Správce otisků prstů**.
- 2 Načtěte registrovaný otisk prstu nebo klepněte na položku  $\Box$ a zadejte záložní heslo.
- 3 Klepněte na položku <sup>→</sup> **Vybrat**.
- $\mathcal A$  Zaškrtněte otisky prstů, pro které chcete zrušit registraci, a klepněte na položku  $\mathbf m$ .

### **Změna záložního hesla**

Heslo, které používáte jako alternativu ke skenovaní svých otisků prstů, můžete změnit.

- 1 Na obrazovce Všechny aplikace klepněte na položku **Nastavení** <sup>→</sup> **Snímač prstů** <sup>→</sup> **Změnit heslo zál.**
- 2 Zadejte záložní heslo.
- 3 Zadejte nové heslo a klepněte na položku **POKRAČOVAT**.
- 4 Znovu zadejte heslo a klepněte na položku **OK**.

# **Ověření hesla od účtu Samsung**

Své heslo do účtu Samsung ověříte pomocí otisků prstů. Namísto zadávání hesla můžete použít otisk prstu, například když kupujete obsah z **Galaxy Apps**.

Na obrazovce Všechny aplikace klepněte na položku **Nastavení** → **Snímač prstů** → **Ověřit Samsung účet** a pak klepněte na přepínač **Ověřit Samsung účet** a aktivujte ho.

# **Používání otisků prstů k přihlášení do účtů**

Otisky prstů můžete používat k přihlášení na webové stránky, které podporují ukládání hesel.

- 1 Na obrazovce Všechny aplikace klepněte na položku **Nastavení** <sup>→</sup> **Snímač prstů** <sup>→</sup> **Přihlášení na web** a pak klepněte na přepínač **Přihlášení na web** a aktivujte ho.
- 2 Otevřete webovou stránku, na kterou se chcete přihlásit, pomocí otisku prstu.
- 3 Zadejte uživatelské jméno a heslo a pak klepněte na tlačítko přihlášení na webové stránce.
- 4 Zaškrtněte položku **Přihlaste se pomocí otisků prstů** a klepněte na položku **ZAPAMATOVAT**. Pomocí otisků prstů můžete ověřit svůj účet a heslo a přihlásit se tak k internetovým stránkám.

# **Soukromý režim**

# **Úvod**

Pomocí této funkce můžete ve svém zařízení skrýt osobní obsah tak, aby k němu ostatní neměli přístup.

V soukromém režimu můžete skrýt položky v aplikacích **Galerie**, **Video**, **Hudba**, **Záznamník**, **Moje soubory** a **S Note**.

### **Nastavení soukromého režimu**

- 1 Na obrazovce Všechny aplikace klepněte na položku **Nastavení** <sup>→</sup> **Soukromý režim**.
- 2 Přečtěte si informace na obrazovce a klepněte na položku **DALŠÍ**.
- 3 Přečtěte si informace na obrazovce o používání této funkce a klepněte na položku **DALŠÍ**.
4 Klepněte na položku **START**, vyberte metodu přístupu soukromého režimu a pak dokončete nastavení podle pokynů na obrazovce.

Soukromý režim se aktivuje a na stavové liště se objeví ikona **fi**l.

# **Skrytí obsahu**

- 1 Na obrazovce Všechny aplikace spusťte aplikaci pro skrytí položek.
- 2 Vyberte položku a pak klepněte na položku <sup>→</sup> **Přesunout do složky Soukromé**. Není-li režim ochrany soukromí aktivován, pokračujte dalšími kroky.
- 3 Přečtěte si informace na obrazovce a klepněte na položku **OK**.
- 4 Dodržujte pokyny na obrazovce a zadejte přednastavený kód přístupu soukromého režimu. Zvolené položky budou přesunuty do soukromé složky a zmizí z obrazovky.

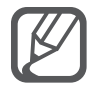

Pokud skryjete položky, zatímco není soukromý režim aktivovaný, bude soukromý režim zapnut během přesouvání vybrané položky do soukromé složky a po dokončení přesunu bude opět vypnut.

# **Zobrazování skrytého obsahu**

Skryté položky je možno zobrazovat, jen když máte aktivován soukromý režim.

- 1 Na obrazovce Všechny aplikace klepněte na položku **Nastavení** <sup>→</sup> **Soukromý režim**<sup>a</sup> klepnutím na přepínač **Soukromý režim** tuto funkci aktivujete. Případně otevřete panel s rychlými nastaveními a klepnutím aktivujte **Soukromý režim**.
- 2 Dodržujte pokyny na obrazovce a zadejte přednastavený kód přístupu soukromého režimu.
- 3 Na obrazovce Všechny aplikace klepněte na položku **Moje soubory** <sup>→</sup> **Soukromé**. Všechny položky přesouvané do soukromého režimu se zobrazí na obrazovce.

#### **Zrušení skrytí obsahu**

- 1 V soukromé složce vyberte položky, jejichž skrytí chcete zrušit.
- 2 Klepněte na položku <sup>→</sup> **Odebrat ze složky Soukromé**.
- 3 Vyberte složku, do které chcete položky přesunout.

Položky budou přesunuty do zvolené složky.

# **Snadný režim**

Jednoduchý režim poskytuje uživateli lepší možnosti používáním jednoduššího rozvržení a velkých ikon na domovské obrazovce.

#### **Přepnutí do jednoduchého režimu**

- 1 Na obrazovce Všechny aplikace klepněte na položku **Nastavení** <sup>→</sup> **Snadný režim** <sup>→</sup> **Snadný režim**.
- 2 Zaškrtněte aplikace, na které bude použito jednodušší rozvržení.
- 3 Klepněte na položku **HOTOVO**.

#### **Návrat do standardního režimu**

Na domovské obrazovce přetáhněte prstem doleva a klepněte na položku **Nastavení Snadného režimu** → **Snadný režim** → **Standardní režim** → **HOTOVO**.

# <span id="page-74-0"></span>**Přenos dat z předchozího zařízení**

# **Používání účtů pro zálohování**

Pomocí svého účtu Google nebo Samsung můžete přenést zálohovaná data z předchozího do nového zařízení. Další informace naleznete v části [Zálohování nebo obnovení dat.](#page-137-0)

### **Používání aplikace Samsung Smart Switch**

Data můžete přenášet z předchozího do nového zařízení pomocí aplikace Smart Switch. Další informace získáte na adrese [www.samsung.com/smartswitch](http://www.samsung.com/smartswitch).

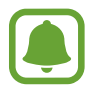

Aplikace Samsung Smart Switch není na některých zařízeních nebo počítačích podporována.

#### **Používání aplikace Smart Switch Mobile**

Tato aplikace slouží k přenosu dat z vašeho předchozího zařízení do nového zařízení. Aplikaci si můžete stáhnout z obchodu **Galaxy Apps** nebo **Obchod Play**.

- 1 V zařízení klepněte na položku **Smart Switch**.
- $2$  V zařízení vyberte možnost v závislosti na typu předchozího zařízení a postupujte dle pokynů na obrazovce.

Pokud předchozí zařízení obsahovalo systém Android, ověřte, zda je v zařízení nainstalována aplikace Smart Switch Mobile. Další informace naleznete v nápovědě.

#### **Používání aplikace Smart Switch v počítačích**

Tuto funkci použijte k importu zálohy vašich dat (z mobilních zařízení vybraných výrobců) z počítače do vašeho zařízení. Aplikaci si můžete stáhnout na stránce [www.samsung.com/smartswitch](http://www.samsung.com/smartswitch).

- 1 Zálohujte data z předchozího zařízení do počítače. Další informace vám poskytne výrobce daného zařízení.
- 2 V počítači spusťte aplikaci Smart Switch.
- 3 Připojte své aktuální zařízení k počítači pomocí kabelu USB.
- 4 V počítači klikněte na výrobce vašeho předchozího zařízení a pro přenos dat do vašeho zařízení postupujte podle pokynů na obrazovce.

## **Používání aplikace Samsung Kies**

Chcete-li obnovit data ve vašem zařízení, importujte zálohu dat z počítače pomocí aplikace Samsung Kies. Pomocí aplikace Samsung Kies můžete také zálohovat data do počítače. Další informace naleznete v části [Připojení pomocí aplikace Samsung Kies.](#page-136-0)

# **Nastavení účtů**

## **Přidávání účtů**

Některé aplikace používané v zařízení vyžadují zaregistrovaný účet. Chcete-li maximálně využívat možnosti zařízení, vytvořte si účty.

- 1 Na obrazovce Všechny aplikace klepněte na položku **Nastavení** <sup>→</sup> **Účty** <sup>→</sup> **Přidat účet**.
- 2 Vyberte službu účtu.
- 3 Nastavení účtu dokončete podle pokynů na obrazovce.

Chcete-li synchronizovat obsah se svými účty, vyberte účet a zaškrtněte položky, které se mají synchronizovat.

#### **Odebírání účtů**

Na obrazovce Všechny aplikace klepněte na položku **Nastavení** → **Účty**, vyberte účet a pak klepněte na položku → **Odebrat účet**.

### **Registrace účtu Samsung**

K používání některých aplikací Samsung potřebujete účet Samsung. Na svůj účet Samsung můžete zálohovat data uložená v zařízení nebo je z něj obnovit. Zaregistrujte si svůj účet Samsung v zařízení, abyste mohli pohodlně používat služby Samsung.

- 1 Na obrazovce Všechny aplikace klepněte na položku **Nastavení** <sup>→</sup> **Účty** <sup>→</sup> **Přidat účet**.
- 2 Klepněte na položku **Účet Samsung account**.
- 3 Klepněte na položku **PŘIHLÁSIT**.

4 Zadejte e-mailovou adresu a heslo ke svému účtu, potom klepněte na položku **PŘIHLÁSIT**.

Jakmile bude váš účet Samsung zaregistrován, můžete používat aplikace, které vyžadují účet Samsung, aniž byste se v nich museli přihlašovat.

# **Telefon a kontakty**

# **Telefon**

# **Úvod**

Umožňuje volat a přijímat hlasové a video hovory.

# **Volání**

- 1 Na obrazovce Všechny aplikace klepněte na položku **Telefon**.
- 2 Klepněte na položku **Klávesnice** a zadejte telefonní číslo.
- 3 Klepnutím na položku  $\zeta$  uskutečníte hlasový hovor, klepnutím na položku  $\zeta$ uskutečníte video hovor.

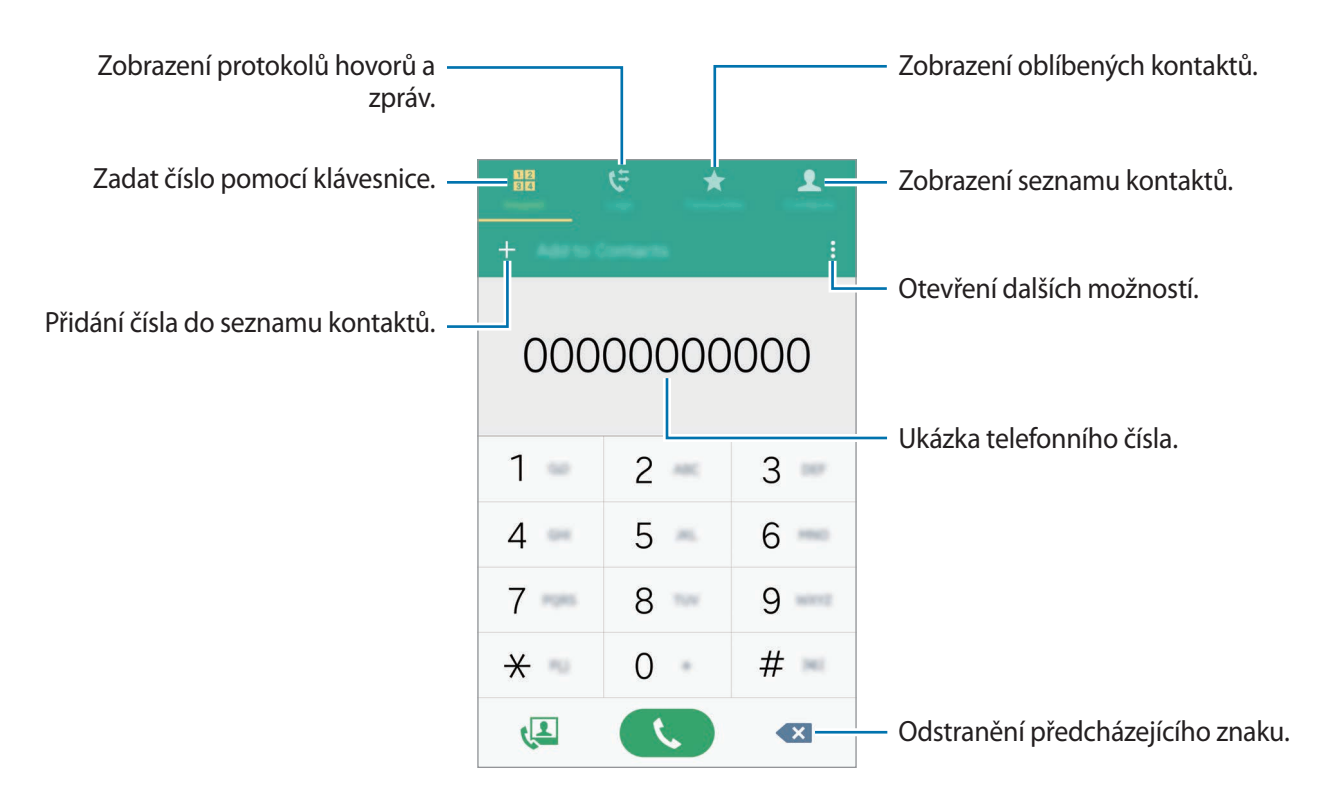

#### **Volání ze záznamu hovorů nebo seznamu kontaktů**

Klepněte na položku **Protokoly** nebo **Kontakty**, potom táhněte doprava na kontakt nebo telefonní číslo a uskutečněte hovor.

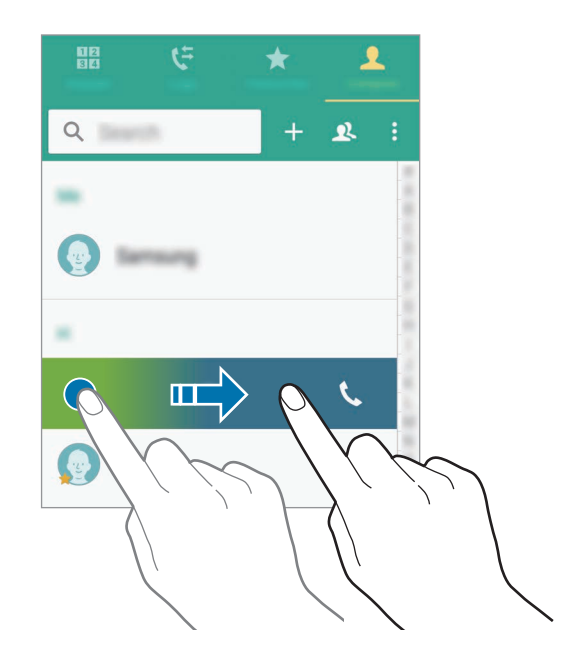

#### **Volání ze seznamu oblíbených položek**

Vyberte kontakt a klepněte na položku  $\bigstar$  a přidejte kontakt do seznamu oblíbených kontaktů.

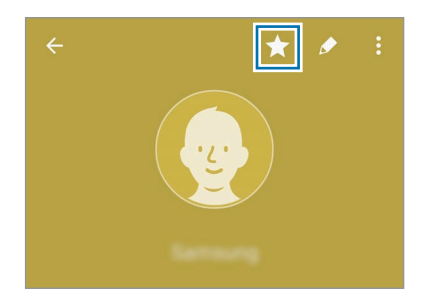

Otevřete obrazovku Oblíbené a vyberte kontakt, který chcete volat.

#### **Mezinárodní volání**

- 1 Klepněte na položku **Klávesnice**.
- 2 Klepněte na položku **0** a podržte ji, dokud se nezobrazí znak **+**. Zadejte kód země, kód oblasti a telefonní číslo a pak klepněte na položku  $\mathbf \mathbf \mathsf L$ .

# **Přijímání hovorů**

#### **Přijímání hovorů**

V případě příchozího volání přetáhněte položku «mimo velký kruh.

#### **Odmítnutí hovoru**

V případě příchozího volání přetáhněte položku  $\zeta$  mimo velký kruh.

#### **Zmeškané hovory**

Zmeškáte-li hovor, zobrazí se na stavovém řádku ikona ... Otevřete panel s oznámeními a zobrazte seznam zmeškaných hovorů. Případně klepněte na obrazovce Všechny aplikace na položku **Telefon** → **Protokoly** a zobrazte zmeškané hovory.

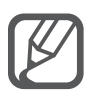

Chcete-li při odmítnutí příchozího hovoru odeslat zprávu, přetáhněte panel zpráv nahoru.

• Chcete-li vytvořit rozličné zprávy odmítnutí, otevřete obrazovku Všechny aplikace a klepněte na položku **Telefon** → → **Nastavení** → **Volat** → **Odmítnutí hovoru** → Zprávy při odmítnutí  $\rightarrow +$ .

# **Možnosti během hovorů**

#### **Během hlasového hovoru**

K dispozici jsou následující akce:

- **8** : Zvýší hlasitost.
- **Př. hovor**: Vytočí druhý hovor.
- **Klávesnice**: Otevře klávesnici.
- **Ukončit**: Ukončí aktuální hovor.
- **Reprod.**: Aktivuje nebo deaktivuje reproduktor hlasitého odposlechu. Používáte-li reproduktor hlasitého odposlechu, mluvte do mikrofonu v horní části zařízení a nepřibližujte si zařízení k uším.
- **Ztlumit**: Vypne mikrofon, aby vás druhá strana neslyšela.
- **Bluetooth**: Přepne na sluchátka s podporou funkce Bluetooth, pokud jsou k zařízení připojena.

#### **Během video hovoru**

Klepněte na obrazovku a použijte následující možnosti:

- **Přepnout**: Přepíná mezi předním a zadním fotoaparátem.
- Ztlumit: Vypne mikrofon, aby vás druhá strana neslyšela.
- **Ukončit**: Ukončí aktuální hovor.

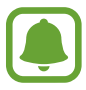

Video volání s režimem Dual Camera bude k dispozici až na 3 minuty. Po 3 minutách zařízení z důvodu optimalizace výkonu vypne zadní fotoaparát.

# **Kontakty**

# **Úvod**

Umožňuje vytvářet nové kontakty nebo spravovat kontakty v zařízení.

# **Přidávání kontaktů**

#### **Přesouvání kontaktů z jiných zařízení**

Do svého zařízení můžete přesouvat kontakty z jiných zařízení. Další informace naleznete v části [Přenos dat z předchozího zařízení](#page-74-0).

#### **Ruční vytváření kontaktů**

- 1 Na obrazovce Všechny aplikace klepněte na položku **Kontakty** <sup>→</sup> **Kontakty**.
- $2$  Klepněte na položku  $+$  a vyberte místo pro uložení.
- 3 Zadejte informace kontaktu.
- 4 Klepněte na položku **ULOŽIT**.

Chcete-li do seznamu kontaktů přidat telefonní číslo z klávesnice, klepněte na položku **Klávesnice**, zadejte číslo a klepněte na položku **Přidat do Kontaktů**.

Chcete-li do seznamu kontaktů přidat telefonní číslo z přijatých hovorů nebo zpráv, klepněte na položku **Protokoly** a pak klepněte na obrázek kontaktu.

### **Hledání kontaktů**

Na obrazovce Všechny aplikace klepněte na položku **Kontakty** → **Kontakty**. Použijte jednu z následujících metod hledání:

- Přejděte nahoru nebo dolů v seznamu kontaktů.
- Přetáhněte prst po rejstříku na pravé straně seznamu kontaktů a rychle jím rolujte.
- Klepněte na pole hledání v horní části seznamu kontaktů a zadejte kritéria hledání.

Po výběru kontaktu proveďte jednu z následujících akcí:

- $\bigstar$ : Přidat do oblíbených kontaktů.
- $\cdot$   $\cup$  / $\cup$  : Zahájit hlasový nebo video hovor.
- $\cdot \quad \blacktriangleright$  : Vytvořit zprávu.
- $\cdot$   $\rightarrow$   $\circ$  : Napsat e-mail.

# **Zprávy & e-mail**

# **Zprávy**

# **Úvod**

Umožňuje odesílat textové zprávy (SMS) nebo multimediální zprávy (MMS) a prohlížet zprávy podle konverzací.

### **Odesílání zpráv**

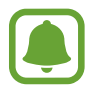

Během roamingu může být odesílání zpráv dodatečně zpoplatněno.

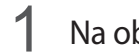

1 Na obrazovce Všechny aplikace klepněte na položku **Zprávy**.

- 2 Klepněte na položku
- 3 Přidejte příjemce a zadejte zprávu.

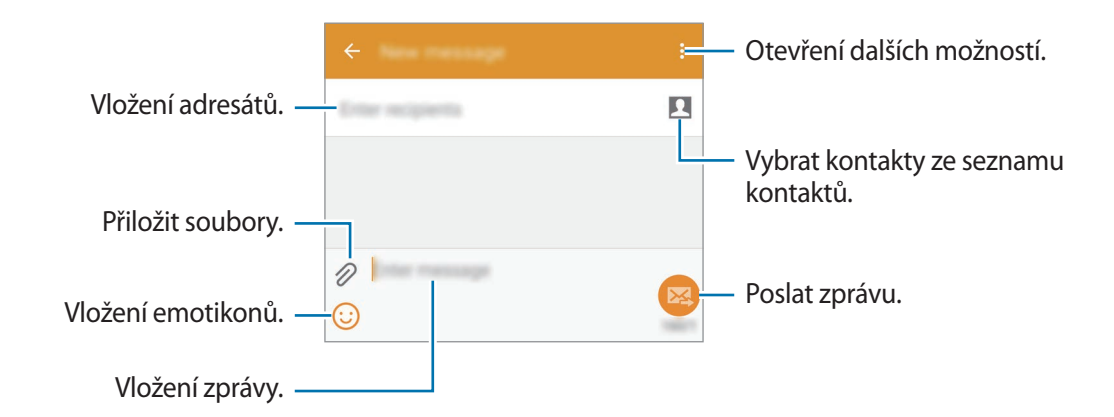

4 Klepněte na položku  $\mathbb{Z}$  a odešlete zprávu.

#### **Zobrazení zpráv**

Zprávy jsou seskupeny do vláken podle kontaktu.

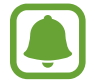

Během roamingu může být přijímání zpráv dodatečně zpoplatněno.

- 1 Na obrazovce Všechny aplikace klepněte na položku **Zprávy**.
- 2 V seznamu zpráv vyberte kontakt.
- 3 Zobrazit konverzaci.

V podrobném zobrazení zprávy zobrazte více možností klepnutím na položku :

# **E-mail**

# **Úvod**

Umožňuje přidávat své e-mailové účty pro příjem e-mailů a odpovídat na ně.

# **Nastavení e-mailových účtů**

- 1 Na obrazovce Všechny aplikace klepněte na položku **E-mail**. Nastavte e-mailový účet při prvním otevírání položky **E-mail**.
- 2 Zadejte e-mailovou adresu a heslo, potom klepněte na položku **DALŠÍ**. Pokud chcete ručně zaregistrovat e-mailový účet společnosti, klepněte na položku **RUČNÍ NASTAVENÍ**.
- 3 Nastavení dokončete podle pokynů na obrazovce.

Chcete-li spravovat jiný e-mailový účet, klepněte na položku  $\equiv \rightarrow$  **SPRAVOVAT ÚČTY**  $\rightarrow \leftarrow$ .

Máte-li více než jeden e-mailový účet, můžete některý z nich nastavit jako výchozí. Klepněte na položku <u><del>→</del> SPRAVOVAT ÚČTY →  $\frac{1}{2}$  → Nastavit výchozí účet.</u>

### **Odesílání e-mailů**

- 1 Na obrazovce Všechny aplikace klepněte na položku **E-mail**.
- 2 Začněte psát zprávu klepnutím na položku z ve spodní části obrazovky.
- 3 Přidejte příjemce a zadejte zprávu.
- 4 Klepněte na položku **24** a odešlete zprávu.

# **Čtení e-mailů**

- 1 Na obrazovce Všechny aplikace klepněte na položku **E-mail**.
- 2 V seznamu zpráv klepněte na zprávu a přečtěte si ji.

# **Fotoaparát a galerie**

# **Fotoaparát**

# **Úvod**

Umožňuje pořizovat fotografie a nahrávat videa pomocí různých režimů a nastavení.

# **Základní fotografování a filmování**

Můžete pořizovat fotografie a nahrávat videa. Své fotografie a videa prohlížejte v aplikaci **Galerie**. Na obrazovce Všechny aplikace klepněte na položku **Fotoaparát**.

#### **Etiketa fotoaparátu**

- Nefoťte ani nenatáčejte ostatní osoby bez jejich svolení.
- Nefoťte nebo nefilmujte v místech, kde je to zakázáno zákonem.
- Nefoťte ani nefilmujte v místech, kde byste mohli porušit soukromí ostatních osob.

#### **Pořizování fotografií a nahrávání videí**

- 1 Klepněte na obrázek na obrazovce náhledu, kam chcete fotoaparát zaostřit.
- 2 Klepnutím na položku  $\bullet$  pořiďte fotografii nebo klepnutím na položku  $\bullet$  zaznamenejte video.

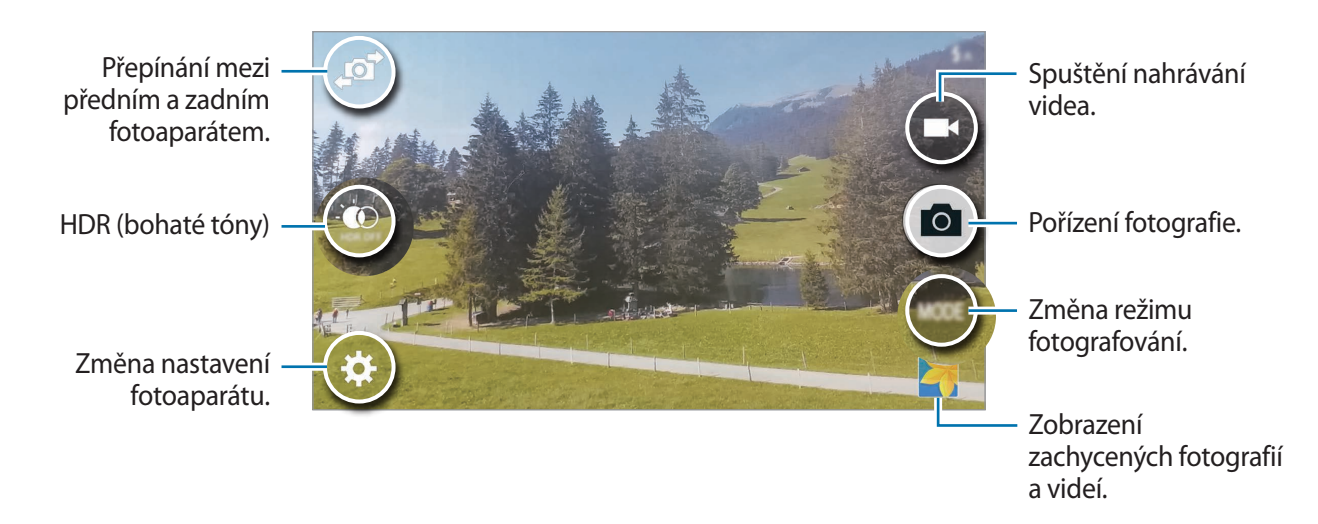

#### **Spouštění fotoaparátu na uzamčené obrazovce**

Chcete-li rychle snímat fotografie výjimečných chvil, spusťte **Fotoaparát** na uzamčené obrazovce.

- 1 Na zamčené obrazovce přetáhněte položku **m**imo velký kruh.
- $2$  Klepněte na obrázek na obrazovce náhledu, kam chcete fotoaparát zaostřit.
- $3$  Klepnutím na položku  $\bullet$  pořiďte fotografii nebo klepnutím na položku  $\bullet$  zaznamenejte video.

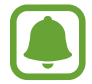

Dostupnost této funkce závisí na oblasti a poskytovateli služeb.

- 
- Na obrazovce roztažením dvou prstů od sebe zobrazení přibližte a stažením oddalte.
- Chcete-li během nahrávání zachytit obrázek z videa, klepněte na položku .
- Chcete-li změnit zaostření při pořizování videa, klepněte na místo, kam chcete zaostřit. Chcete-li zaostřit na střed obrazovky, klepněte na položku (i.e.).

# **Samospoušť**

#### **Automatické pořizování autoportrétů**

Když pořizujete fotografie pomocí předního fotoaparátu, položte prst na snímač nebo použijte hlasový příkaz, aby byl snímek automaticky pořízen, aniž byste museli klepat na tlačítko spouště.

- 1 Na obrazovce Všechny aplikace klepněte na položku **Fotoaparát**.
- 2 Klepněte na položku  $\blacksquare$ a přepněte přední fotoaparát na autoportréty.
- 3 Obraťte se k přednímu objektivu fotoaparátu.
- 4 Umístěte prst na snímač v zadní části zařízení, potom ho zdvihněte a pořiďte tak fotografii sami sebe. Fotografii můžete také pořídit tak, že řeknete "Smile", "Cheese", "Capture" nebo "Shoot". Chcete-li nahrát video, řekněte "Record video".

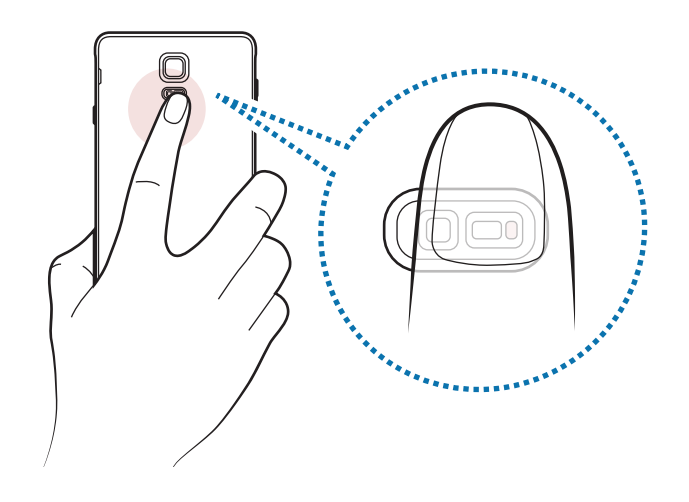

#### **Wide selfie**

Umožňuje pořídit autoportrét a zahrnout do fotografie další osoby a zamezit vynechání osob.

- 1 Na obrazovce Všechny aplikace klepněte na položku **Fotoaparát**.
- 2 Klepněte na položku  $\mathbf{F}$ a přepněte přední fotoaparát na autoportréty.
- 3 Klepněte na položku **Režim** <sup>→</sup> **Wide selfie**.
- 4 Obraťte se k přednímu objektivu fotoaparátu.
- $5$  Umístěte prst na snímač v zadní části zařízení, potom ho zdvihněte a pořiďte tak fotografii sami sebe. Fotografii můžete také pořídit tak, že řeknete "Smile", "Cheese", "Capture" nebo "Shoot". Chcete-li nahrát video, řekněte "Record video".
- $6$  Pomalu naklánějte zařízení doleva a pak doprava a pořiďte širokoúhlý autoportrét.

Zařízení pořídí další fotografie, když se modrý rámeček přesune k jednotlivým koncům bílého rámečku.

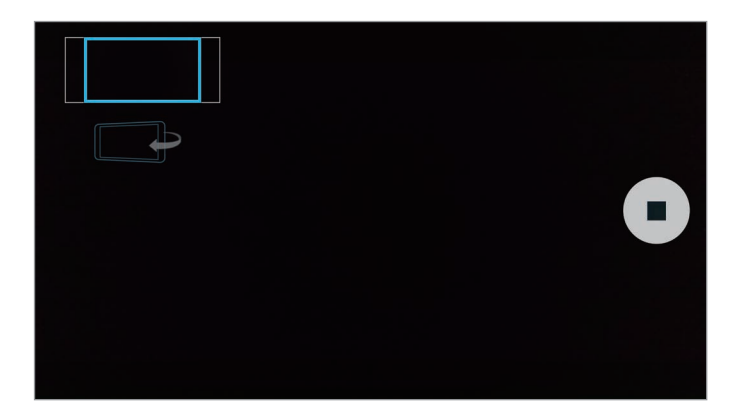

- 
- Dbejte na to, aby modrý rámeček zůstal uvnitř okna hledáčku.
- Při pořizování širokoúhlých autoportrétů se osoby nesmí hýbat.
- Rozlišení fotografie mohou ovlivnit světelné podmínky.
- V závislosti na podmínkách fotografování mohou být z fotografie oříznuty horní a dolní část obrázku zobrazené na obrazovce náhledu.

## **HDR (Sytý tón)**

Fotografujte s bohatými barvami a reprodukujte detaily, a to i ve světlých a tmavých prostorech.

- 1 Na obrazovce Všechny aplikace klepněte na položku **Fotoaparát**.
- 2 Klepněte na položku  $\blacksquare$ a přepněte zařízení na zadní fotoaparát.
- $3$  Na obrazovce náhledu klepněte na položku  $\circ$ . Ikona se změní na  $\circledast$ .
- 4 Chcete-li pořídit fotografii, klepněte na položku  $\bullet$ .

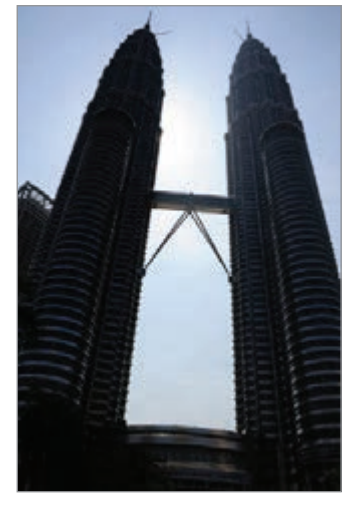

Bez efektu Sefektem

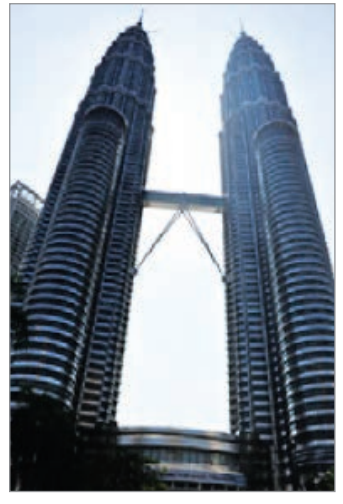

# **Režimy fotografování a filmování**

Pořizujte fotografie pomocí různých režimů fotografování. Na obrazovce Všechny aplikace klepněte na položku **Fotoaparát**.

#### **Automaticky**

Tento režim použijte, chcete-li nechat fotoaparát vyhodnotit okolí a určit ideální režim pro fotografování.

Na obrazovce náhledu klepněte na položku **Režim** → **Automaticky**.

#### **Selfie zad. f.**

Tento režim použijte k pořízení autoportrétu pomocí zadního fotoaparátu.

- 1 Na obrazovce náhledu klepněte na položku **Režim** <sup>→</sup> **Selfie zad. f.**
- 2 Přetáhněte nebo upravte rámeček a nastavte oblast detekce tváře.
- 3 Vytvořte snímek tak, aby zadní objektiv fotoaparátu směřoval směrem k vám.
- 4 Poslouchejte pípání, které vás navede k úpravě kompozice. Jakmile se tvář dostane dovnitř oblasti rozpoznání tváře, fotoaparát vydá výstražný tón, na několik sekund zapípá a pak automaticky pořídí fotografií.

#### **Selektivní ostření**

Použijte režim rozostření, abyste na fotografii zdůraznili určité objekty.

- 1 Na obrazovce náhledu klepněte na položku **Režim** <sup>→</sup> **Selektivní ostření**.
- 2 Klepněte na obrázek na obrazovce náhledu, kam chcete fotoaparát zaostřit.
- $3$  Chcete-li pořídit fotografii, klepněte na položku  $\bullet$ .
- 4 Klepněte na náhled miniatur v pravé dolní části obrazovky náhledu.
- 5 Klepněte na položku  $\Omega$  a vyberte jednu z následujících položek:
	- **Zaost. na blízko**: Nechte objekt vyniknout a rozmažte pozadí okolo objektu.
	- **Zaostř. na dálku:** Rozmaže objekt a způsobí, že pozadí vynikne okolo objektu.
	- Pan. zaostření: Nechá vyniknout objekt a jeho pozadí.

 $6$  Klepněte na položku $\Xi$ .

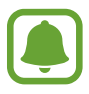

- Doporučujeme umístit objekty do 50 cm od zařízení. Umístěte předmět, který chcete zaostřit, do blízkosti zařízení.
- Při pořizování fotografií se ujistěte, že je mezi předmětem a pozadím dostatečná vzdálenost. Vzdálenost by měla být větší než trojnásobek vzdálenosti mezi zařízením a předmětem.
- Kvalita fotografií pořízených zařízením může být ovlivněna v následujících situacích:
	- Zařízení nebo předmět se pohybují.
	- Na pozadí se nachází silné světlo, je nedostatek světla nebo pořizujete fotografie v interiérech.
	- Předmět nebo pozadí nemá žádný vzor nebo má nevýraznou barvu.

#### **Panoráma**

Pořídí sérii fotografií vodorovně nebo svisle a pak je spojí dohromady a vytvoří širokoúhlou scénu. Na obrazovce náhledu klepněte na položku **Režim** → **Panoráma**.

#### **Spr. režimů**

Vyberte režimy snímání, které se objeví na obrazovce volby režimu, nebo změňte jejich pořadí.

1 Na obrazovce náhledu klepněte na položku **Režim** <sup>→</sup> **Spr. režimů**.

- 2 Zaškrtněte režimy, které chcete přidat do seznamu režimů.
	- **Překrásná tvář**: Vytvoří fotografii s osvětlenými tvářemi pro jemnější snímky.
	- **Virt. prohl.**: Tento režim snímání používejte k pořizování fotografií v prostoru pohybováním dopředu a otáčením doleva nebo doprava tak, abyste prostor zachytili z různých úhlů.
	- **Sn. a další**: Tento režim použijte k pořízení série fotografií a jejich úpravě pomocí různých efektů využívajících režimy snímání.
	- **Ob. snímání**: Použije přední a zadní fotoaparát zároveň a zachytí fotografii nebo nahraje video pomocí obou fotoaparátů zároveň.

#### **Stahování režimů**

Další režimy fotografování si můžete stáhnout ze služby **Galaxy Apps**.

Na obrazovce náhledu klepněte na položku **Režim** → **Stáhnout**.

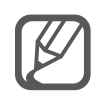

- Chcete-li získat nejlepší snímky při používání panoramatického režimu, využijte tyto rady:
	- Posuňte fotoaparát pomalu jedním směrem.
	- Udržujte snímek v rámečku hledáčku fotoaparátu.
	- Neměli byste fotit neurčité pozadí, například prázdnou oblohu nebo holou stěnu.
- V režimu Oboustranného snímání můžete nahrávat videa dlouhá až 5 minut v rozlišení Full HD a až 10 minut v rozlišení HD nebo VGA.
- Při nahrávání videí v režimu oboustranného snímání dochází k záznamu zvuku pomocí zabudovaného mikrofonu.

### **Nastavení fotoaparátu**

Na obrazovce náhledu klepněte na položku  $\mathbf{\ddot{a}}$ .

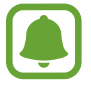

Dostupné možnosti se mohou lišit v závislosti na režimu a na používaném fotoaparátu.

- $\cdot$   $\blacktriangle$ : Aktivuje nebo deaktivuje blesk.
- $\cdot$   $\frac{1}{\sqrt{2}}$ : Nastavte zařízení, aby při fotografování předním fotoaparátem pořídilo určitý počet fotografií v předem nastavených intervalech.
- $\sum_{n=1}^{\infty}$ : Vyberte délku prodlevy, než fotoaparát automaticky pořídí fotografii.
- $\dot{\mathbf{X}}$ : Vyberte efekt filtru, který se použije při pořizování fotografií nebo nahrávání videí. Chcete-li stáhnout další efekty, klepněte na položku **Stáhnout**. Chcete-li změnit pořadí efektů nebo skrýt efekty ze seznamu, klepněte na položku **Spr. efektů**.
- **co**: Vyberte rozlišení fotografií. Použití vyššího rozlišení bude mít za následek vyšší kvalitu fotografií, video ale v paměti zabere více místa.

Chcete-li získat přístup k dalším nastavením fotoaparátu, otevřete obrazovku náhledu a klepněte na položku  $\bigstar \rightarrow \bullet \bullet \bullet$ .

- **Překrásná tvář**: Nastavení zařízení na pořízení fotografie s osvětlenými tvářemi pro jemnější snímky.
- **Hodnota expozice**: Změní hodnotu expozice. Toto nastavení určuje, kolik světla čidlo fotoaparátu pojme. Pro slabě osvětlené situace použijte vyšší hodnotu expozice.
- **ISO**: Vybere hodnotu citlivosti ISO. Ovládá citlivost fotoaparátu na světlo. Nízké hodnoty se používají pro nehybné nebo jasně osvícené objekty. Vyšší hodnoty se používají pro rychle se pohybující nebo špatně osvětlené objekty. Nicméně vyšší hodnota citlivosti ISO může způsobit objevení šumu na fotografiích.
- **Vyvážení bílé**: Vybere vhodné vyvážení bílé barvy, aby měly obrázky realistický rozsah barev.
- **Režimy měření**: Vyberte metodu měření. Hodnota určuje výpočet hodnot osvětlení. **Ve středu** měří osvětlení pozadí uprostřed scény. **Bod** měří hodnotu světla v určité poloze. **Matice** průměruje celou scénu.
- **HDR (Sytý tón)**: Tuto funkci použijte k pořizování fotografií s bohatými barvami a zachycení podrobností i na tmavých a světlých místech.
- **Klepnutím fotograf.**: Klepněte na snímek na obrazovce náhledu a pořiďte fotografie.
- **Velikost videa**: Výběr rozlišení videa. Použití vyššího rozlišení bude mít za následek vyšší kvalitu fotografií, video ale v paměti zabere více místa.
- **Stabilizace videa**: Aktivuje funkci proti otřesům a omezuje nebo odstraňuje rozmazání vyplývající z otřesů fotoaparátu během záznamu videa.
- **Značky polohy**: Připojí k fotografii značku polohy GPS.

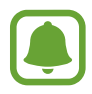

- Chcete-li zlepšit příjem GPS signálů, snažte se nefotografovat na místech, kde může být signál stíněn, například mezi budovami, v nízko položených oblastech či za špatného počasí.
- Vaše umístění může být vidět na fotografiích, když je nahrajete na internet. Chcete-li tomu zabránit, deaktivujte nastavení značky polohy.
- **Místo uložení**: Vybere umístění úložiště v paměti.
- **Uložit jako překlopený**: Převrátí obraz a vytvoří zrcadlový obraz původní scény při pořizování fotografií pomocí předního fotoaparátu.
- **Dělicí čáry**: Zobrazí vodítka hledáčku a pomůže s kompozicí při výběru předmětů.
- **Ovládání hlasem**: Nastaví zařízení k vytvoření fotografií nebo záznamu videa pomocí hlasových příkazů.
- **Tlačítko hlasitosti**: Nastavení zařízení na použití tlačítka hlasitosti k ovládání spouště nebo funkce zoomu.
- **Zkontrolovat obrázky**: Nastavení zařízení na zobrazení fotografií po jejich pořízení.
- **Obnovit nastavení**: Obnovení nastavení fotoaparátu.
- $\bullet$  : Zobrazení nápovědy k používání fotoaparátu.

# **Galerie**

# **Úvod**

Umožňuje zobrazení a správu fotografií a videí uložených v zařízení.

# **Prohlížení snímků nebo videí**

- 1 Na obrazovce Všechny aplikace klepněte na položku **Galerie**.
- 2 Vyberte snímek nebo video.

Video soubory zobrazují ikonu (·) v miniatuře náhledu. Chcete-li přehrát video, klepněte na položku  $\left(\text{E}\right)$ .

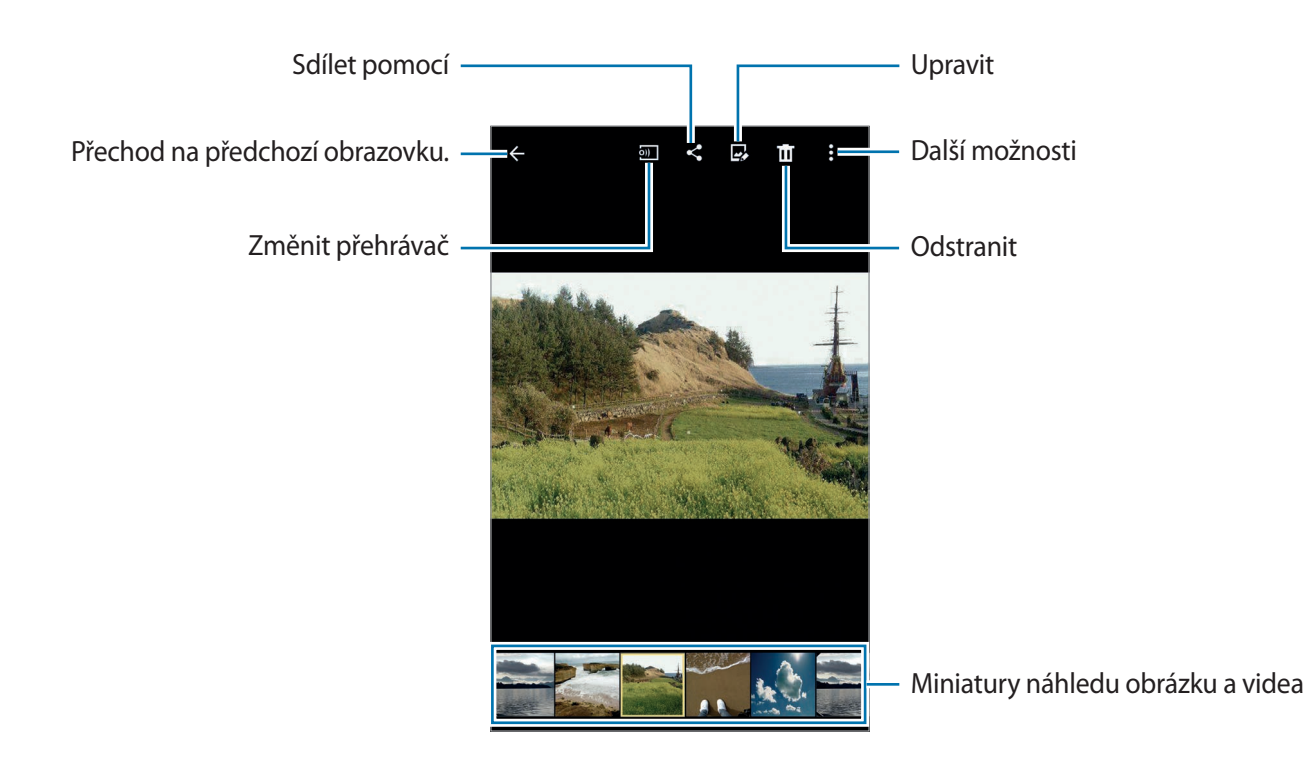

Chcete-li skrýt nebo zobrazit panel nabídky a miniatury náhledu, klepněte na obrazovku.

## **Prohlížení obsahu uloženého na jiných zařízeních**

Vyhledávejte obsah uložený na jiných zařízeních a přehrávejte ho na svém zařízení.

#### **Přístup k obsahu uloženému na zařízeních ve vaší blízkosti**

Vyhledejte nedaleká zařízení pomocí Wi-Fi, Wi-Fi Direct nebo mobile hotspotu, abyste na svém zařízení mohli zobrazit obsah, který je na nich uložený.

- 1 Na obrazovce Všechny aplikace klepněte na položku **Nastavení** <sup>→</sup> **NFC a sdílení** <sup>→</sup> **Nedaleká zařízení** a poté klepnutím na položku **Nedaleká zařízení** funkci aktivujte.
- 2 Na hlavní obrazovce Galerie klepněte na položku $=$ .
- 3 Vyberte zařízení v nabídce **Nedaleká zařízení**. Můžete prohlížet snímky a videa z jiných zařízení, která mají aktivovanou funkci sdílení obsahu.

## **Mazání snímků nebo videí**

#### **Mazání snímku nebo videa**

Vyberte snímek nebo video a klepněte na položku  $\blacksquare$  v horní části obrazovky.

#### **Mazání více snímků nebo videí**

- 1 Na hlavní obrazovce Galerie klepněte na snímek nebo video, které chcete vymazat, a podržte je. Případně klepněte na položku • → Vybrat.
- 2 Zaškrtněte snímky nebo videa, které chcete vymazat.
- $3$  Klepněte na položku  $\overline{u}$  v horní části obrazovky.

Můžete také klepnout na položku • → **Odstranit**, zaškrtnout snímky nebo videa, které chcete vymazat, a potom vymazat více položek klepnutím na položku **HOTOVO**.

# **Bezpečnostní pomoc**

# **Tísňový režim**

Tísňový režim přepne obrazovku do šedých odstínů, aby se snížila spotřeba baterie. Některé aplikace a funkce budou omezeny.

#### **Aktivace nouzového režimu**

- 1 Na obrazovce Všechny aplikace klepněte na položku **Nastavení** <sup>→</sup> **Bezpečnostní pomoc** <sup>→</sup> **Tísňový režim** a pak klepněte na přepínač **Tísňový režim** a aktivujte ho. Případně stiskněte a podržte vypínací tlačítko a pak klepněte na položku **Tísňový režim**.
- 2 Přečtěte si a potvrďte podmínky používání a klepněte na položku **SOUHLASÍM**.
- 3 Přečtěte si informace na obrazovce a klepněte na položku **POVOLIT**.

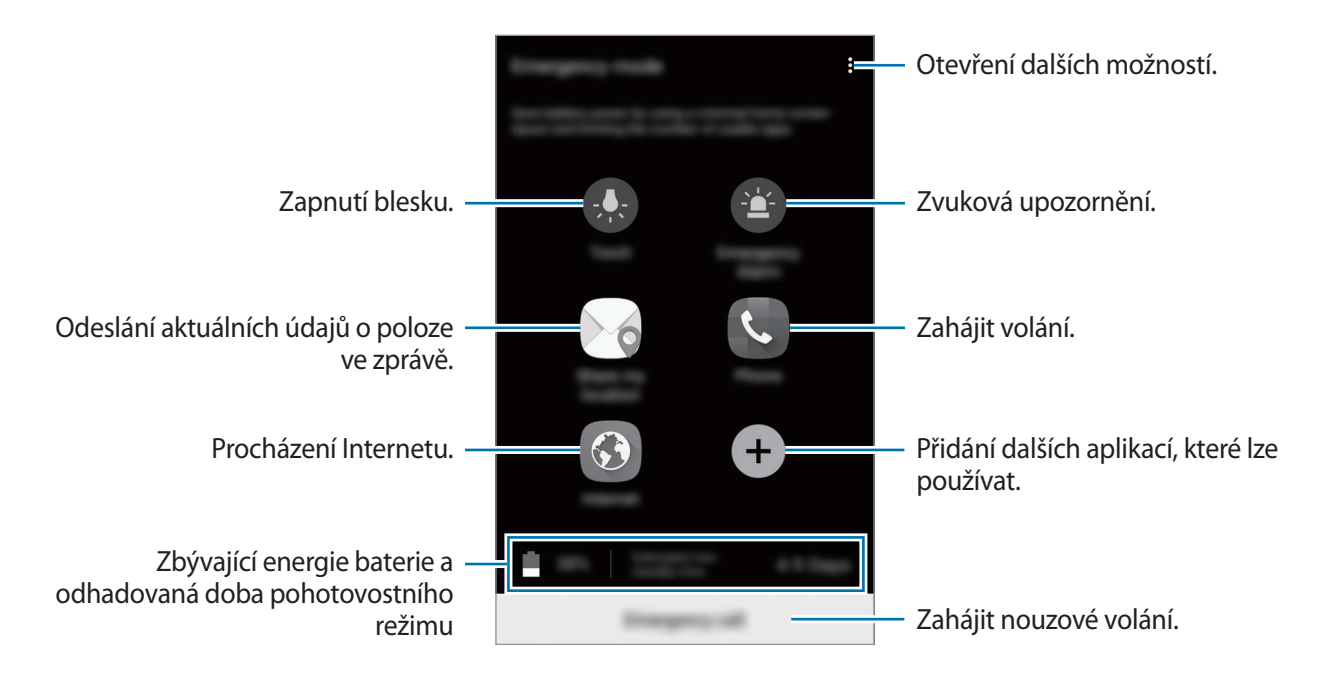

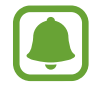

Odhadovaná maximální pohotovostní doba ukazuje zbývající čas, než dojde energie baterie v zařízení, které se nepoužívá. Pohotovostní doba se může lišit v závislosti na nastavení zařízení a provozních podmínkách.

#### **Deaktivace nouzového režimu**

Chcete-li deaktivovat tísňový režim, klepněte na položku → **Vypnout Tísňový režim**. Případně stiskněte a podržte vypínací tlačítko a pak klepněte na položku **Tísňový režim**.

# **Odeslat tísňovou zprávu**

V nouzi stiskněte třikrát rychle vypínací tlačítko. Zařízení odešle zprávy primárním kontaktům. Zprávy obsahují informace o vaší poloze. Chcete-li použít tuto funkci, nejprve zaregistrujte své primární kontakty.

#### **Přidávání primárních kontaktů**

- 1 Na obrazovce Všechny aplikace klepněte na položku **Nastavení** <sup>→</sup> **Bezpečnostní pomoc**.
- 2 Klepněte na položku **Správa primárních kontaktů** <sup>→</sup> **Vytvořit primární kontakt**.
- 3 Klepněte na položku **Vytvořit kontakt** a zadejte kontaktní údaje nebo klepněte na položku **Vybrat z kontaktů** a přidejte stávající kontakt jako primární kontakt.

#### **Nastavení pomocných zpráv**

- 1 Na obrazovce Všechny aplikace klepněte na položku **Nastavení** <sup>→</sup> **Bezpečnostní pomoc**.
- 2 Klepněte na položku **Odeslat tísňovou zprávu**, potom klepněte na přepínač **Odeslat tísňovou zprávu**, abyste funkci aktivovali.
- 3 Přečtěte si a potvrďte podmínky používání a pak klepněte na položku **SOUHLASÍM**.

Chcete-li posílat tísňové zprávy s audio nahrávkami nebo fotografiemi, zaškrtněte položku **Odeslat zvukovou nahrávku** nebo **Odeslat obrázky**.

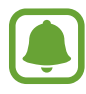

- Možnost **Odeslat obrázky** nemusí být k dispozici v závislosti na oblasti a poskytovateli služeb.
- Možnosti **Odeslat zvukovou nahrávku** a **Odeslat obrázky** mohou mít v závislosti na oblasti nebo poskytovateli služeb jiná označení.

# **Užitečné aplikace**

# **Režim Auto**

# **Úvod**

Pomocí tohoto režimu můžete zařízení ovládat v autě. Můžete poslouchat zprávy a hudbu pomocí hlasových příkazů bez toho, abyste se zařízení dotkli.

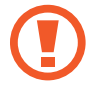

Během řízení se nedívejte na obrazovku ani zařízení neovládejte rukama.

- Mapy navigace, aktuální poloha a další údaje z navigace se mohou lišit od aktuálně zobrazených informací o poloze. Je třeba vždy brát ohled na podmínky vozovky, provozu a na další faktory, které mohou jízdu ovlivnit. Při jízdě je třeba dodržovat všechna bezpečnostní varování a dopravní předpisy.
	- Za využívání funkce navigace mohou být účtovány další poplatky.
	- Dostupnost tohoto režimu závisí na oblasti a poskytovateli služeb.
	- Tento režim není v některých jazycích podporován.

## **Spuštění režimu Auto**

Po registraci vozidla do zařízení můžete poslouchat zvuk ze zařízení pomocí reproduktorů vozidla. Zařízení můžete také nastavit k automatické aktivaci režimu auto, když se připojí k vozidlu, a další funkce.

Při prvním spuštění této aplikace dodržujte pokyny na obrazovce a dokončete nastavení.

1 Otevřete panel s rychlými nastaveními a klepnutím na položku **Režim Auto** režim aktivujte.

2 Nastavení dokončete podle pokynů na obrazovce.

Po zobrazení okna požadavku povolení funkce Bluetooth klepněte na položku **ANO**, aby mohlo vozidlo vyhledat vaše zařízení a propojit se pomocí Bluetooth.

- 
- Před registrací vozidla ho nastartujte a zapněte rádio.
- V průběhu registrace vozidla do zařízení umístěte zařízení do blízkosti vozidla.

#### **Registrace více vozidel**

Klepněte na **DALŠÍ** → **Settings** → **My cars** → **ADD**.

### **Používání menu režimu Auto**

Pomocí menu režimu Auto ovládaného hlasovými příkazy můžete telefonovat, posílat zprávy, navigovat nebo přehrávat hudbu. Můžete také klepnout na jednotlivé ikony menu na obrazovce.

1 Otevřete panel s rychlými nastaveními a klepnutím na položku **Režim Auto** režim aktivujte.

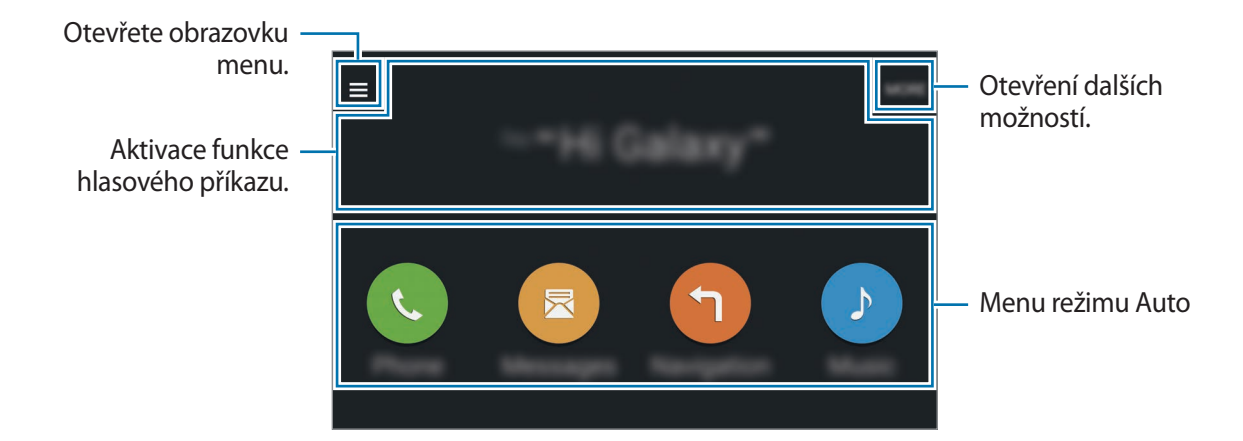

- 2 Na hlavní obrazovce režimu Auto řekněte "Hi Galaxy".
- $3$  Když se objeví ikona  $\bullet$ , řekněte hlasový příkaz, abyste spustili požadované menu.

Můžete také používat rychlé hlasové příkazy. Chcete-li zobrazit příklady rychlých hlasových příkazů, klepněte na položku **DALŠÍ** → **Example commands**.

## **Používání navigační funkce**

Vyberte přesný cíl klepnutím a podržením prstu na mapě. Nebo pro navigaci do cíle použijte hlasový příkaz.

- 1 Otevřete panel s rychlými nastaveními a klepnutím na položku **Režim Auto** režim aktivujte.
- 2 Na hlavní obrazovce režimu Auto řekněte "Hi Galaxy".
- 3 Řekněte "Navigation".
- 4 Řekněte klíčové slovo nebo adresu umístění. Zařízení vás začne automaticky navádět k vašemu cíli.

# **S vyhledávač**

# **Úvod**

Hledání různorodého obsahu pomocí klíčového slova.

# **Hledání obsahu**

Otevřete panel s oznámeními a klepněte na položku **S vyhledávač**.

Zadejte do vyhledávacího pole klíčové slovo nebo klepněte na položku  $\clubsuit$  a klíčové slovo řekněte. Pro získání přesnějších výsledků klepněte na tlačítko **Filtr** pod vyhledávacím polem a vyberte podrobnosti.

## **Správa historie vyhledávání**

Vaše minulá hledání se automaticky ukládají. Chcete-li vymazat položku historie hledání, klepněte na položku  $\times$  vedle položky.

# **S Plánovač**

# **Úvod**

Spravujte svůj rozvrh zadáním nadcházejících událostí nebo úloh v plánovači.

# **Vytvoření událostí nebo úkolů**

- 1 Na obrazovce Všechny aplikace klepněte na položku **S Plánovač**.
- $2$  Klepněte na položku  $+$  nebo poklepejte na datum. Pokud datum již má uložené události nebo úlohy, klepněte na datum a klepněte na  $+$ .
- 3 Klepněte do levé horní části obrazovky a zvolte buď událost, nebo úkol a zadejte podrobnosti.
	- **Přidat událost**: Nastavte pro tuto událost počáteční a konečné datum. Můžete zvolit volitelné nastavení opakování.
	- **Přidat úkol**: Přidá úlohu ke specifickému datu. Můžete zvolit volitelné nastavení priority.

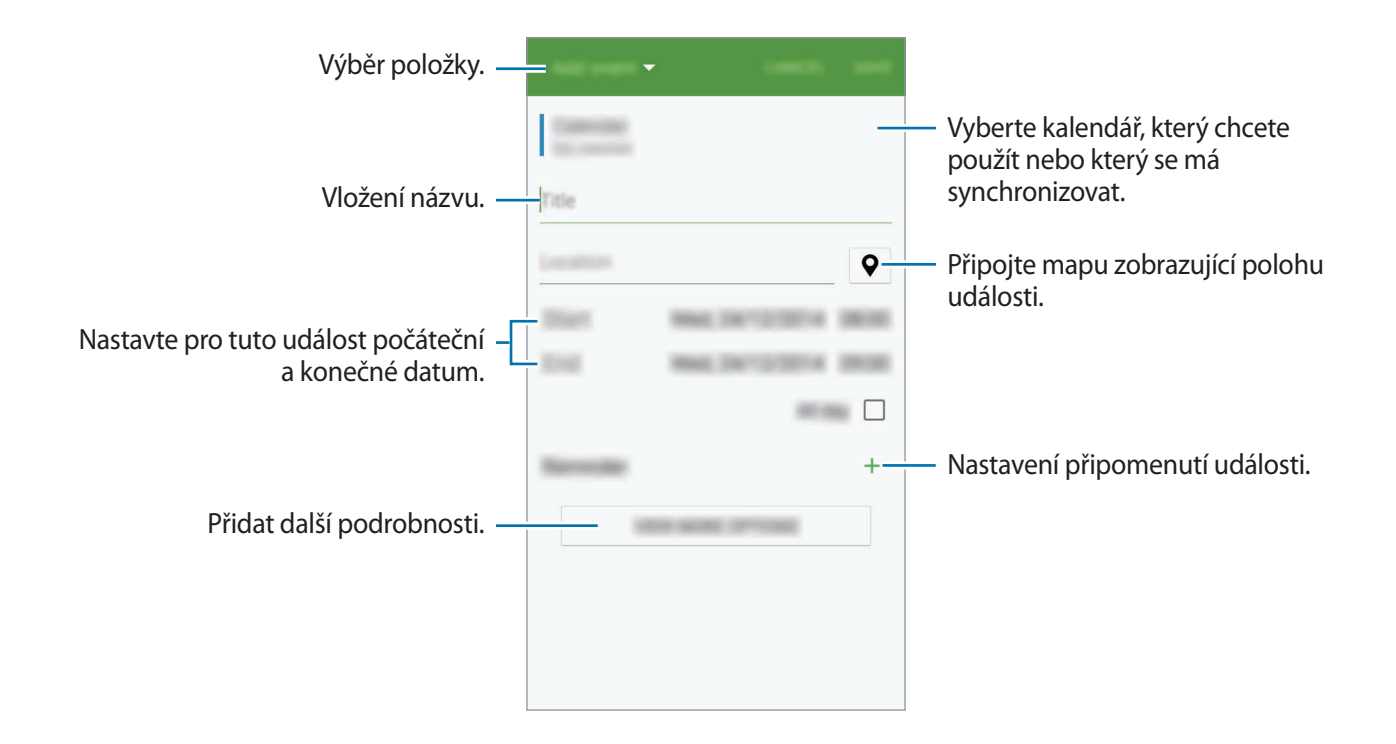

4 Chcete-li uložit událost nebo úkol, klepněte na položku **ULOŽIT**.

# **Synchronizovat události nebo úlohy s vašimi účty**

Na hlavní obrazovce aplikace S Plánovač klepněte na položku • → **Synchronizovat** synchronizujte události a úkoly se svými účty.

Chcete-li přidat účty, se kterými provedete synchronizaci, klepněte na položku • → **Kalendáře** → **Přidat účet**. Pak vyberte účet, se kterým chcete provést synchronizaci, a přihlaste se. Po přidání účtu se vedle názvu účtu zobrazí zelený kroužek.

Chcete-li změnit možnost synchronizace účtu, otevřete obrazovku Všechny aplikace a klepněte na položku **Nastavení** → **Účty** a pak vyberte službu účtu.

# **S Health**

# **Úvod**

Aplikace S Health pomáhá při správě vašeho zdraví a kondice. Umožňuje nastavovat cíle cvičení, kontrolovat průběh a sledovat celkové zdraví a kondici.

## **Spuštění aplikace S Health**

Pokud tuto aplikaci spouštíte poprvé nebo ji spouštíte znovu po resetování dat, dokončete nastavení podle pokynů na obrazovce.

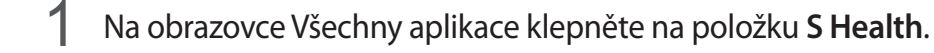

2 Nastavení dokončete podle pokynů na obrazovce.

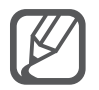

Na základě fyzických statistik zařízení vypočítá standardní bazální metabolickou úroveň (BMR) a doporučí denní příjem kalorií. Doporučení nemusí být přesné pro všechny věkové kategorie, tělesné konstrukce nebo výživové potřeby.

## **Používání aplikace S Health**

Zde můžete zobrazovat hlavní informace z menu a nástrojů pro sledování aplikace S Health a sledovat tak své zdraví a formu.

Na obrazovce Všechny aplikace klepněte na položku **S Health**.

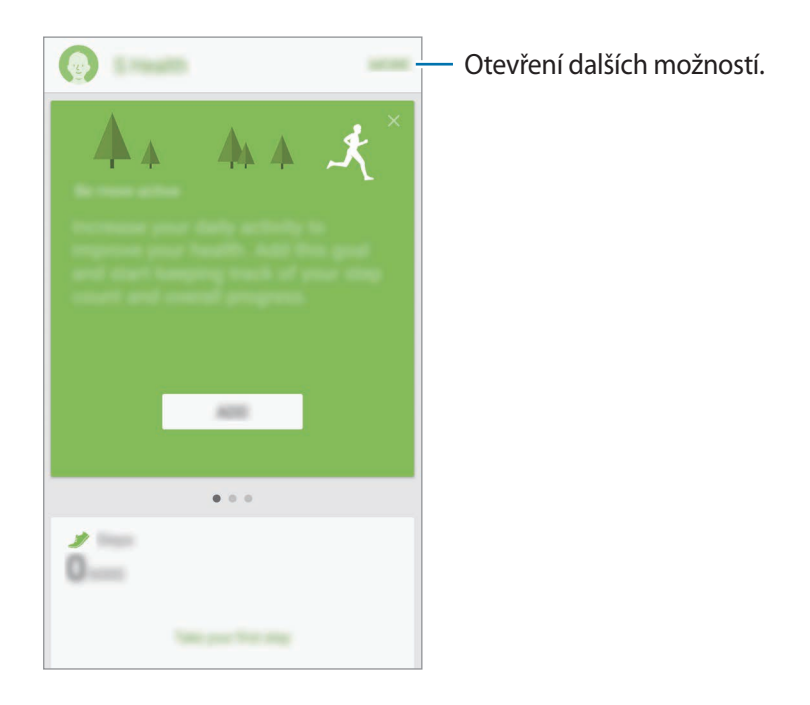

### **Další informace**

- Účel sběru podobných dat je omezen na poskytování požadované služby, včetně poskytování dalších informací ke zlepšení vašeho zdraví, zálohování/synchronizace dat, analýzy dat a statistik nebo vývoj a poskytování lepších služeb. (Pokud se však ke svému účtu Samsung přihlásíte z aplikace S Health, vaše údaje mohou být uloženy na serveru za účelem zálohování údajů.) Osobní údaje mohou být uloženy až do dokončení těchto účelů. Osobní údaje, uložené ve službě S Health, můžete odstranit pomocí možnosti Vynulovat údaje v menu Nastavení. Údaje, které jste sdíleli na sociálních sítích nebo přenesli do úložných zařízení, musíte vymazat samostatně.
- Přebíráte plnou odpovědnost za nevhodné používání dat sdílených na sociálních sítích nebo přenášených k jiným osobám. Při sdílené osobních údajů s ostatními osobami buďte opatrní.
- Pokud je zařízení připojeno k měřícím zařízením, ověřte komunikační protokol a potvrďte tak správný provoz. Pokud používáte bezdrátové připojení (např. Bluetooth nebo ANT+), může zařízení přijímat rušení od jiných zařízení. Nepoužívejte zařízení v blízkosti jiných zařízení, která vysílají rádiové vlny.
- Obsah aplikace S Health se může lišit v závislosti na verzi softwaru aplikace. Služby poskytované prostřednictvím aplikace se mohou měnit nebo jejich podpora může být zrušena bez předchozího upozornění.
- Dostupné funkce a služby aplikace S Health se mohou lišit v závislosti na místních zákonech a předpisech platných ve vaší oblasti.
- Některé funkce aplikace S Health nemusí být v závislosti na vaší oblasti poskytovány.
- Funkce S Health jsou určeny pouze pro cvičení a informační účely a nejsou určeny pro použití při diagnostice nemocí nebo jiných stavů, ani při léčbě, zmírňování, ošetřování nebo prevenci nemocí.

# **S Voice**

# **Úvod**

Provádějte různé úlohy jejich vyslovením.

# **Spuštění aplikace S Voice**

1 Na obrazovce Všechny aplikace klepněte na položku **S Voice**. Případně dvakrát stiskněte tlačítko Domů.

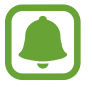

Dostupnost této aplikace závisí na oblasti a poskytovateli služeb.

- 2 Nastavení dokončete podle pokynů na obrazovce.
- 3 Shlédněte výukové video, nebo ho přeskočte klepnutím na **START**.

### **Nastavení jazyka**

Klepněte na položku → **Settings** → **Language** a pak vyberte jazyk.

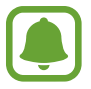

Vybraný jazyk se použije pouze pro funkci **S Voice**, nikoli jako jazyk zobrazený v zařízení.

# **Používání aplikace S Voice**

1 Na obrazovce Všechny aplikace klepněte na položku **S Voice**.

Případně dvakrát stiskněte tlačítko Domů.

Když se aplikace **S Voice** spustí, zahájí zařízení rozpoznávání hlasu.

2 Vyslovte hlasový příkaz.

Pokud zařízení rozpozná příkaz, provede odpovídající akci. Chcete-li hlasový příkaz zopakovat nebo říct jiný příkaz, klepněte na položku ...

**Rady pro lepší rozpoznávání hlasu**

- Mluvte čistě.
- Mluvte na tichých místech.
- Nepoužívejte urážlivá nebo slangová slova.
- Vyhněte se mluvení nářečími.

Zařízení nemusí vaše příkazy rozpoznat nebo může provést nechtěné příkazy v závislosti na okolí nebo způsobu vaší mluvy.

#### **Probuzení funkce S Voice v pohotovostním režimu**

Pokud aplikaci S Voice po určitou dobu nepoužíváte, automaticky se přepne do režimu standby. Klepněte na ikonu mikrofonu nebo řekněte "Hi Galaxy", aby zařízení obnovilo rozpoznávání hlasu.

#### **Změna hlasového probuzení**

Příkaz pro zahájení rozpoznávání můžete z "Hi Galaxy" změnit na jiný. Příkaz pro zahájení rozpoznávání se používá k obnovení rozpoznávání hlasu, když je zařízení v pohotovostním režimu.

Klepněte na položku → **Settings** → **Voice wake-up** → **Set wake-up command**.

#### **Používání příkazů probuzení na uzamknuté obrazovce**

Na uzamknuté obrazovce můžete používat různé funkce pomocí přednastavených příkazů probuzení.

Klepněte na položku → **Settings** → **Voice wake-up** → **Wake up while locked**.
# **Hudba**

## **Úvod**

Poslouchejte hudbu roztříděnou do kategorií a přizpůsobte nastavení přehrávání.

## **Přehrávání hudby**

Na obrazovce Všechny aplikace klepněte na položku **Hudba**.

Vyberte skladbu, kterou chcete přehrát.

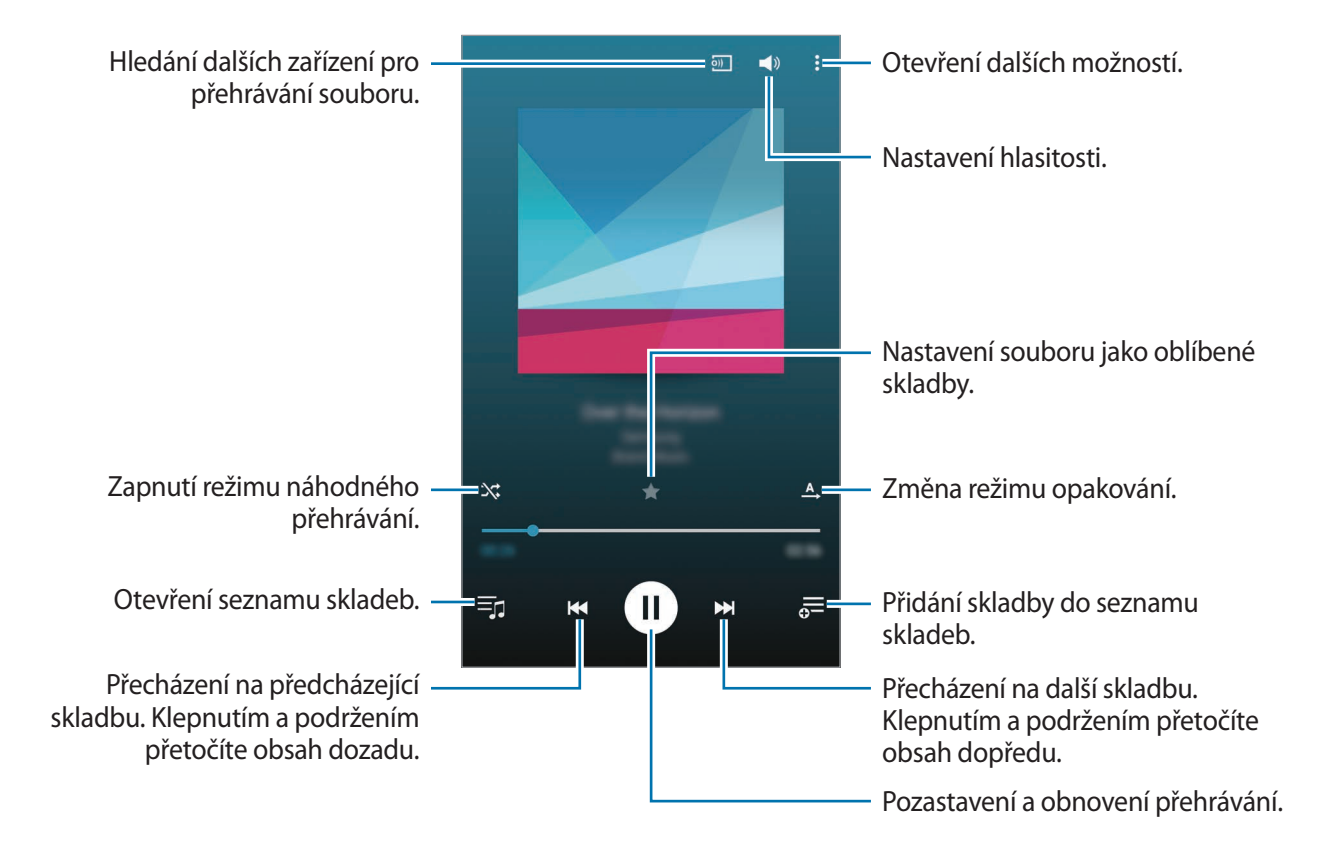

## **Přehrávání hudby uložené na jiných zařízeních**

Umožňuje vyhledávat hudbu uloženou na jiných zařízeních a přehrávat ji na vašem zařízení.

Na obrazovce Všechny aplikace klepněte na položku **Hudba**.

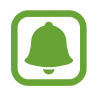

Některé funkce mohou být označeny odlišně v závislosti na oblasti nebo poskytovateli služeb.

#### **Přístup k hudbě uložené na zařízeních Samsung Link**

Chcete-li tuto funkci použít, přihlaste se ke svému účtu Samsung. Další informace naleznete v části [Registrace účtu Samsung.](#page-76-0)

Chcete-li získat přístup a přehrávat hudbu, klepněte na hlavní obrazovce Hudba na položku **ZAŘÍZENÍ** a vyberte zařízení pod položkou **Registrovaná zařízení**. Skladby můžete přehrávat ze zařízení, která jsou zaregistrována do služby Samsung Link. Pro další informace navštivte odkaz [link.samsung.com](http://link.samsung.com).

- 
- Ověřte, zda jsou zaregistrovaná zařízení zapnuta a připojena k síti Wi-Fi nebo mobilní síti.
- Pokud otevíráte obsah uložený na jiných zařízeních pomocí mobilní sítě, mohou být účtovány další poplatky.

#### **Přístup k hudbě uložené na zařízeních ve vaší blízkosti**

Vyhledejte nedaleká zařízení pomocí Wi-Fi, Wi-Fi Direct nebo mobile hotspotu, abyste na svém zařízení mohli přehrávat hudbu, která je na nich uložená.

- 1 Na obrazovce Všechny aplikace klepněte na položku **Nastavení** <sup>→</sup> **NFC a sdílení** <sup>→</sup> **Nedaleká zařízení** a poté klepnutím na položku **Nedaleká zařízení** funkci aktivujte.
- 2 Na hlavní obrazovce Hudba klepněte na položku **ZAŘÍZENÍ**.
- 3 Chcete-li získat přístup a přehrávat hudbu, vyberte zařízení pod položkou **Nedaleká zařízení**. Můžete přehrávat skladby z jiných zařízení, která mají aktivovanou funkci sdílení obsahu.

# **Video**

## **Úvod**

Sledujte videa uložená v zařízení a přizpůsobte si nastavení přehrávání.

## **Přehrávání videí**

Na obrazovce Všechny aplikace klepněte na položku **Video**.

Vyberte video, které chcete přehrát.

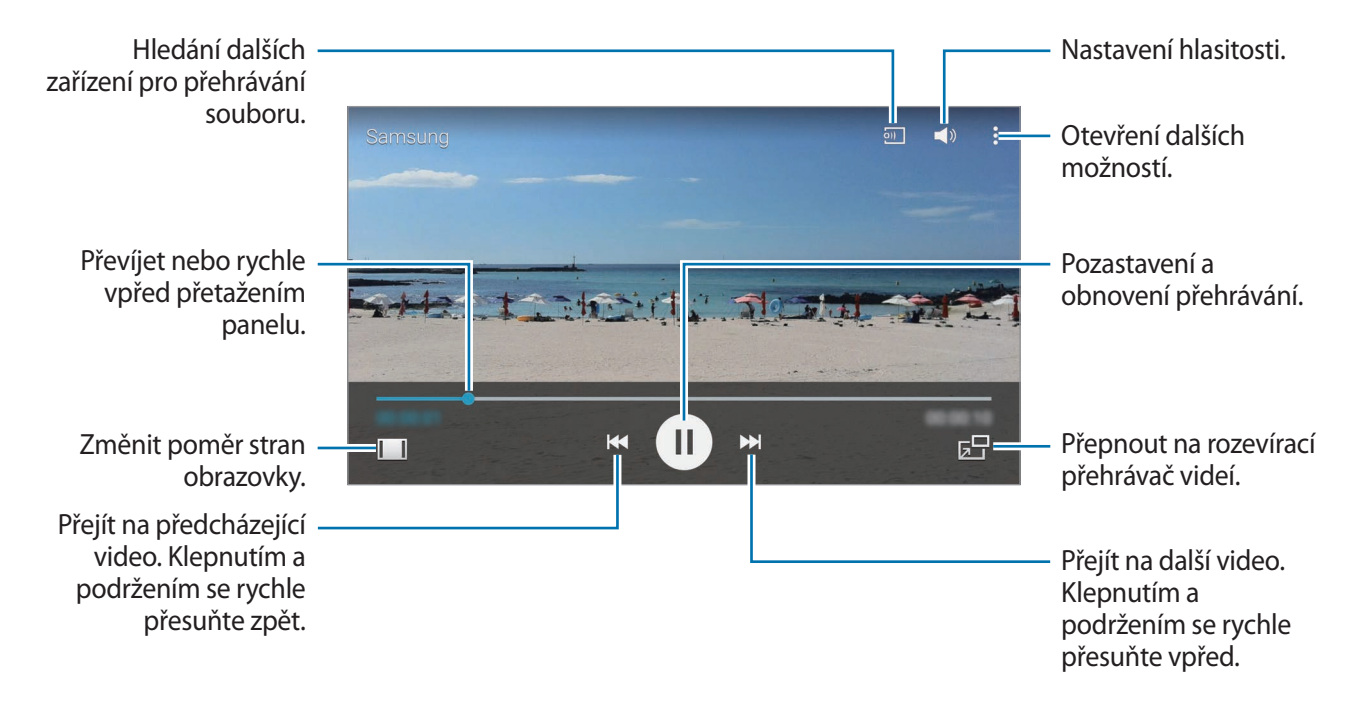

Táhněte prstem nahoru nebo dolů na levé straně obrazovky přehrávání, abyste upravili jas, nebo táhněte prstem nahoru nebo dolů na pravé straně obrazovky přehrávání, abyste upravili hlasitost. Chcete-li převíjet nebo procházet rychle vpřed, potáhněte prstem doleva nebo doprava po obrazovce přehrávání.

## **Přehrávání videí uložených na jiných zařízeních**

Umožňuje vyhledávat videa uložená na jiných zařízeních a přehrávat je na vašem zařízení. Na obrazovce Všechny aplikace klepněte na položku **Video**.

#### **Přístup k videím uloženým na zařízeních Samsung Link**

Chcete-li tuto funkci použít, přihlaste se ke svému účtu Samsung. Další informace naleznete v části [Registrace účtu Samsung.](#page-76-0)

Chcete-li získat přístup a přehrávat videa, klepněte na hlavní obrazovce Video na položku **ZAŘÍZENÍ** a vyberte zařízení pod položkou **Registrovaná zařízení**. Video můžete přehrávat ze zařízení, která jsou zaregistrována do služby Samsung Link. Pro další informace navštivte odkaz [link.samsung.com.](http://link.samsung.com)

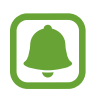

- Ověřte, zda jsou zaregistrovaná zařízení zapnuta a připojena k síti Wi-Fi nebo mobilní síti.
- Pokud otevíráte obsah uložený na jiných zařízeních pomocí mobilní sítě, mohou být účtovány další poplatky.

#### **Přístup k videím uloženým na zařízeních ve vaší blízkosti**

Vyhledejte nedaleká zařízení pomocí Wi-Fi, Wi-Fi Direct nebo mobile hotspotu, abyste na svém zařízení mohli přehrávat videa, která jsou na nich uložená.

- 1 Na obrazovce Všechny aplikace klepněte na položku **Nastavení** <sup>→</sup> **NFC a sdílení** <sup>→</sup> **Nedaleká zařízení** a poté klepnutím na položku **Nedaleká zařízení** funkci aktivujte.
- 2 Na hlavní obrazovce Video klepněte na položku **ZAŘÍZENÍ**.
- 3 Chcete-li získat přístup a přehrávat videa, vyberte zařízení pod položkou **Nedaleká zařízení**. Můžete přehrávat videa z jiných zařízení, která mají aktivovanou funkci sdílení obsahu.

## **Internet**

Hledejte informace procházením internetu a vytvářejte si záložky oblíbených internetových stránek, abyste je mohli příště pohodlně otvírat.

#### **Procházení webových stránek**

- 1 Na obrazovce Všechny aplikace klepněte na položku **Internet**.
- 2 Klepněte na pole pro zadávání adresy. Chcete-li změnit nástroj vyhledávání, klepněte na ikonu nástroje vedle pole webové adresy.
- 3 Zadejte webovou adresu nebo klíčové slovo a pak klepněte na položku **Přejít na**. Chcete-li prohledávat web hlasem, klepněte na položku  $\mathbb Q$ .

Chcete-li zobrazit panely nástrojů, potáhněte prstem mírně dolů po obrazovce.

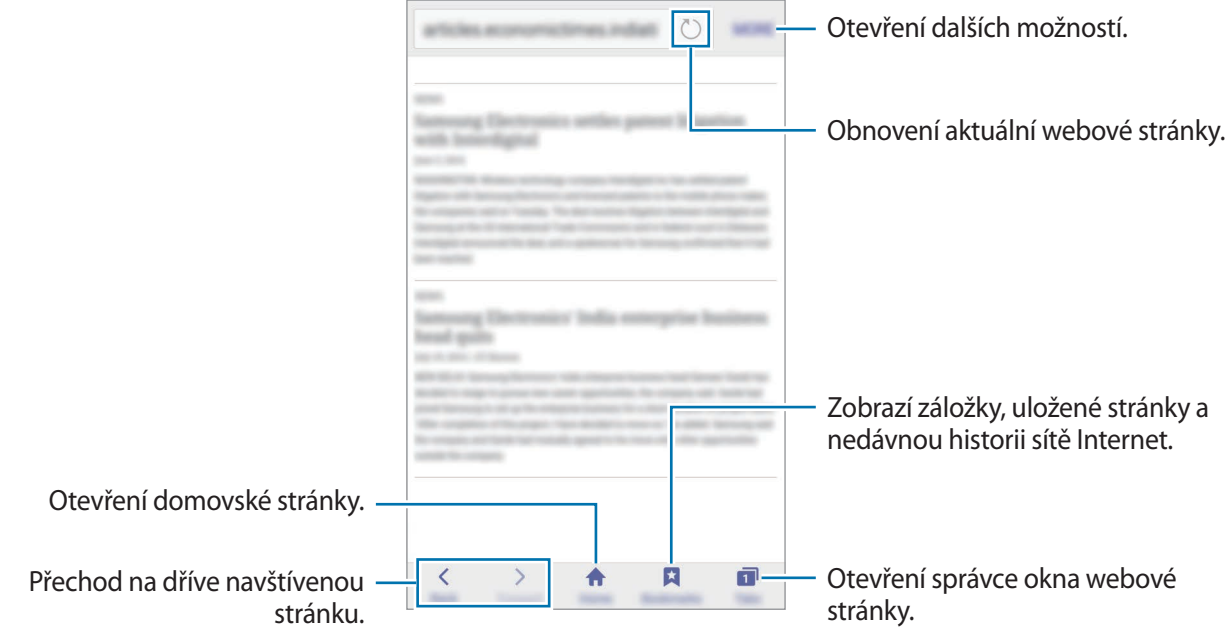

# **Záznamník**

## **Úvod**

Použijte různé režimy nahrávání pro různé situace, jako je rozhovor nebo schůzka. Zařízení dokáže převádět váš hlas na text a rozlišovat mezi různými zdroji zvuku.

## **Záznam hlasových poznámek**

- 1 Na obrazovce Všechny aplikace klepněte na položku **Záznamník**.
- 2 Klepnutím na položku o spustíte nahrávání. Mluvte do mikrofonu.

Klepnutím na položku  $\prod$ nahrávání pozastavíte. Chcete-li nahrávání zrušit, klepněte na položku .

V průběhu záznamu hlasové poznámky klepněte na položku a vložte záložku.

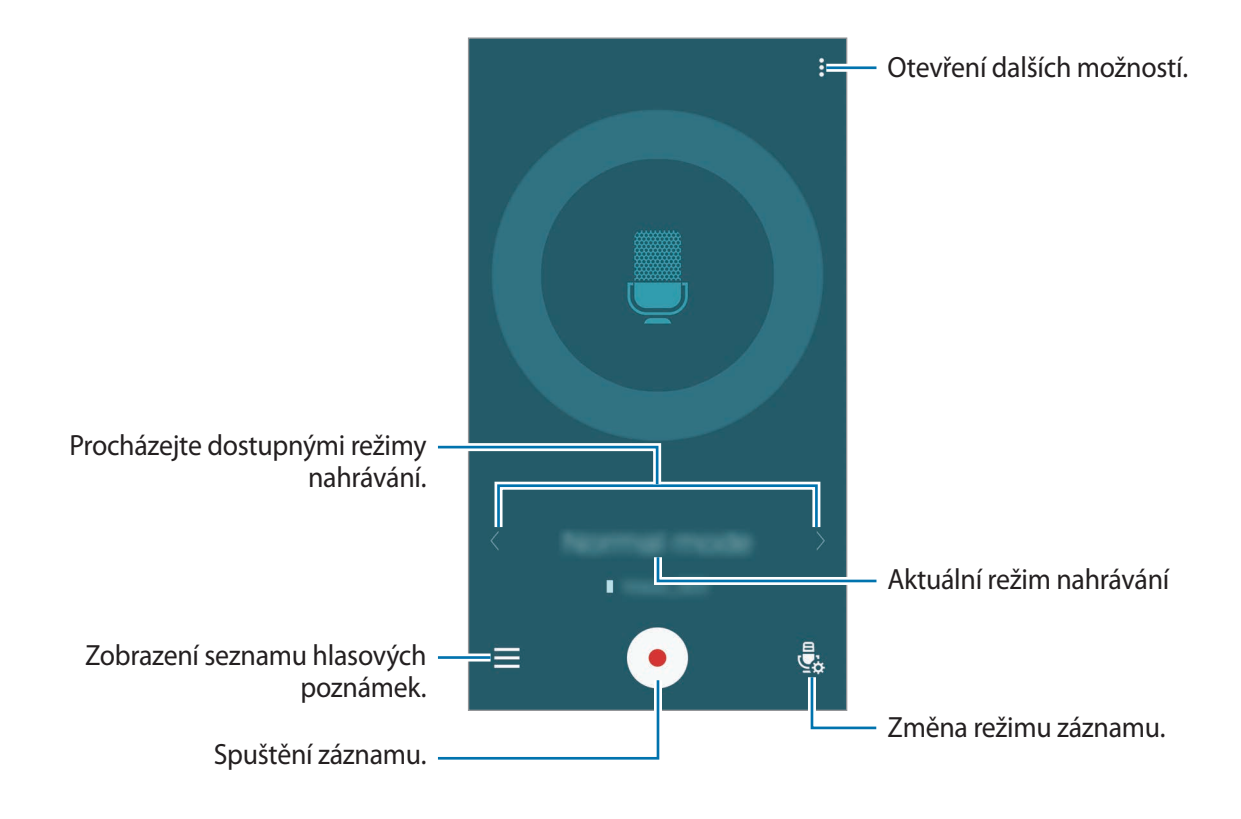

 $3$  Klepnutím na položku $\bullet$  nahrávání dokončíte.

## **Změna režimu záznamu**

Chcete-li vybrat režim ze seznamu, klepněte na položku  $\frac{1}{2}$ .

- **Normální**: Toto je normální režim nahrávání.
- **Rozhovor**: Mikrofon je citlivý na zvuk ze dvou směrů. V tomto režimu zaznamenává stejné množství zvuku horní i spodní část zařízení. Vedle hlasových poznámek nahraných v tomto režimu se objeví ikona .
- **Porada**: Mikrofon je citlivý na zvuk z různých směrů. Vedle hlasových poznámek nahraných v tomto režimu se objeví ikona ...
- **Hlasová poznámka**: Zařízení nahrává váš hlas a zároveň jej převádí na text na obrazovce. Pro co nejlepší výsledky si držte zařízení blízko úst a hovořte hlasitě a zřetelně na tichém místě. Vedle hlasových poznámek nahraných v tomto režimu se objeví ikona »)<sup>-</sup> [.

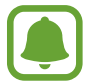

Pokud jazyk systému hlasových poznámek neodpovídá jazyku, ve kterém mluvíte, zařízení váš hlas nerozpozná. Před použitím této funkce klepněte na položku <u>•</u> → Nastavení → **Jazyk** a nastavte jazyk systému hlasových poznámek.

## **Přehrávání vybraných hlasových poznámek**

Když znovu přehráváte záznamy rozhovorů nebo schůzek, můžete u nahrávky ztlumit nebo zrušit ztlumení u různých zdrojů zvuku.

- 1 Na obrazovce Všechny aplikace klepněte na položku **Záznamník**.
- 2 Klepněte na položku  $=$ a vyberte hlasovou poznámku uloženou v režimu schůzky.
- $3$  Chcete-li ztlumit určité zdroje zvuku, klepněte na položku  $\Omega$ , aby byl příslušný směr zvuku ztlumen.

Ikona se změní na  $\bigcirc$  a zvuk bude ztišen.

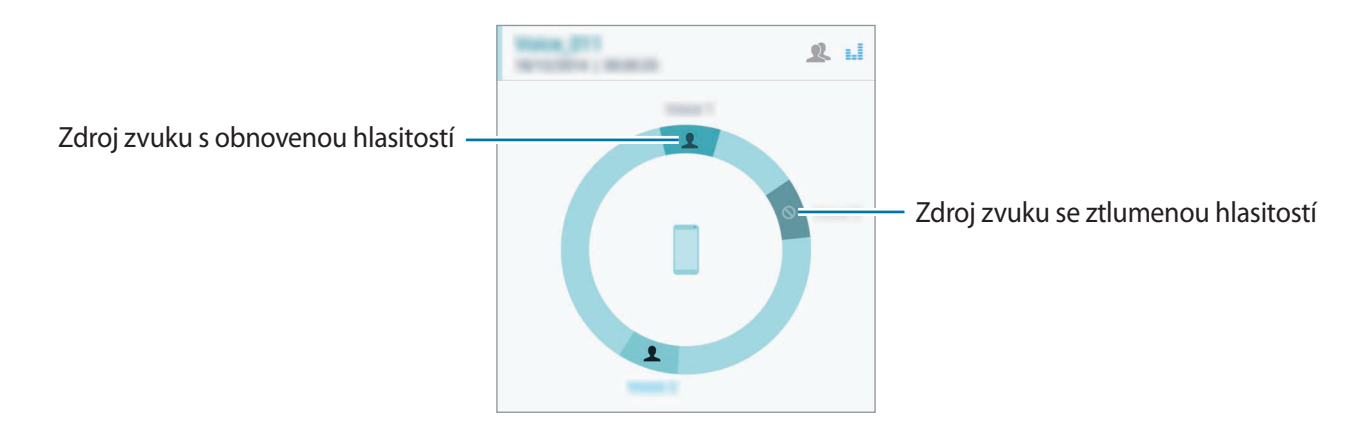

# **Hodiny**

## **Úvod**

Nastavujte budíky, kontrolujte aktuální čas v mnoha různých městech po celém světě, určete čas události nebo nastavte konkrétní trvání.

## **Upozornění**

Na obrazovce Všechny aplikace klepněte na položku **Hodiny** → **Upozornění**.

#### **Nastavení upozornění**

- 1 Klepněte na položku $+$ .
- $2$  Nastavte čas upozornění, vyberte dny, ve které se bude upozornění opakovat, potom nastavte další možnosti upozornění.
- 3 Klepněte na položku **HOT.**

Uložené upozornění se přidá do seznamu upozornění.

4 Chcete-li aktivovat nebo deaktivovat upozornění, klepněte na položku  $\odot$  vedle upozornění v seznamu upozornění.

#### **Zastavení upozornění**

Chcete-li upozornění zastavit, přetáhněte ikonu  $\times$  mimo velký kruh. Pokud jste dříve aktivovali možnost posunutí budíku, přetažením  $Z\bar{Z}$  mimo velký kruh nastavíte opakování budíku za určitou dobu.

#### **Odstraňování upozornění**

Klepněte na položku • → **Vybrat**, vyberte upozornění a pak klepněte na položku **na**.

### **Světové hodiny**

Na obrazovce Všechny aplikace klepněte na položku **Hodiny** → **Světové hodiny**.

#### **Vytvoření hodin**

Zadejte název města nebo vyberte světové město a potom klepněte na položku  $+$ .

Chcete-li zohlednit letní čas, klepněte na položku ; i, klepněte na hodiny, podržte je a klepněte na položku  $\circledcirc$ .

#### **Odstraňování hodin**

Klepněte na položku • → Vybrat, vyberte hodiny a pak klepněte na položku **na**.

## **Stopky**

- 1 Na obrazovce Všechny aplikace klepněte na položku **Hodiny** <sup>→</sup> **Stopky**.
- 2 Pro spuštění měření času klepněte na položku **ZAČÁTEK**. Chcete-li při měření události zaznamenávat časy kol, klepněte na položku **KOLO**.
- 3 Klepnutím na položku **ZASTAVIT** měření času zastavte. Chcete-li stopky vynulovat, klepněte na položku **VYNULOVAT**. Chcete-li měření obnovit, klepněte na položku **POKRAČOVAT**.

# **Časovač**

- 1 Na obrazovce Všechny aplikace klepněte na položku **Hodiny** <sup>→</sup> **Časovač**.
- 2 Nastavte dobu trvání a pak klepněte na položku **ZAČÁTEK**.
- $3$  Po vypršení časovače přetáhněte ikonu  $\times$  mimo velký kruh.

# **Kalkulačka**

Provádějte jednoduché nebo komplexní výpočty.

## **Používání kalkulačky**

Na obrazovce Všechny aplikace klepněte na položku **Kalkulačka**.

Otočte zařízení do zobrazení na šířku a zobrazte vědeckou kalkulačku. Pokud je **Otočení displeje** zakázáno, klepněte na položku • → **Vědecká kalkulačka**.

Chcete-li zobrazit historii výpočtů, klepněte na položku v a skryjte klávesnici.

Chcete-li odstranit historii, klepněte na položku → **SMAZAT HISTORII**.

# **Dropbox**

Tuto aplikaci použijte, chcete-li uložit a sdílet soubory s ostatními pomocí cloudového úložiště služby Dropbox. Když uložíte soubory do služby Dropbox, tak se vaše zařízení automaticky synchronizuje s webovým serverem a jakýmikoliv dalšími zařízeními, která mají nainstalovánu službu Dropbox.

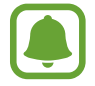

Dostupnost této aplikace závisí na oblasti a poskytovateli služeb.

Na obrazovce Všechny aplikace klepněte na položku **Dropbox**.

Pokud tuto aplikaci spouštíte poprvé nebo ji spouštíte znovu po resetování dat, dokončete nastavení podle pokynů na obrazovce.

Na hlavní obrazovce aplikace Dropbox klepněte na položku  $\equiv$ , abyste mohli používat následující funkce:

- $\cdot$  **Files**: Nahrát nebo otevřít soubory. Klepněte na položku  $+$ .
- **Photos**: Zobrazí nahraných snímků nebo videí. Chcete-li sdílet nebo odstranit soubory či odstranit alba, klepněte na položku  $\mathbf{V}$ .
- **Offline files**: Zobrazujte fotografie a videa, když budete offline.
- **Notifications**: Zobrazí oznámení.

# **Flipboard**

Tato aplikace slouží k zobrazení aktualizací a novinek živých sociálních sítí ve formátu přizpůsobeného časopisu.

Na obrazovce Všechny aplikace klepněte na položku **Flipboard**.

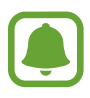

Dostupnost této aplikace závisí na oblasti a poskytovateli služeb.

Pokud tuto aplikaci spouštíte poprvé nebo ji spouštíte znovu po resetování dat, dokončete nastavení podle pokynů na obrazovce.

Na hlavní obrazovce aplikace Flipboard si můžete vybrat různé článků a odběry.

# **Peel Smart Remote**

## **Úvod**

Pomocí této aplikace se můžete připojit k televizorům, set-top-boxům nebo projektorům a používat zařízení jako dálkové ovládání.

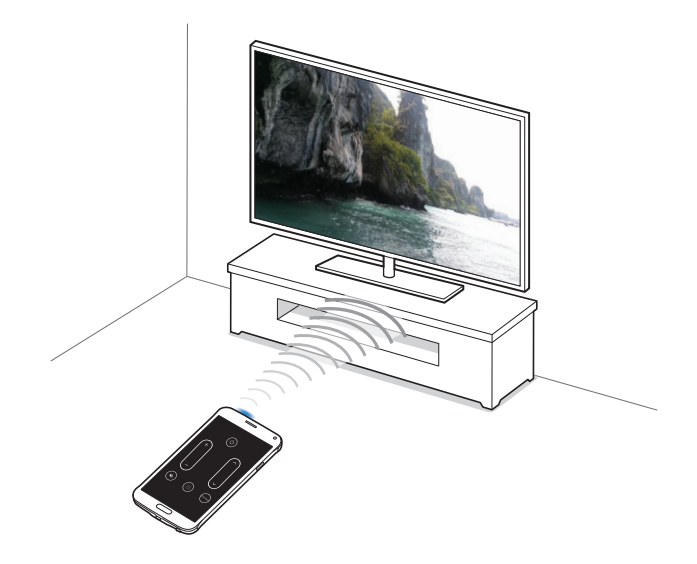

## **Spuštění funkce Chytré dálkové ovládání**

- 1 Na obrazovce Všechny aplikace klepněte na položku **Peel Smart Remote**.
- 2 Vyberte zemi a oblast. Nastavení následně dokončete podle pokynů na obrazovce. Zobrazí se dostupné TV programy.

### **Používání zařízení místo dálkového ovládání**

Pomocí zařízení můžete zapínat nebo vypínat televizor, procházet kanály, či upravovat úroveň hlasitosti televizoru a používat zařízení jako dálkové ovládání.

- 1 Na obrazovce Všechny aplikace klepněte na položku **Peel Smart Remote**.
- $2$  Klepněte na položku $\hat{m}$ .
- 3 Ujistěte se, že je televizor vypnutý, potom klepněte na položku **ANO, MOJE TV JE VYPNUTÁ.**
- 4 Vyberte značku televizoru.
- 5 Ověřte, zda infračervený port zařízení směřuje k televizoru, a klepněte na položku **TLAČÍTKO 1**. Pak klepněte na položku **ANO**, pokud zařízení zapne televizi.

Pokud zařízení televizor nezapne, klepněte na položku **NE**, a pak tento proces opakujte, dokud televizor signál nerozpozná.

#### 6 Výběr zdroje kanálu.

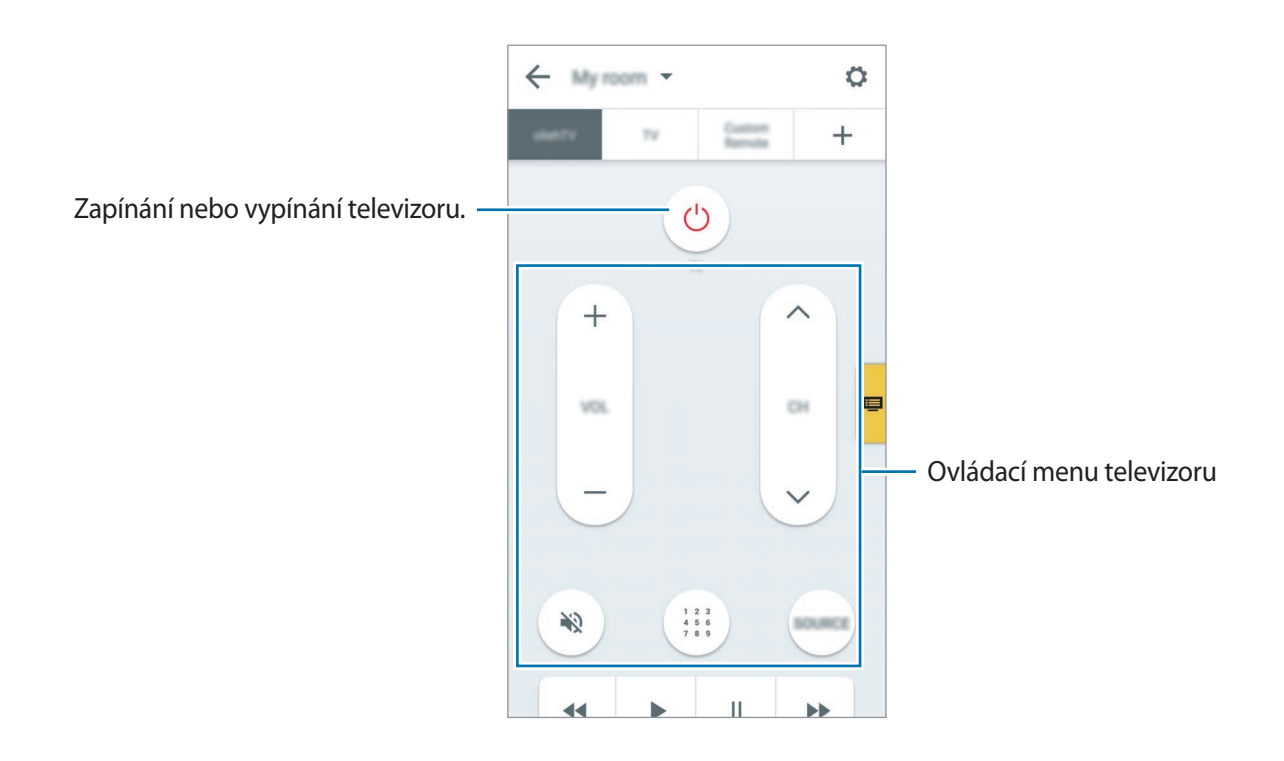

#### **Sledování televizoru pomocí zařízení**

Ze seznamu dostupných programů, které chcete sledovat na připojeném televizoru, vyberte televizní program.

- 1 Na obrazovce Všechny aplikace klepněte na položku **Peel Smart Remote**.
- 2 Klepněte na položku **PRÁVĚ BĚŽÍ**, **VYSÍLÁ SE POZDĚJI**, nebo **STREAMING**.
- 3 Vyberte televizní program a klepněte na položku **WATCH ON**. Vybraný program se zobrazí v připojeném televizoru.
- 4 Chcete-li přepínat kanály nebo upravit hlasitost, klepněte na položku  $\hat{m}$ . Na obrazovce se zobrazí panel dálkového ovládání.

#### **Nastavení připomenutí programů**

- 1 Vyberte televizní program, který právě není vysílán.
- 2 Klepněte na položku **PŘIPOMENOUT**, abyste nastavili upozornění, které vám připomene dobu začátku televizního programu.

# **Evernote**

Tato aplikace slouží k vytváření, synchronizaci a sdílení multimediálních poznámek. K poznámkám můžete přidávat značky nebo je řadit do poznámkového bloku, abyste mohli efektivně spravovat své nápady.

Na obrazovce Všechny aplikace klepněte na položku **Evernote**.

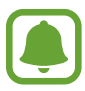

Dostupnost této aplikace závisí na oblasti a poskytovateli služeb.

# **PEN.UP**

Tuto aplikaci můžete použít k odesílání a sdílení skic nakreslených pomocí aplikace S Pen.

Na obrazovce Všechny aplikace klepněte na položku **PEN.UP**.

Pokud tuto aplikaci spouštíte poprvé nebo ji spouštíte znovu po resetování dat, klepněte na položku **Registr.** nebo **Přihlásit** v horní části obrazovky. Nastavení následně dokončete podle pokynů na obrazovce.

#### **Odesílání svých výtvorů**

Na hlavní obrazovce PEN.UP klepněte na položku **4**. Přidejte svou skicu, zadejte podrobnosti a potom klepněte na položku **VYSTAVIT**.

#### **Prohlížení výtvorů**

Na hlavní obrazovce PEN.UP vyberte odeslanou položku. Klepněte na položku **DALŠÍ** → **Uložit umělecké dílo** a stáhněte výtvor do zařízení. Výtvor bude uložen do složky **PEN.UP**. Chcete-li složku otevřít, otevřete obrazovku Všechny aplikace a klepněte na položku Galerie →  $\equiv$  → Album → **PEN.UP**.

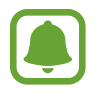

Můžete stáhnout pouze výtvor, u kterého je to povoleno vlastníkem.

# **Aplikace Google**

Google nabízí aplikace v oblasti zábavy, sociálních sítí a obchodu. Pro přístup k některým aplikacím budete pravděpodobně potřebovat účet Google. Další informace naleznete v části [Nastavení účtů.](#page-75-0)

Chcete-li zobrazit další informace o aplikaci, otevřete hlavní obrazovku jednotlivých aplikací a klepněte na položku → **Nápověda**.

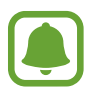

Některé aplikace nemusí být dostupné nebo mohou mít jiné označení v závislosti na oblasti nebo poskytovateli služeb.

#### **Chrome**

Vyhledávejte informace a procházejte webové stránky.

#### **Gmail**

Odesílejte a přijímejte e-maily prostřednictvím služby Google Mail.

#### **Google+**

Sdílejte své příspěvky a sledujte aktualizace, které sdílí vaše rodina, přátelé a jiní uživatelé. Dále můžete zálohovat své fotografie, videa a další obsah.

#### **Mapy**

Najděte na mapě svoji lokalitu, vyhledávejte různé lokality a prohlížejte si informace o různých místech.

#### **Hudba Play**

Vyhledávejte, poslouchejte a sdílejte hudbu ve svém zařízení.

#### **Filmy a TV Play**

Ve svém zařízení můžete přehrávat videa a stahovat různý obsah ke sledování z webu **Obchod Play**.

#### **Knihy Play**

Stahujte různé knihy z webu **Obchod Play**, které si poté můžete ve svém zařízení přečíst.

#### **Kiosek Play**

Můžete číst zprávy a časopisy, které vás zajímají, na jednom pohodlném místě.

#### **Hry Play**

Můžete stahovat hry z webu **Obchod Play** a hrát je s ostatními.

#### **Disk**

Ukládejte svůj obsah do cloudu, kde k němu budete mít přístup odkudkoli a budete jej moci sdílet s ostatními.

#### **YouTube**

Sledujte a vytvářejte videa a sdílejte je s ostatními.

#### **Fotky**

Můžete spravovat fotografie, alba a videa které jste uložili v zařízení a nahráli do služby **Google+**.

#### **Hangouts**

Chatujte se svými přáteli sami nebo ve skupinách a při chatování používejte obrázky, emotikony a videohovory.

#### **Google**

Můžete rychle vyhledávat položky na Internetu nebo ve svém zařízení.

#### **Hlasové vyhledávání**

Po vyslovení klíčového slova nebo fráze můžete rychle vyhledat příslušnou položku.

# **Připojování k ostatním zařízením**

# **Rychlé přip.**

## **Úvod**

Automaticky vyhledá nedaleká zařízení a rychle se k nim připojí.

- Pokud se připojujete k zařízení, které nepodporuje funkci Quick Connect, musí být aktivována funkce Wi-Fi Direct.
	- Metody připojení se mohou lišit v závislosti na typu připojených zařízení nebo sdíleného obsahu.

## **Připojování k ostatním zařízením**

Pokud tuto aplikaci spouštíte poprvé nebo ji spouštíte znovu po resetování dat, dokončete nastavení podle pokynů na obrazovce.

1 Otevřete panel s oznámeními a klepněte na položku **Rychlé přip.**

Po otevření panelu se automaticky aktivuje funkce Wi-Fi a zařízení vyhledá nejbližší zařízení.

2 Vyberte zařízení ze seznamu a připojte se k němu pomocí pokynů na obrazovce.

Další kroky se mohou lišit v závislosti na typu připojených zařízení.

Chcete-li povolit nedalekým zařízením, aby mohla vaše zařízení vyhledávat a připojit se k němu, klepněte na položku **DALŠÍ** → **Nastavit viditelnost zařízení** → **Viditelnost zařízení** a pak vyberte možnost.

#### **Opětovné hledání zařízení**

Pokud se požadované zařízení neobjeví na seznamu, vyhledejte ho. Klepněte na položku **OBNOVIT** a vyberte zařízení ze seznamu nalezených zařízení.

#### **Sdílení obsahu**

Sdílí obsah s připojenými zařízeními.

- 1 Otevřete panel s oznámeními a klepněte na položku **Rychlé přip.**
- 2 Vyberte zařízení ze seznamu nalezených zařízení.
- 3 Vyberte kategorii médií.
- 4 Vyberte obsah, který chcete sdílet, a pak klepněte na položku **HOTOVO**. Zařízení odešle obsah do připojeného zařízení.

# **Bluetooth**

## **Úvod**

K výměně dat nebo mediálních souborů s dalšími zařízeními Bluetooth použijte rozhraní Bluetooth.

- 
- Společnost Samsung nenese odpovědnost za případnou ztrátu, zachycení nebo zneužití dat odeslaných nebo přijatých pomocí funkce Bluetooth.
- Vždy se přesvědčte, že zařízení, se kterými sdílíte a vyměňujete data, jsou důvěryhodná a řádně zabezpečená. Pokud se mezi zařízeními nacházejí překážky, může být provozní dosah snížen.
- Některá zařízení, obzvláště ta, která nejsou testována nebo schválena společností Bluetooth SIG, nemusejí být se zařízením kompatibilní.
- Nepoužívejte Bluetooth k nezákonným účelům (například pirátské kopie souborů nebo ilegální odposlouchávání hovorů pro komerční účely).

Společnost Samsung není zodpovědná za případné následky ilegálního zneužití funkce Bluetooth.

## <span id="page-126-0"></span>**Párování s dalšími zařízeními Bluetooth**

1 Na obrazovce Všechny aplikace klepněte na položku **Nastavení** <sup>→</sup> **Bluetooth**, klepnutím na přepínač **Bluetooth** tuto funkci aktivujte a poté klepněte na položku **HLEDAT**.

Uvedena jsou nalezená zařízení.

2 Vyberte zařízení, se kterým chcete provést párování.

Pokud se vaše zařízení již předtím spárovalo, klepněte na název zařízení bez potvrzení automaticky vygenerovaného klíče.

Pokud se zařízení, se kterým chcete provést párování, nenachází na seznamu, požadujte, aby zařízení zapnulo možnost viditelnosti. Postup najdete v uživatelských příručkách druhého zařízení.

3 Potvrďte požadavek připojení Bluetooth na obou zařízeních.

### **Odesílání a příjem dat**

Mnoho aplikací podporuje přenos dat pomocí funkce Bluetooth. S dalšími zařízeními Bluetooth můžete sdílet data, například kontakty nebo soubory médií. Následující akce představují příklad odeslání snímku do jiného zařízení.

#### **Odeslání snímku**

- 1 Na obrazovce Všechny aplikace klepněte na položku **Galerie**.
- 2 Vyberte snímek.
- 3 Klepněte na položku <sup>→</sup> **Bluetooth** a pak vyberte zařízení, do kterého chcete obrázek odeslat. Pokud se zařízení, se kterým chcete provést párování, nenachází na seznamu, požadujte, aby zařízení zapnulo možnost viditelnosti.
- 4 Potvrďte požadavek připojení Bluetooth na druhém zařízení.

#### **Příjem snímku**

Když vám další zařízení zašle snímek, přijměte požadavek připojení Bluetooth. Přijatý snímek bude uložen do složky **Download**. Chcete-li složku otevřít, otevřete obrazovku Všechny aplikace a klepněte na položku Galerie →  $\equiv$  → Album → Download.

## **Zrušení párování zařízení Bluetooth**

- 1 Na obrazovce Všechny aplikace klepněte na položku **Nastavení** <sup>→</sup> **Bluetooth**. Zařízení zobrazí spárovaná zařízení v seznamu.
- 2 Klepněte na položku  $\bullet$  vedle názvu zařízení a zrušte jeho spárování.
- 3 Klepněte na položku **Ukončit párování**.

# **Wi-Fi Direct**

## **Úvod**

Wi-Fi Direct připojí zařízení přímo prostřednictvím sítě Wi-Fi bez požadavku na přístupový bod.

## **Připojování k ostatním zařízením**

- 1 Na obrazovce Všechny aplikace klepněte na položku **Nastavení** <sup>→</sup> **Wi-Fi** a klepnutím na přepínač **Wi-Fi** tuto funkci aktivujete.
- 2 Klepněte na položku <sup>→</sup> **Wi-Fi Direct**.

Uvedena jsou nalezená zařízení.

Pokud se zařízení, ke kterým se chcete připojit, nenachází na seznamu, požadujte, aby zařízení zapnulo funkci Wi-Fi Direct.

- 3 Vyberte zařízení, ke kterému se chcete připojit.
- 4 Pro potvrzení přijměte požadavek připojení funkce Wi-Fi Direct v druhém zařízení.

## **Odesílání a příjem dat**

S dalšími zařízeními můžete sdílet data, například kontakty nebo multimediální soubory. Následující akce představují příklad odeslání snímku do jiného zařízení.

#### **Odeslání snímku**

- 1 Na obrazovce Všechny aplikace klepněte na položku **Galerie**.
- 2 Vyberte snímek.
- 3 Klepněte na položku <sup>→</sup> **Wi-Fi Direct** a pak vyberte zařízení, do kterého chcete obrázek odeslat.
- 4 Přijměte požadavek připojení funkce Wi-Fi Direct v druhém zařízení.

Pokud jsou zařízení již připojená, bude snímek do druhého zařízení odeslán bez procedury požadavku na připojení.

#### **Příjem snímku**

Když vám druhé zařízení zašle snímek, přijměte požadavek připojení funkce Wi-Fi Direct. Pokud jsou zařízení již připojená, bude snímek ve vašem zařízení přijat bez procedury požadavku na připojení. Přijatý snímek bude uložen do složky **Download**. Chcete-li složku otevřít, otevřete obrazovku Všechny aplikace a klepněte na položku Galerie →  $\equiv$  → Album → Download.

## **Ukončení připojení k zařízení**

- 1 Na obrazovce Všechny aplikace klepněte na položku **Nastavení** <sup>→</sup> **Wi-Fi**.
- 2 Klepněte na položku  $\div$ → Wi-Fi Direct.

Zařízení zobrazí připojená zařízení v seznamu.

3 Odpojte zařízení klepnutím na položku **ZRUŠIT PŘIPOJENÍ** <sup>→</sup> **OK**.

# <span id="page-129-0"></span>**NFC**

## **Úvod**

Vaše zařízení umožňuje čtení značek NFC (Near Field Communication), které obsahují informace o produktech. Tuto funkci můžete také použít k provádění plateb nebo nakupování lístků při přepravě nebo událostech po stažení povinných aplikací.

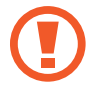

Baterie obsahuje integrovanou anténu NFC. S baterií zacházejte opatrně, abyste anténu NFC nepoškodili.

## **Používání funkce NFC**

Funkci NFC použijte k odesílání snímků nebo kontaktů do dalších zařízení a čtení informací o produktu ze značek NFC. Pokud vložíte kartu SIM nebo USIM, která obsahuje funkci plateb, budete moci používat zařízení k pohodlnému placení.

1 Na obrazovce Všechny aplikace klepněte na položku **Nastavení** <sup>→</sup> **NFC a sdílení** <sup>→</sup> **NFC** a poté klepnutím na položku **NFC** funkci aktivujte.

Případně otevřete panel s rychlými nastaveními a klepnutím na položku **NFC** režim aktivujte.

2 Umístěte oblast antény NFC na zadní stranu zařízení do blízkosti značky NFC.

Zobrazí se informace ze značky.

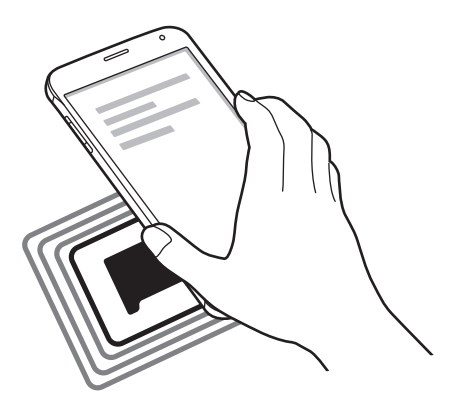

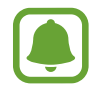

Ujistěte se, že obrazovka zařízení je odemčená. Jinak zařízení nebude schopno přečíst značky NFC nebo přijímat data.

## **Nakupování pomocí funkce NFC**

Aby bylo možné funkci NFC využívat k provádění plateb, je třeba se zaregistrovat ke službě mobilních plateb. Chcete-li se zaregistrovat nebo získat další podrobnosti o službě, obraťte se na poskytovatele služby.

1 Na obrazovce Všechny aplikace klepněte na položku **Nastavení** <sup>→</sup> **NFC a sdílení** <sup>→</sup> **NFC** a poté klepnutím na položku **NFC** funkci aktivujte.

Případně otevřete panel s rychlými nastaveními a klepnutím na položku **NFC** režim aktivujte.

- 2 Dotkněte se oblastí antény NFC na zadní straně zařízení čtečky karet NFC.
- 3 Klepněte na položku **Klepnout a zaplatit** a vyberte aplikaci, kterou chcete používat jako výchozí aplikaci pro placení.

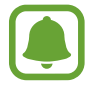

Seznam platebních služeb nemusí zahrnovat všechny dostupné platební aplikace.

## **Odesílání dat**

Umožňuje povolení výměny dat, když se NFC anténa vašeho zařízení dotkne NFC antény dalšího zařízení.

1 Na obrazovce Všechny aplikace klepněte na položku **Nastavení** <sup>→</sup> **NFC a sdílení** <sup>→</sup> **NFC** a poté klepnutím na položku **NFC** funkci aktivujte.

Případně otevřete panel s rychlými nastaveními a klepnutím na položku **NFC** režim aktivujte.

- 2 Klepněte na položku **Android Beam** nebo **S Beam** a pak funkci aktivujte klepnutím na přepínač **Android Beam** nebo **S Beam**.
	- **Android Beam**: Odesílá data pomocí funkce Bluetooth.
	- **S Beam**: Odesílá data pomocí funkce Wi-Fi Direct. Tato funkce je optimální pro velké datové přenosy.
- 3 Vyberte položku a dotkněte se NFC anténou druhého zařízení NFC antény vašeho zařízení.
- 4 Když se na obrazovce objeví položka **Dotykem odešlete.**, klepněte na obrazovku zařízení a odešlete položku.
- 

Pomocí služby S Beam neodesílejte autorsky chráněné údaje. Mohlo by dojít k porušení autorských zákonů. Společnost Samsung není zodpovědná za jakékoliv závazky, způsobené nelegálním používáním autorských údajů.

• Pokud se obě zařízení pokusí odeslat data zároveň, může dojít k selhání přenosu.

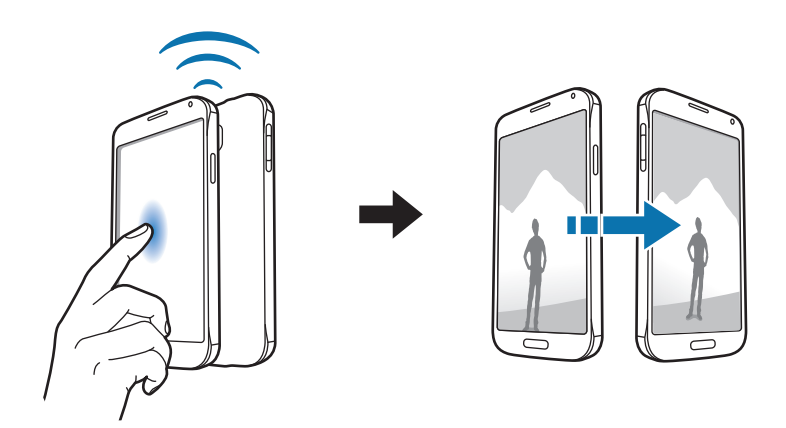

# <span id="page-131-0"></span>**Screen Mirroring**

## **Úvod**

Tuto funkci použijte k připojení vašeho zařízení k velké obrazovce pomocí hardwarového klíče AllShare Cast nebo HomeSync a sdílení obsahu.

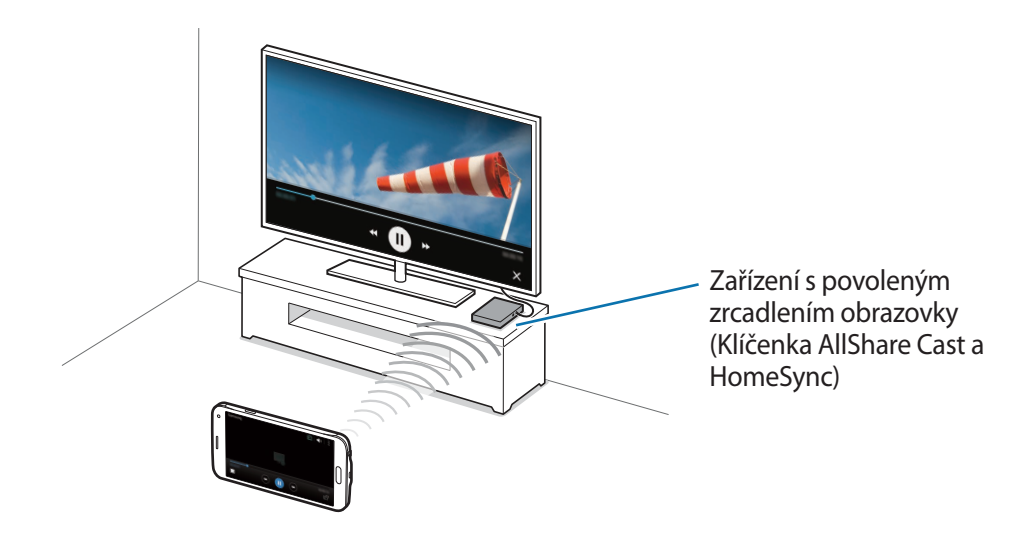

- Dostupnost této funkce závisí na oblasti a poskytovateli služeb.
- Některé soubory mohou být během přehrávání uloženy do mezipaměti, v závislosti na síťovém připojení.
- Chcete-li ušetřit energii, deaktivujte tuto funkci, když ji nepoužíváte.
- Pokud určíte frekvenci sítě Wi-Fi, nemusí být hardwarové klíče AllShare Cast nebo HomeSync detekovány nebo se nemusí připojit.
- Pokud hrajete videa nebo hry na televizoru, vyberte příslušný režim televizoru, abyste získali z funkce maximum.

## **Prohlížení obsahu na televizoru**

Před připojením televizoru k zařízení připojte televizor a zařízení s aktivní funkcí zrcadlení obrazovky. Chcete-li nastavit připojení, postup naleznete v uživatelské příručce zařízení. Následující akce představují příklad prohlížení obsahu v televizoru připojeném pomocí klíčenky funkce AllShare Cast.

- 1 Připojte zařízení s aktivní funkcí zrcadlení obrazovky k televizoru pomocí kabelu HDMI.
- 2 V televizoru vyberte režim připojení, například režim HDMI, a připojte externí zařízení.
- 3 Na obrazovce Všechny aplikace klepněte na položku **Nastavení** <sup>→</sup> **NFC a sdílení** <sup>→</sup> **Screen Mirroring**.

Uvedena jsou nalezená zařízení.

4 Vyberte zařízení, ke kterému se chcete připojit. Obrazovka zařízení se zobrazí na obrazovce televizoru.

Pokud připojujete zařízení poprvé, klepněte na název klíčenky v seznamu a podržte ho a zadejte kód PIN zobrazený na obrazovce televizoru.

 $5$  Otevřete nebo přehrajte soubor a pak zobrazení ovládejte pomocí kláves na vašem zařízení.

#### **Ukončení připojení zrcadlení obrazovky**

#### Na obrazovce Všechny aplikace klepněte na položku **Nastavení** → **NFC a sdílení** → **Screen Mirroring**.

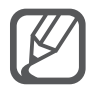

- Chcete-li ušetřit energii, deaktivujte tuto funkci, když ji nepoužíváte.
- Pokud hrajete videa nebo hry na televizoru, vyberte příslušný režim televizoru, abyste získali z funkce maximum.

# <span id="page-133-0"></span>**MirrorLink**

Připojte své zařízení k vozidlu a ovládejte aplikace MirrorLink v zařízení pomocí jednotky displeje vozidla.

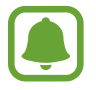

Vaše zařízení je kompatibilní s vozidly podporujícími MirrorLink verze 1.1 nebo novější.

## **Připojení zařízení k vozidlu prostřednictvím funkce MirrorLink**

Když tuto funkci používáte poprvé, připojte zařízení k síti Wi-Fi nebo k mobilní síti.

1 Spárujte zařízení s vozidlem přes Bluetooth.

Další informace naleznete v části [Párování s dalšími zařízeními Bluetooth.](#page-126-0)

2 Připojte zařízení k vozidlu pomocí kabelu USB.

Když bude připojení navázáno, používejte aplikace MirrorLink zařízení pomocí jednotky displeje vozidla.

#### **Ukončení připojení MirrorLink**

Odpojte kabel USB od zařízení a od vozidla.

# <span id="page-134-0"></span>**Mobilní tisk**

## **Úvod**

Připojte zařízení k tiskárně pomocí Wi-Fi nebo Wi-Fi Direct a tiskněte snímky či dokumenty.

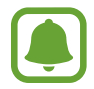

Některé tiskárny nemusí být se zařízením kompatibilní.

## **Přidávání zásuvných modulů tiskárny**

Přidání zásuvných modulů tiskáren pro tiskárny, ke kterých chcete připojit zařízení.

- 1 Na obrazovce Všechny aplikace klepněte na položku **Nastavení** <sup>→</sup> **NFC a sdílení** <sup>→</sup> **Tisk** <sup>→</sup> **Stáhnout modul plug-in**.
- 2 Vyhledejte zásuvný modul tiskárny ve službě **Obchod Play**.
- 3 Vyberte zásuvný modul tiskárny a nainstalujte jej.
- 4 Vyberte zásuvný modul tiskárny a klepnutím na přepínač v pravé horní části obrazovky jej aktivujte.

Zařízení vyhledá tiskárny, které jsou připojeny ke stejné síti Wi-Fi jako vaše zařízení.

Chcete-li přidat tiskárny ručně, klepněte na položku → **Přidat tiskárnu** → **ADD PRINTER**. Chcete-li změnit nastavení tisku, klepněte na položku → **Nastavení**.

## **Tisk obsahu**

Během zobrazování obsahu, jako jsou obrázky nebo dokumenty, klepněte na položku • → **Tisk** a pak vyberte tiskárnu.

# **Správce zařízení a dat**

# **Aktualizace zařízení**

Zařízení lze aktualizovat na nejnovější software.

## **Aktualizace pomocí bezdrátového připojení**

Zařízení lze přímo aktualizovat na nejnovější software pomocí služby bezdrátového zasílání firmwaru (FOTA).

Na obrazovce Všechny aplikace klepněte na položku **Nastavení** → **O zařízení** → **Stáhnout aktualizace ručně**.

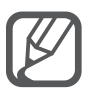

Když zaškrtnete možnost **Stahovat aktualizace automaticky**, budou se aktualizace stahovat, když bude zařízení připojeno k síti Wi-Fi.

## **Aktualizace pomocí aplikace Samsung Kies**

Připojte zařízení k počítači a aktualizujte zařízení na nejnovější software.

- 1 Na počítači si stáhněte nejnovější verzi aplikace Samsung Kies z webu Samsung.
- $2$  Na počítači spusťte Samsung Kies a připojte zařízení k počítači pomocí kabelu USB.
- 3 Aktualizaci zařízení proveďte podle pokynů na obrazovce.
	- Nevypínejte počítač a neodpojujte kabel USB, pokud probíhá aktualizace zařízení.
		- Během aktualizace zařízení nepřipojujte k počítači další mediální zařízení. Mohlo by to způsobit narušení procesu aktualizace. Před aktualizací odpojte všechna ostatní mediální zařízení od počítače.

# **Přesun souborů mezi zařízením a počítačem**

Přesunujte zvuky, videa, obrázky nebo jiné typy souborů ze zařízení do počítače a naopak.

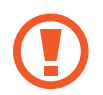

Během přenosu souborů neodpojujte kabel USB od zařízení. Mohlo by dojít ke ztrátě dat nebo poškození zařízení.

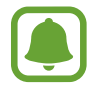

Zařízení se nemusí správně připojit, pokud jsou připojena pomocí USB rozbočovače. Připojte zařízení přímo ke konektoru USB počítače.

#### **Připojení jako multimediálního zařízení**

- 1 Připojte zařízení k počítači pomocí kabelu USB.
- 2 Otevřete panel s oznámeními a klepněte na položku **Připojeno jako multimediální zařízení** <sup>→</sup> **Přenášení multimediálních souborů**.

Pokud váš počítač nepodporuje protokol Media Transfer Protocol (MTP) nebo neobsahuje nainstalovaný žádný odpovídající ovladač, klepněte na položku **Přenášení obrázků**.

3 Přesunujte soubory mezi zařízením a počítačem.

#### **Připojení pomocí aplikace Samsung Kies**

Samsung Kies je počítačová aplikace, která spravuje multimediální obsah a osobní údaje v zařízeních Samsung.

- 1 Na počítači si stáhněte nejnovější verzi aplikace Samsung Kies z webu Samsung.
- 2 Na počítači spusťte Samsung Kies a připojte zařízení k počítači pomocí kabelu USB.
- $3$  Přesunujte soubory mezi zařízením a počítačem.

Další informace naleznete v nápovědě aplikace Samsung Kies.

# <span id="page-137-0"></span>**Zálohování nebo obnovení dat**

Udržujte své osobní údaje, údaje aplikací a nastavení v bezpečí ve vašem zařízení. Citlivé údaje můžete zálohovat na záložní účet a použít je později. Chcete-li zálohovat nebo obnovit data, musíte se přihlásit ke svému účtu Google nebo Samsung.

#### **Používání účtu Google**

- 1 Na obrazovce Všechny aplikace klepněte na položku **Nastavení**.
- 2 Klepněte na položku **Záloha a obnovení** <sup>→</sup> **Zálohovat moje data**, potom klepněte na přepínač **Zálohovat moje data**, abyste funkci aktivovali.
- 3 Klepněte na položku **Zálohovat účet** a vyberte účet jako záložní účet.

#### **Používání účtu Samsung**

Na obrazovce Všechny aplikace klepněte na položku **Nastavení** → **Účty** → **Účet Samsung account** → **Zálohování** pro účet Samsung, vyberte položky, které chcete zálohovat, a klepněte na položku **ZÁLOHOVAT**.

Chcete-li zařízení nastavit tak, aby data zálohovalo automaticky, klepněte na přepínač **Automaticky zálohovat**, abyste funkci aktivovali.

Chcete-li obnovit data pomocí účtu Samsung, klepněte na položku **Obnovit**. Aktuální data budou ze zařízení vymazána, aby mohly být obnoveny zvolené položky.

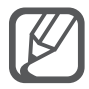

• Chcete-li obnovit data pomocí účtu Google, otevřete obrazovky Všechny aplikace, klepněte na položku **Nastavení** → **Záloha a obnovení**, potom zaškrtněte **Automatické obnovení**. Když přeinstalujete aplikace, budou obnovena zálohovaná nastavení a data.

• Chcete-li obnovit data pomocí účtu Samsung, otevřete obrazovky Všechny aplikace, klepněte na položku **Nastavení** → **Účty** → **Účet Samsung account** → **Obnovit**. Aktuální data budou ze zařízení vymazána, aby mohly být obnoveny zvolené položky.

# **Provádění obnovení dat**

Vymaže všechna nastavení a data na zařízení. Před provedením obnovení do továrního nastavení ověřte, zda jste zálohovali všechna důležitá data uložená v zařízení. Další informace naleznete v části [Zálohování nebo obnovení dat](#page-137-0).

Na obrazovce Všechny aplikace klepněte na položku **Nastavení** → **Záloha a obnovení** → **Obnovit tovární data** → **RESETOVAT ZAŘÍZENÍ** → **ODSTRANIT VŠE**. Zařízení se automaticky restartuje.

# **Nastavení**

# **Úvod**

Přizpůsobení nastavení pro širokou řadu funkcí a aplikací. Můžete si své zařízení lépe přizpůsobit nakonfigurováním různých možností nastavení.

# **Konfigurace nastavení**

Klepněte na položku **Nastavení** na obrazovce Všechny aplikace a otevřete obrazovku Nastavení.

Chcete-li hledat nastavení zadáváním klíčových slov, klepněte na položku Q.

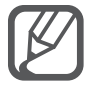

Režim zobrazení můžete změnit ze zobrazení v seznamu na zobrazení na samostatných kartách. Klepněte na položku → **Zobrazit jako** → **Zobrazení karet**.

# **Rychlé nastavení**

Vytvoření seznamu často používaného nastavení.

Klepněte na položku → **Upravit rychlé nastavení**. Zaškrtněte položky, které chcete přidat, nebo zrušte výběr položek, které chcete odebrat, a pak klepněte na položku **HOTOVO**.

# **Připojení**

#### **Wi-Fi**

Funkci Wi-Fi aktivujte, chcete-li se připojit k síti Wi-Fi a k internetu nebo jiným síťovým zařízením.

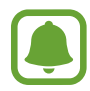

Zařízení využívá neharmonizovanou frekvenci a je určeno k použití ve všech evropských zemích. Sítě WLAN mohou být v budovách provozovány bez omezení v celé Evropské unii, ale nemohou být provozovány mimo budovy.

- 1 Na obrazovce Nastavení klepněte na položku **Wi-Fi** a pak funkci aktivujte klepnutím na přepínač **Wi-Fi**.
- 2 Ze seznamu sítí Wi-Fi vyberte požadovanou síť. U sítí, které vyžadují heslo, se zobrazuje ikona zámku.
- 3 Klepněte na položku **PŘIPOJIT**.

#### **Přidávání sítí Wi-Fi**

Pokud se požadovaná síť v seznamu sítí Wi-Fi neobjeví, můžete ji přidat ručně.

- 1 Klepněte na položku **Přidat síť Wi-Fi** ve spodní části seznamu.
- 2 V poli **SSID sítě** zadejte název sítě.
- 3 Vyberte typ zabezpečení.
- 4 Pokud se nejedná o otevřenou síť, zadejte heslo, potom klepněte na položku **PŘIPOJIT**.

#### **Používání síťového přepínače Smart**

Tato funkce vám umožní udržet si stabilní připojení k síti při prohlížení webových stránek, stahování obsahu a podobně.

Na obrazovce Nastavení klepněte na položku **Wi-Fi** a pak zaškrtněte **Inteligentní přepínač sítě**.

Zařízení automaticky přepne ze sítě Wi-Fi na mobilní síť, pokud bude síť Wi-Fi slabá nebo nestabilní. Když se signál sítě Wi-Fi zlepší, zařízení přepne z mobilní sítě zpátky na síť Wi-Fi.

- 
- Nepoužíváte-li síť Wi-Fi, vypněte ji a šetřete energii baterie.
- Jakmile se zařízení připojí k síti Wi-Fi, zařízení se k této síti bude znovu připojovat pokaždé, když bude k dispozici – aniž by bylo třeba vyplňovat heslo. Chcete-li zabránit automatickému připojování zařízení k určité síti, vyberte ji ze seznamu sítí a klepněte na položku **ODSTRANIT**.

## **Bluetooth**

Aktivace funkce Bluetooth pro přenášení informací na krátké vzdálenosti.

Na obrazovce Nastavení klepněte na položku **Bluetooth** a pak funkci aktivujte klepnutím na přepínač **Bluetooth**.

Klepnutím na položku • zobrazte další možnosti.

## **Sdílení připojení k Internetu a Mobile hotspot**

Umožní používat zařízení jako mobile hotspot a sdílet datové připojení k síti s dalšími zařízeními, pokud je připojení k Internetu nedostupné. Připojení lze vytvořit prostřednictvím Wi-Fi, USB nebo Bluetooth.

Na obrazovce Nastavení klepněte na položku **Sdílení připojení k Internetu a Mobile hotspot**.

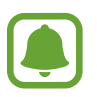

Za využívání této funkce mohou být účtovány další poplatky.

• **Mobile hotspot**: Mobile hotspot použijte ke sdílení datového připojení zařízení s počítači nebo jinými zařízeními.

- **Sdílení přip. přes USB:** Sdílení připojení přes USB použijte ke sdílení datového připojení mobilního zařízení s počítačem přes USB. Po připojení k počítači je zařízení využíváno jako bezdrátový modem počítače.
- **Sdílení připojení Bluetooth**: Sdílení připojení přes Bluetooth použijte ke sdílení připojení zařízení k datové síti pomocí počítačů nebo dalších zařízení pomocí funkce Bluetooth.

#### **Používání mobile hotspot**

Umožní používat zařízení jako mobile hotspot a sdílet datové připojení k síti s dalšími zařízeními.

- 1 Na obrazovce Nastavení klepněte na položku **Sdílení připojení k Internetu a Mobile hotspot** → **Mobile hotspot**.
- 2 Klepnutím na položku **Mobile hotspot** tuto funkci aktivujete.

Na stavovém řádku se objeví ikona  $\odot$ . Ostatní zařízení budou moci najít vaše zařízení v seznamu sítí Wi-Fi.

Chcete-li nastavit heslo mobile hotspotu, klepněte na položku → **Konfigurovat aktivní bod** a vyberte úroveň zabezpečení. Pak zadejte heslo a klepněte na položku **ULOŽIT**.

- 3 Na obrazovce druhého zařízení hledejte a vyberte své zařízení ze seznamu sítí Wi-Fi.
- 4 V připojeném zařízení použijte datové připojení k mobilní síti zařízení pro přístup na Internet.

#### **Režim Letadlo**

V tomto režimu budou všechny bezdrátové funkce zařízení vypnuty. Budete moci používat pouze služby, které nevyužívají připojení k síti.

Na obrazovce Nastavení klepněte na položku **Režim Letadlo**.

#### **Použití dat**

Přehled o množství využívaných dat a přizpůsobení nastavení pro omezení.

Na obrazovce Nastavení klepněte na položku **Použití dat**.

• **Mobilní data**: Nastavení zařízení na používání datového připojení v jakékoli mobilní síti. Klepnutím na položku • zobrazte další možnosti.

- **Omezit data na pozadí**: Nastavení zařízení na zakázání synchronizace na pozadí při používání mobilní sítě.
- **Zobrazit využití sítě Wi-Fi**: Nastavení zařízení na zobrazení využívání dat pomocí sítě Wi-Fi.
- **Mobilní aktivní body**: Vybírá mobile hotspoty a brání tak aplikacím spuštěným na pozadí v jejich použití.
- **Mobilní sítě**: Nakonfigurujte si nastavení mobilních sítí.

## **Umístění**

Změna nastavení oprávnění informací o poloze.

Na obrazovce Nastavení klepněte na položku **Umístění** a pak funkci aktivujte klepnutím na přepínač **Umístění**.

- **Režim**: Vybere metodu shromažďování údajů o poloze.
- **Zvýšit přesnost**: Nastavte zařízení, aby zvýšilo přesnost určování polohy pomocí funkcí Wi-Fi a Bluetooth.
- **Poslední požadavky na informace o poloze**: Zobrazení, které aplikace požadují aktuální informace o poloze a jejich využívání kapacity baterie.
- **Služby pro zjišť. polohy**: Zobrazí, které služby určování polohy vaše zařízení používá.
- **Moje místa**: Uložte svá oblíbená místa pro použití s aplikacemi, které vyžadují informace o poloze. Vaše zařízení bude poskytovat správné informace a služby rozpoznáním uložených míst pomocí map, Wi-Fi nebo Bluetooth.

## **NFC a sdílení**

V této části můžete měnit nastavení různých funkcí sdílení.

Na obrazovce Nastavení klepněte na položku **NFC a sdílení**.

- **NFC**: Změní nastavení používání funkce NFC. Další informace naleznete v části [NFC.](#page-129-0)
- **Nedaleká zařízení**: Změní nastavení sdílení obsahu s blízkými zařízeními. Všechna zařízení musí podporovat funkci Wi-Fi Direct nebo být připojena ke stejné síti Wi-Fi nebo mobile hotspotu.
- **Tisk**: Konfiguruje nastavení pro moduly plug-in tiskáren nainstalovaných v zařízení. Dostupné tiskárny můžete hledat nebo přidat tiskárnu ručně pro tisk souborů. Další informace naleznete v části [Mobilní tisk.](#page-134-0)
- **Screen Mirroring**: Aktivujte funkci zrcadlení obrazovky a sdílejte vaše zobrazení s ostatními. Další informace naleznete v části [Screen Mirroring](#page-131-0).
- **MirrorLink**: Pomocí funkce MirrorLink můžete ovládat aplikace MirrorLink svého zařízení pomocí jednotky displeje vozidla. Další informace naleznete v části [MirrorLink.](#page-133-0)

## **Další sítě**

Přizpůsobit nastavení pro ovládání sítí.

Na obrazovce Nastavení klepněte na položku **Další sítě**.

- **Hledání nedalekých zař.**: Vyhledejte zařízení připojená pomocí funkce Wi-Fi Direct, Bluetooth a dalších funkcí.
- **Podpora stahování**: Nastaví zařízení na stahování souborů větších než 30 MB pomocí sítí Wi-Fi a mobilních sítí zároveň. Silnější signál sítě Wi-Fi zaručí lepší rychlost stahování.

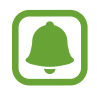

- Některá zařízení tuto funkci nemusejí podporovat.
- Při stahování souborů pomocí mobilní sítě mohou být účtovány další poplatky.
- V průběhu stahování velkých souborů se může zařízení zahřívat. Pokud zařízení překročí nastavenou teplotu, funkce se deaktivuje.
- Pokud jsou síťové signály nestabilní, může dojít k ovlivnění rychlosti a výkonu této funkce.
- Pokud mají připojení k síti Wi-Fi a mobilní síti významně rozdílné rychlosti přenosu dat, může zařízení využívat pouze nejrychlejší připojení.
- Tato funkce podporuje protokoly Hypertext Transmission Protocol (HTTP) 1.1 a Hypertext Transmission Protocol Secure (HTTPS). Funkci nelze použít s ostatními protokoly, například FTP.
- **Mobilní sítě**: Nakonfigurujte si nastavení mobilních sítí.
- **VPN**: Nastavení a připojení k virtuálním soukromým sítím (VPN).
Nastavení

# **Zařízení**

## **Zvuky a oznámení**

Změna nastavení pro různé zvuky v zařízení.

Na obrazovce Nastavení klepněte na položku **Zvuky a oznámení**.

- **Režim zvuku**: Nastavení zařízení na použití režimu zvuku nebo tichého režimu.
- **Intenzita vibrací**: Nastavení síly vibrací oznámení.
- **Při vyzvánění vibrace**: Nastavení vibrací a přehrávání vyzvánění zařízení během příchozích hovorů.
- **Vyzváněcí**: Přidá nebo vybere vyzvánění pro příchozí hovory.
- **Vibrace**: Přidá nebo vybere vzor vibrací.
- **Vyzváněcí tón oznámení**: Vyberte oznamovací zvuk pro události typu příchozí zprávy.
- **Další zvuky**: Umožňuje konfiguraci dalších nastavení zvuků.
- **Kvalita zvuku a efekty**: Upravte nastavení kvality zvuku a efektů.
- **Nerušit**: Nastaví zařízení tak, aby tlumilo zvuky příchozích hovorů a upozornění kromě povolených výjimek.
- **Upozorňování na zamykací obrazovce**: Nastaví, zda se na obrazovce zámku bude zobrazovat obsah upozornění, nebo ne.
- **Upozornění aplikací**: Změní nastavení upozornění pro jednotlivé aplikace.
- **Přístup k oznámením**: Výběr aplikací, které budou zobrazovat svá oznámení na oznamovacím panelu.
- **Adapt Sound**: Přizpůsobení zvuků pro ucho, které nejčastěji používáte během volání nebo při poslechu hudby.

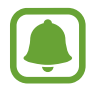

Dostupné možnosti se mohou lišit v závislosti na oblasti nebo poskytovateli služeb.

# **Displej a pozadí**

Změna nastavení zobrazení.

Na obrazovce Nastavení klepněte na položku **Displej a pozadí**.

- **Jas**: Nastavení jasu displeje.
- **Pozadí**: Změní nastavení tapety domovské obrazovky a zamknuté obrazovky.
- **Písmo**: Změní velikost a typ písma.
- **Ovládání jednou rukou**: Aktivace režimu ovládání jednou rukou pro pohodlné ovládání při manipulaci se zařízením jednou rukou. Další informace naleznete v části [Ovládání jednou rukou](#page-59-0).
- **Otočení obrazovky**: Nastavení obsahu pro automatické otáčení při otočení zařízení.
- **Inteligentní pohotovostní režim**: Nastavení bránění vypnutí podsvícení displeje při sledování displeje zařízení.
- **Časový limit displeje**: Nastavení prodlevy, než zařízení vypne podsvícení displeje.
- **Režim displeje**: Změní režim displeje.
- **Aut. nast. tónu displeje**: Slouží k úspoře energie zařízení pomocí úpravy jasu displeje.
- **Spořič displeje**: Nastavení spuštění spořiče obrazovky zařízení po připojení ke stolnímu doku nebo během nabíjení.
- **LED indikátor**: Nastavte zařízení, aby LED indikátor zapnulo, nebo vypnulo.
- **Doba osvětlení tlačítek**: Nastavení doby, po kterou zůstane podsvícení tlačítka Nedávné a tlačítka Zpět rozsvícené.
- **Zvýšit citlivost dotyku**: Nastavení zařízení umožňující používání dotykového displeje s nasazenými rukavicemi.

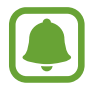

V závislosti na typu nošeného materiálu nemusí být některé příkazy při dotyku zařízení rozpoznány.

# **Zamknout displej**

Změna nastavení zamknuté obrazovky.

Na obrazovce Nastavení klepněte na položku **Zamknout displej**.

- **Zámek displeje**: Změna funkce zámku obrazovky. Následující možnosti se mohou lišit v závislosti na vybrané funkci zámku obrazovky.
- **Zobrazit informace**: Změna nastavení pro položky zobrazené na zamknuté obrazovce.
- Zástupce fotoaparátu: Nastavení zobrazení textu nápovědy na uzamčené obrazovce fotoaparátu.

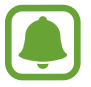

Dostupnost této funkce závisí na oblasti a poskytovateli služeb.

- **Akční pozn. na zamk. disp.**: Nastavení zařízení ke spuštění aplikace **Akční poznámka** při poklepání na zamknutou obrazovku perem S Pen se stisknutým a přidrženým tlačítkem S Pen.
- **Efekt odemknutí**: Vybere efekt, který se zobrazí při odemknutí obrazovky.

## **Více oken**

Nastavení zařízení pro použití funkce více oken.

Na obrazovce Nastavení klepněte na položku **Více oken** a klepnutím na přepínač **Více oken** funkci aktivujte.

- **Otevřít na roz. obrazovce**: Nastavení zařízení na aktivaci funkce více oken po otevření souborů z položky **Moje soubory**, **Video** nebo přílohy zpráv.
- **Zást. zobr. v novém okné**: Nastavení zařízení tak, aby zobrazilo obrazovku aplikací v rozevíracím okně, když přetáhnete prstem úhlopříčně dolů od kteréhokoli konce horní hrany obrazovky.

## **Oznamovací panel**

Slouží ke změně uspořádání tlačítek rychlého nastavení zobrazených na panelu s oznámeními. Na obrazovce Nastavení klepněte na položku **Oznamovací panel**.

#### **S Pen**

V této části můžete změnit nastavení pro používání pera S Pen.

Na obrazovce Nastavení klepněte na položku **S Pen**.

- **Bezdotykový příkaz**: Nastavte zařízení, aby zobrazovalo funkce bezdotykového příkazu, když přejedete perem S Pen nad obrazovkou a stisknete tlačítko S Pen.
- **Bezdotykový náhled**: Aktivujte funkci Bezdotykový náhled, abyste mohli provádět různé akce pomocí pera S Pen.
- **Přímé zadávání perem**: Nastavení zařízení na zobrazení ikony podložky ručního psaní při najetí perem S Pen nad pole zadávání textu.
- **Ukazatel**: Nastavení zařízení na zobrazení ukazatele pera S Pen při přejíždění perem S Pen nad obrazovkou.
- **Možnosti odpojení**: Nastavení zařízení na spuštění funkce **Akční poznámka** nebo zobrazení funkcí Bezdotykový příkaz po vytažení pera S Pen ze slotu.
- **Pozn. na vyp. d.**: Nastavte zařízení, aby otevřelo okno Akční poznámka, když odpojíte pero S Pen při vypnuté obrazovce.
- **Upozornění S Pen**: Nastaví zařízení, aby zobrazovalo upozornění a při chůzi vydalo zvukový signál, pokud je vypnutý dotykový displej a pero S Pen je vyjmuto ze zařízení.
- **Úspormý režim pera S Pen**: Abyste omezili spotřebu energie z baterie, nastavte dotykový displej, aby deaktivoval rozpoznávání pera S Pen, když je pero S Pen vloženo v zařízení.
- **Zvuk S Pen**: Nastavení zařízení, aby se při psaní nebo kreslení a obrazovku pomocí pera S Pen ozýval zvuk psaní.
- **Vibrace S Pen**: Nastavení zařízení na vibrace, pokud dojde k vložení nebo vytažení pera S Pen ze slotu.

## **Pohyby a gesta**

Aktivuje funkci rozpoznávání pohybu a mění nastavení, která ovládají rozpoznávání pohybu zařízení.

Na obrazovce Nastavení klepněte na položku **Pohyby a gesta**.

- **Přímé volání**: Nastavení zařízení, aby provádělo hlasové hovory zvednutím a podržením zařízení v blízkosti ucha se zobrazeným hovorem, zprávou nebo podrobnostmi kontaktu.
- **Inteligentní upozornění**: Nastavení zařízení na upozornění v případě, že máte zmeškané hovory nebo nové zprávy při zvednutí zařízení.
- **Ztlumit**: Nastavte zařízení tak, aby ztlumilo příchozí hovory nebo upozornění, když zakryjete obrazovku dlaní nebo když zařízení otočíte směrem dolů.
- **Dlaní uložit obrazovku**: Nastavení zařízení na zachycení snímku obrazovky přejetím ruky doleva nebo doprava přes obrazovku.

# **Personalizace**

# **Účty**

Přidá účty Samsung a Google nebo jiné účty do seznamu k synchronizaci. Na obrazovce Nastavení klepněte na položku **Účty**.

# **Cloud**

Změňte nastavení synchronizování, zálohování a obnovy pro účty Samsung a Dropbox. Na obrazovce Nastavení klepněte na položku **Cloud**.

# **Záloha a obnovení**

Změňte nastavení pro správu nastavení a dat.

Na obrazovce Nastavení klepněte na položku **Záloha a obnovení**.

- **Zálohovat moje data**: Nastavení zařízení, aby provádělo zálohování nastavení a dat aplikací na server Google.
- **Zálohovat účet**: Nastavení nebo úprava účtu zálohování Google.
- **Automatické obnovení**: Nastavení zařízení, aby provádělo obnovení nastavení a dat aplikací při opětovné instalaci aplikací na tomto zařízení.
- **Obnovit nastavení sítě**: Návrat nastavení síťového připojení na výchozí tovární nastavení.
- **Obnovit tovární data**: Obnovení výchozích továrních hodnot nastavení a odstranění všech vašich dat.

## **Snadný režim**

Nastavení zařízení do jednoduchého režimu.

Na obrazovce Nastavení klepněte na položku **Snadný režim**.

- **Standardní režim**: Nastavení zařízení do standardního režimu.
- **Snadný režim**: Nastavení zařízení do jednoduchého režimu.
- **Snadné aplikace**: Vybere pro aplikace jednodušší rozvržení.

#### **Usnadnění**

Pomocí této funkce lze zlepšit usnadnění přístupu k zařízení. Další informace naleznete v části [O](#page-156-0)  [možnostech usnadnění](#page-156-0).

Na obrazovce Nastavení klepněte na položku **Usnadnění**.

## **Soukromý režim**

Chcete-li zabránit ostatním v přístupu k vašemu osobnímu obsahu, aktivujte soukromý režim. Další informace naleznete v části [Soukromý režim.](#page-71-0)

Na obrazovce Nastavení klepněte na položku **Soukromý režim** a klepnutím na položku **Soukromý režim** funkci aktivujete.

- **Typ př. do Soukr. režimu**: Nastavuje nebo mění metodu odemknutí pro aktivaci soukromého režimu.
- **Automaticky vypnout**: Nastavení zařízení na opuštění soukromého režimu při vypnutí obrazovky.

## **Snímač prstů**

Zaregistrujte své otisky prstů do zařízení a zabezpečte zařízení nebo se přihlaste ke svému účtu Samsung. Další informace naleznete v části [Snímač prstů](#page-67-0).

Na obrazovce Nastavení klepněte na položku **Snímač prstů**.

- **Správce otisků prstů**: Zaregistruje nebo odstraní informace o otiscích prstů.
- **Změnit heslo zál.**: Nastaví záložní heslo, které se použije, pokud zařízení nerozpozná otisk prstu.
- **Zámek displeje**: Změna funkce zámku obrazovky.
- **Přihlášení na web**: Nastavte zařízení, aby ověřovalo registrované účty pomocí otisku prstu.
- **Ověřit Samsung účet**: Nastavení zařízení na ověřování účtu Samsung pomocí otisků prstů.
- **Zaplatit přes PayPal:** Nastaví vaše zařízení tak, aby ověřilo váš účet PayPal a aby povolilo nákupy pomocí vašich otisků prstů.

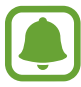

Dostupnost této funkce závisí na oblasti a poskytovateli služeb.

# **Systém**

# **Jazyk a zadávání**

Změňte nastavení pro zadání textu. Některé možnosti nemusí být v závislosti na vybraném jazyku k dispozici.

Na obrazovce Nastavení klepněte na položku **Jazyk a zadávání**.

- **Jazyk**: Výběr jazyka displeje, ve kterém se budou zobrazovat všechna menu a aplikace.
- **Výchozí**: Vyberte výchozí typ klávesnice pro vkládání textu.
- **Klávesnice Samsung**: Změňte nastavení klávesnice Samsung.

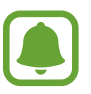

Dostupné možnosti se mohou lišit v závislosti na oblasti nebo poskytovateli služeb.

- **Hlasové zadávání Google**: Změňte nastavení hlasového vstupu.
- **Jazyk**: Výběr jazyka pro rozpoznávání ručně psaného textu. Můžete vyhledávat soubory, které obsahují ručně psaný text ve vybraném jazyce.
- **Možnosti převodu text-řeč**: Změňte nastavení Možnosti převodu textu na řeč.
- **Čtení oznámení**: Nastavení zařízení na hlasité čtení oznámení, když máte příchozí hovory, zprávy nebo události.
- **Rychlost ukazatele**: Nastavení rychlosti ukazatele myši nebo trackpadu připojeného k zařízení.

#### **Datum a čas**

Přístup a změna následujících nastavení pro řízení zobrazení data a času v zařízení.

Na obrazovce Nastavení klepněte na položku **Datum a čas**.

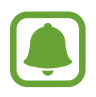

Pokud se baterie zcela vybije nebo je vyjmuta ze zařízení, datum a čas se resetuje.

- **Automatická aktualizace data a času**: Automatické aktualizace data a času při pohybu v různých časových pásmech.
- **Nastavit datum**: Ruční nastavení data.
- **Nastavit čas**: Ruční nastavení času.
- **Automatické časové pásmo**: Nastavení zařízení na příjem informací o časovém pásmu při pohybu časovými pásmy ze sítě.
- **Vybrat časové pásmo**: Nastavení výchozího časového pásma.
- **Použít 24hodinový formát**: Zobrazení času ve 24hodinovém formátu.

#### **Bezpečnostní pomoc**

Aktivujte funkce bezpečnostní pomoci.

Na obrazovce Nastavení klepněte na položku **Bezpečnostní pomoc**.

- **Tísňový režim**: Nastavení zařízení na aktivaci nouzového režimu a omezení spotřeby energie baterie používáním základních funkcí, například volání. Další informace naleznete v části [Tísňový](#page-97-0)  [režim.](#page-97-0)
- **Zeměpisné zprávy**: Nastavení zařízení na přijímání oznámení o nebezpečných meteorologických jevech.
- **Odeslat tísňovou zprávu**: Nastavení zařízení tak, aby odeslalo zprávy s žádostí o pomoc, když třikrát stisknete vypínací tlačítko. Spolu se zprávou můžete také příjemcům zaslat zvukové nahrávky. Další informace naleznete v části [Odeslat tísňovou zprávu.](#page-98-0)
- **Správa primárních kontaktů**: Přidejte nebo upravte příjemce zpráv s žádostí o pomoc.

#### **Příslušenství**

Změna nastavení příslušenství.

Na obrazovce Nastavení klepněte na položku **Příslušenství**.

**Zvukový výstup:** Výběr formátu zvukového výstupu, který bude použit při připojování zařízení k zařízením HDMI. Některá zařízení nemusí nastavení prostorového zvuku podporovat.

#### **Baterie**

V této části můžete aktivovat úsporný režim a změnit nastavení úsporného režimu. Další informace naleznete v části [Funkce úspory energie.](#page-35-0)

Na obrazovce Nastavení klepněte na položku **Baterie**.

- **Úsporný režim**: V této části můžete aktivovat úsporný režim a změnit nastavení úsporného režimu.
- **Ultra úsporný režim**: Prodlouží dobu pohotovostního režimu a omezí spotřebu baterie pomocí jednoduššího rozvržení a omezeného přístupu k aplikaci.

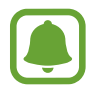

Odhadovaná maximální pohotovostní doba ukazuje zbývající čas, než dojde energie baterie v zařízení, které se nepoužívá. Pohotovostní doba se může lišit v závislosti na nastavení zařízení a provozních podmínkách.

- **Zobr. kap. na st. panelu**: Nastavte zařízení, aby na stavovém řádku zobrazilo zbývající kapacitu baterie v procentech.
- **Rychlé nabíjení kabelem**: Nastavte zařízení na používání funkce rychlého nabíjení. Další informace naleznete v části [Rychlé nabíjení](#page-17-0).

# **Úložiště**

Zobrazit informace o paměti vašeho zařízení.

Na obrazovce Nastavení klepněte na položku **Úložiště**.

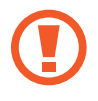

Formátováním paměťové karty se trvale vymažou všechna data.

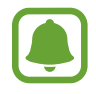

Skutečná dostupná kapacita vnitřní paměti je menší, než je uváděno, protože operační systém a výchozí aplikace zabírají část této paměti. Dostupná kapacita se může změnit po aktualizaci zařízení.

#### **Zabezpečení**

Změňte nastavení tak, abyste zařízení a kartu SIM nebo USIM zabezpečili.

Na obrazovce Nastavení klepněte na položku **Zabezpečení**.

- **Správci zařízení**: Zobrazení nainstalovaných správců zařízení. Správcům zařízení můžete dovolit použít pro zařízení nové zásady.
- **Neznámé zdroje**: Nastavení zařízení umožňující instalaci aplikací z neznámých zdrojů.
- **Chraňte šifrovaná data**: Data zařízení se budou šifrovat, aby k nim ostatní neměli přístup v případě, že zařízení ztratíte nebo že vám bude odcizeno. Abyste mohli zašifrované zařízení používat, musíte data zařízení při každém zapnutí zařízení dešifrovat. Můžete nastavit, zda se data zařízení budou dešifrovat automaticky nebo zda bude vyžadován kód pro odemknutí. Když jsou data zašifrovaná, není je možné zálohovat ani obnovit. Pokud několikrát za sebou zadáte kód pro odemčení nesprávně a dosáhnete limitu pro počet pokusů, provede zařízení reset na výrobní data.
- **Šifrovat externí SD kartu**: Nastavení zařízení, aby provádělo šifrování souborů na paměťovou kartu.

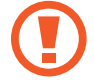

Pokud restartujete zařízení do továrního nastavení a necháte toto nastavení povolené, zařízení nebude moci číst zašifrované soubory. Před resetováním zařízení zakažte toto nastavení.

- **Dálkové ovládání**: Nastavení zařízení, které umožňuje ovládat ztracené nebo ukradené zařízení na dálku pomocí internetu. Chcete-li tuto funkci použít, je nutné se přihlásit k vašemu účtu Samsung.
- **Upoz. na změnu SIM karty**: Aktivuje nebo deaktivuje funkci Najít můj telefon, která pomáhá vyhledávat zařízení při ztrátě nebo krádeži.
- **Přejít na webovou stránku**: Otevře webovou stránku Find my mobile [\(findmymobile.samsung.com\)](http://findmymobile.samsung.com). Z webové stránky Find my mobile můžete sledovat a ovládat ztracené nebo ukradené zařízení.
- **Zámek reaktivace**: Nastavení zařízení, aby vyžadovalo účet Samsung poté, co bylo resetováno, aby nemohli ostatní uživatelé zařízení reaktivovat.
- **Nastavte zámek SIM karty**: Změňte nastavení zámku SIM karty.
- **Viditelná hesla**: Nastavení zobrazování hesel zařízení během jejich zadávání.
- **Aktual. zásad zabezpečení**: Nastavení zařízení na kontrolu a stahování bezpečnostních aktualizací.
- **Odesílat zprávy zabezpečení**: Nastavení zařízení na automatické odesílání aktualizovaných zpráv zabezpečení společnosti Samsung.
- **Typ úložiště**: Nastavení typu úložiště pro soubory přihlašovacích údajů.
- **Důvěryhodné přihlašovací údaje**: Používejte pouze certifikáty a osvědčení, zajistíte tím bezpečné používaní různých aplikaci.
- **Instalovat z paměti zařízení**: Instaluje zašifrované certifikáty uložené ve vnitřní paměti.
- **Vymazat přihlašovací údaje**: Odstranění veškerých osvědčení ze zařízení a nastavení nového hesla.
- **Důvěryhodné agenti**: Zobrazte trust agenty nainstalované v zařízení.
- Připnout okna: Nastavte zařízení, aby připnulo vybranou aplikaci na obrazovku.
- **Aplikace s přístupem k datům o využití**: Zobrazte, které aplikace mají přístup k historii používání zařízení.
- **Smart Lock**: Nastavte zařízení, aby nepoužilo obrazovku zámku, pokud byla rozpoznána důvěryhodná zařízení nebo místa.
- **Oprávnění Nerušit**: Zobrazte aplikace, které mohou deaktivovat funkci Nerušit.

## **Nápověda**

Zobrazí informace nápovědy, kde se naučíte používat zařízení a aplikace nebo konfigurovat důležité nastavení.

Na obrazovce Nastavení klepněte na položku **Nápověda**.

## **O zařízení**

Otevření informací o zařízení, úprava názvu zařízení nebo aktualizace softwaru zařízení.

Na obrazovce Nastavení klepněte na položku **O zařízení**.

# **Aplikace**

# **Správce aplikací**

Kontrola a správa aplikací v zařízení. Na obrazovce Nastavení klepněte na položku **Správce aplikací**.

#### **Výchozí aplikace**

Vybere výchozí nastavení pro používání aplikací. Na obrazovce Nastavení klepněte na položku **Výchozí aplikace**.

## **Nastavení aplikací**

Přizpůsobte nastavení aplikací. Na obrazovce Nastavení klepněte na položku **Nastavení aplikací**.

# **Usnadnění**

# <span id="page-156-0"></span>**O možnostech usnadnění**

Vylepšete usnadnění s funkcemi, které zjednodušují používání zařízení pro uživatele, kteří mají narušený zrak, sluch a omezenou hybnost.

Na obrazovce Všechny aplikace klepněte na položku **Nastavení** → **Usnadnění**.

# **Používání tlačítka Domů k otevírání menu usnadnění**

Následující menu usnadnění můžete otevřít trojnásobným rychlým stisknutím tlačítka Domů.

- Usnadnění
- $\cdot$  TalkBack
- Negativní barvy
- Řízení interakce

Na obrazovce Všechny aplikace klepněte na položku **Nastavení** → **Usnadnění** → **Přímý přístup** a pak klepněte na přepínač **Přímý přístup** a aktivujte ho. Pak vyberte nabídku usnadnění, která se otevře po rychlém trojnásobném stisknutí tlačítka Domů.

# **Hlasová zpětná vazba (TalkBack)**

#### **Aktivace funkce TalkBack**

Aktivujte funkci TalkBack a nastavte zařízení na hlasité čtení textu na obrazovce nebo vybraných funkcích.

- 1 Na obrazovce Všechny aplikace klepněte na položku **Nastavení** <sup>→</sup> **Usnadnění** <sup>→</sup> **Zrak** <sup>→</sup> **TalkBack**.
- 2 Klepnutím na položku **TalkBack** tuto funkci aktivujete.

3 Klepněte na položku **OK**. Zařízení aktivuje hlasovou zpětnou vazbu.

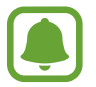

Některé funkce jsou při používání funkce TalkBack nedostupné.

#### **Deaktivace funkce TalkBack**

- 1 Na obrazovce Všechny aplikace klepněte na položku **Nastavení** <sup>→</sup> **Usnadnění** <sup>→</sup> **Zrak** <sup>→</sup> **TalkBack**.
- 2 Klepněte na přepínač **TalkBack** a poté rychle dvakrát klepněte kamkoli na obrazovku.
- 3 Klepněte na položku **OK** a poté rychle dvakrát klepněte kamkoli na obrazovku. Zařízení zastaví hlasovou zpětnou vazbu.

#### **Ovládání obrazovky pomocí gest prstů**

K ovládání obrazovky, když používáte funkci TalkBack, můžete používat různá gesta prstů.

- Prozkoumání obrazovky: Obrazovku prozkoumáte, když na obrazovku umístíte prst a začněte jím pohybovat. Vyberte položku a podržte ji a zařízení ji nahlas přečte. Po uvolnění prstu se položka pod vaším prstem vybere.
- Výběr položek: Klepněte na položku a vyberte ji. Nebo vyberte položku a podržte ji při průzkumu obrazovky a pak prst uvolněte.
- Otevírání vybrané položky: Po přečtení požadované položky při hlasitém čtení vybraných položek uvolněte prst z položky. Pak rychle dvakrát klepněte kamkoliv na obrazovku.
- Výběr předchozí položky: Rychle táhněte na obrazovce směrem nahoru nebo doleva jedním prstem.
- Výběr další položky: Rychle táhněte na obrazovce směrem dolů nebo doprava jedním prstem.
- Procházení seznamů: Táhněte nahoru nebo dolů dvěma prsty.
- Návrat na předchozí stránku: Táhněte doprava pomocí dvou prstů.
- Přechod na další stránku: Táhněte doleva pomocí dvou prstů.
- Odemknutí obrazovky: Táhněte libovolným směrem v rámci oblasti zamknuté obrazovky dvěma prsty.
- Otevření panelu s oznámeními: Přetáhněte horní část obrazovky směrem dolů dvěma prsty.
- Otevření panelu rychlého nastavení: Přetáhněte horní část obrazovky směrem dolů třemi prsty.

Nastavení gest prstů pro funkci TalkBack můžete nakonfigurovat v položce **Správa gest**. Další informace naleznete v části [Konfigurace nastavení gest prstů](#page-158-0).

#### <span id="page-158-0"></span>**Konfigurace nastavení gest prstů**

Při použití funkce TalkBack můžete použít gesta prsty tak, aby prováděly různé akce, například návrat na předchozí obrazovku, otevření domovské obrazovky a další, proveďte konfiguraci gest prstů. Před použitím gesta prstů nakonfigurujte.

#### **Konfigurace nastavení pro gesta zkratek**

Můžete měnit gesta zkratek nebo přiřadit funkce nevyužitým zkratkám.

Na obrazovce Všechny aplikace klepněte na položku **Nastavení** → **Usnadnění** → **Zrak** → **TalkBack** → **NASTAVENÍ** → **Správa gest**. Vyberte gesto a pak mu přiřaďte funkci.

#### **Pozastavení funkce TalkBack**

Otevřete globální kontextovou nabídku potažením prstu směrem dolů a pak doprava po obrazovce bez uvolnění. Po výběru položky **Pozastavit zpětnou vazbu** v levé dolní části obrazovky dojde k pozastavení funkce TalkBack.

#### **Přidávání a správa označení snímků**

Snímkům na obrazovce můžete přiřazovat označení. Po výběru snímků zařízení nahlas přečte jejich označení. Pomocí místního kontextového menu přidejte označení do neoznačených snímků.

Otevřete místní kontextové menu potažením prstu směrem nahoru a pak doprava po obrazovce bez uvolnění. Klepněte na obrazovku a podržte ji a pak nakreslete prstem kruh okolo menu a prozkoumejte ho. Pokud slyšíte čtení nabídky přidání označení, uvolněte prst a přidejte označení.

Chcete-li zobrazit označení, otevřete obrazovku Všechny aplikace a klepněte na položku **Nastavení** → **Usnadnění** → **Zrak** → **TalkBack** → **NASTAVENÍ** → **Spravovat vlastní štítky**.

#### **Konfigurace nastavení funkce TalkBack**

Konfigurace nastavení pro funkci TalkBack pro vaše pohodlí.

Na obrazovce Všechny aplikace klepněte na položku **Nastavení** → **Usnadnění** → **Zrak** → **TalkBack** → **NASTAVENÍ**.

- **Hlasitost řeči**: Upravte úroveň hlasitosti hlasové zpětné vazby.
- **Měnit výšku hlasu**: Nastavení zařízení na hlasité čtení textu v nízkých frekvencích, pokud je zadáván pomocí klávesnice.
- **Hlasová zpětná vazba klávesnice**: Nastavení, aby při klepnutí na klávesu mezerník zařízení nahlas přečetlo slovo, který zadáváte pomocí klávesnice.
- **Řeč při vypnuté obrazovce**: Nastavení zařízení na poskytování hlasové zpětné vazby, pokud je obrazovka vypnutá.
- **Použít snímač vzdálenosti**: Nastavení zařízení na pozastavení hlasové zpětné vazby, když položíte ruku nad snímač v horní části zařízení.
- **Zatřesením spustit kontinuální čtení**: Nastavení zařízení na hlasité čtení textu zobrazeného na obrazovce, když zařízením zatřesete. Můžete si vybírat z různých rychlostí třesení.
- **Oznámit ID volajícího**: Nastavení zařízení na hlasité přečtení jména volajícího, když máte příchozí hovor.
- **Vibrační zpětná vazba**: Nastavení vibrací zařízení při zkoumání obrazovky.
- **Zvuková zpětná vazba**: Nastavení zařízení na vydávání zvuku, když ovládáte obrazovku, například rolování obrazovky a další možnosti.
- **Zvýraznit zvuk řeči**: Nastavení zařízení na snížení hlasitosti médií, pokud zařízení čte nahlas položku.
- **Hlasitost zvuku**: Nastavení hlasitosti zvuku, který se přehraje při klepnutí na ovládací prvek obrazovky. Tato funkce je dostupná, pokud je zvolena možnost **Zvuková zpětná vazba**.
- **Prozkoumání dotykem**: Zařízení bude nahlas číst položky nacházející se pod prstem.
- **Seznamy posouvat automaticky**: Nastavení zařízení na automatické rolování zbytkem seznamu, který není zobrazen na obrazovce, a hlasité čtení položek.
- **Výběr jedním klepnutím**: Nastavení zařízení na otevření vybrané položky jedním klepnutím.
- **Kontextová nabídka jako dotykem**: Nastavte zařízení, aby zobrazovalo kontextové menu jako seznam nebo kruh.
- **Spustit výuku Prozkoumání dotykem**: Zobrazí výukové video o používání funkce Zkoumání dotykem.
- **Správa gest**: Přiřazuje provedení akcí gestům prováděných pomocí prstů. Další informace naleznete v části [Konfigurace nastavení gest prstů.](#page-158-0)
- **Spravovat vlastní štítky**: Zobrazí přidaná označení.
- **Spravovat klávesové zkratky**: Nastavte klávesové zkratky na provádění určitých akcí.
- **Zkratka pro pozastavení a obnovení funkce TalkBack**: Nastaví zařízení, aby pozastavilo a obnovilo funkci TalkBack současným stisknutím a podržením tlačítek zvýšení a snížení hlasitosti.
- **Ztlumit obrazovku, když je aktivována aplikace TalkBack**: Nastaví zařízení, aby ztmavilo obrazovku při používání funkce TalkBack.
- **Otevřít TalkBack v Obchodě Play**: Spusťte **Obchod Play** a zkontrolujte aktualizace.
- **Smluvní podmínky**: Zobrazte podmínky služby TalkBack.
- **Zásady ochrany soukromí**: Zobrazte zásady ochrany soukromí aplikace TalkBack.
- **Obnovit z pozastavení**: Vybere způsob obnovení hlasové zpětné vazby, když je funkce TalkBack pozastavena.
- **Nastavení pro vývojáře**: Nastavení možností pro vývoj aplikací.

#### **Používání zařízení s vypnutou obrazovkou**

Nastavení zařízení na neustálé vypínání obrazovky a udržování obsahu na obrazovce v soukromí. Obrazovka se nezapne, pokud stisknete tlačítko Domů nebo klepnete na obrazovku. Momentálně aktivované funkce se nevypnou, pokud je obrazovka vypnutá.

Na obrazovce Všechny aplikace klepněte na položku **Nastavení** → **Usnadnění** → **Zrak** a pak zaškrtněte položku **Vypnutý displej**. Tuto funkci můžete aktivovat nebo deaktivovat dvojitým stisknutím vypínacího tlačítka.

#### **Hlasité čtení hesel**

Nastavte zařízení na hlasité čtení hesla po zadání hesla, pokud je funkce TalkBack aktivní.

Na obrazovce Všechny aplikace klepněte na položku **Nastavení** → **Usnadnění** → **Zrak** a pak zaškrtněte položku **Vyslovovat hesla**.

## **Nastavení funkcí převodu textu na řeč**

Změní nastavení funkcí převodu textu na řeč po aktivaci funkce TalkBack, například jazyky, rychlost a další možnosti.

Na obrazovce Všechny aplikace klepněte na položku **Nastavení** → **Usnadnění** → **Zrak** → **Možnosti převodu textu-řeč** a pak použijte následující funkce:

- **Modul převodu textu na řeč Samsung** / **Modul text na řeč Google**: Vyberte modul pro funkci převodu textu na řeč.
- **Rychlost mluvení**: Výběr rychlosti mluvení při použití funkce převodu textu na řeč.
- **Poslechnout si příklad**: Poslech mluveného textu na ukázku. Pokud zařízení nedokáže číst příklady nahlas, klepněte na položku **→ Instalovat hlasová data** a stáhněte a nainstalujte hlasová data funkce převodu textu na řeč.
- **Výchozí stav jazyka**: Zobrazí stav aktuálního nastavení jazyka pro funkci převodu řeči na text.

## **Zadávání textu pomocí klávesnice**

Chcete-li zobrazit klávesnici, klepněte do pole zadávání textu a pak rychle dvakrát klepněte kamkoliv na obrazovku.

Když se dotknete klávesnice prstem, zařízení přečte nahlas tlačítka znaků pod vaším prstem. Až uslyšíte požadovaný znak, uvolněte prst z obrazovky a vyberte ho. Znak se vloží a zařízení začne nahlas číst text.

Pokud není funkce **Rychlé zadávání z klávesnice** aktivní, uvolněte prst z požadovaného znaku a pak dvakrát rychle klepněte kamkoliv na obrazovku. Chcete-li aktivovat funkci rychlého zadávání pomocí kláves, otevřete obrazovku Všechny aplikace, klepněte na položku **Nastavení** → **Usnadnění** → **Zrak** a pak zaškrtněte položku **Rychlé zadávání z klávesnice**.

#### **Zadávání dalších znaků**

Klepnutím a podržením tlačítka na klávesnici zadáte další znaky dostupné pro dané tlačítko. Nad tlačítkem se objeví vyskakovací okno, ve kterém jsou zobrazeny dostupné znaky. Chcete-li vybrat znak, táhněte prstem po vyskakovacím okně, dokud neuslyšíte požadovaný znak, a pak prst uvolněte.

# **Zrak**

# **Změna velikosti písma**

Tuto funkci použijte ke změně velikosti písma. Nastavení velikosti písma na **Obrovské** nemusí být v některých aplikacích dostupné.

Na obrazovce Všechny aplikace klepněte na položku **Nastavení** → **Usnadnění** → **Zrak** → **Velikost písma**.

## **Zvětšení obrazovky**

Tuto funkci použijte ke zvětšení obrazovky a přiblížení konkrétní oblasti.

Na obrazovce Všechny aplikace klepněte na položku **Nastavení** → **Usnadnění** → **Zrak** → **Gesta pro zvětšení** a poté klepnutím na položku **Gesta pro zvětšení** funkci aktivujte.

- Přiblížení a oddálení: Klepněte rychle třikrát na obrazovku a přibližte nebo oddalte konkrétní oblast. Znovu klepněte rychle třikrát na obrazovku, abyste obnovili normální zobrazení.
- Průzkum obrazovky rolováním: Potáhněte dva nebo více prstů přes zvětšenou obrazovku.
- Přizpůsobení poměru přiblížení: Přitáhněte k sobě dva nebo více prstů na zvětšené obrazovce nebo je od sebe roztáhněte.

Obrazovku můžete také dočasně zvětšit trojnásobným klepnutím na obrazovku a podržením. Během podržení obrazovky přetáhněte prst a obrazovku prozkoumejte. Uvolněním prstu se vrátíte do normálního zobrazení.

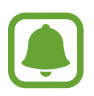

- Klávesy na obrazovce není možno zvětšit lupou.
- Při aktivování této funkce může dojít k snížené funkcionalitě některých aplikací, například **Telefon** a **Kalkulačka**.

# **Zvětšení při přechodu**

Pomocí této funkce můžete zvětšit obsah zobrazený na obrazovce, když přes něj přejedete perem S Pen.

Na obrazovce Všechny aplikace klepněte na položku **Nastavení** → **Usnadnění** → **Zrak** → **Zvětšení při přechodu** a poté klepnutím na položku **Zvětšení při přechodu** funkci aktivujte.

Přetáhněte panel procenta přiblížení doleva nebo doprava nebo klepněte na položku **Velikost lupy** a změňte nastavení lupy.

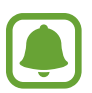

Když je tato funkce aktivní, nemůžete používat některé další funkce, například bezdotykový příkaz, bezdotykový náhled, přímé zadávání perem a funkci TalkBack.

# **Nastavení připomenutí oznámení**

Použijte tuto funkci na upozornění o oznámeních, které jste si mezi jednotlivými intervaly ještě nepřečetli.

Na obrazovce Všechny aplikace klepněte na položku **Nastavení** → **Usnadnění** → **Zrak** → **Připomenutí oznámení** a pak klepněte na přepínač **Připomenutí oznámení** a aktivujte ho.

Chcete-li nastavit interval mezi upozorněními, klepněte na položku **Interval připomenutí**.

## **Převrácení barev displeje**

Tuto funkci použijte ke zlepšení viditelnosti obrazovky a jako pomoc uživatelům pro snadnější rozpoznávání textu na obrazovce.

Na obrazovce Všechny aplikace klepněte na položku **Nastavení** → **Usnadnění** → **Zrak** a pak zaškrtněte položku **Negativní barvy**.

#### **Nastavení barev**

Tuto funkci použijte k nastavení způsobu zobrazení barev na obrazovce, pokud máte potíže s rozlišováním barev. Zařízení změní barvy na lépe rozpoznatelné barvy.

Na obrazovce Všechny aplikace klepněte na položku **Nastavení** → **Usnadnění** → **Zrak** → **Nastavení barev** a pak klepněte na přepínač **Nastavení barev** a aktivujte ho. Postup nastavení barev dokončete podle pokynů na obrazovce.

# **Sluch**

## **Nastavení oznámení pomocí blesku**

Nastavení blikání blesku při příchozích hovorech, nových zprávách nebo oznámeních.

Na obrazovce Všechny aplikace klepněte na položku **Nastavení** → **Usnadnění** → **Sluch** a pak zaškrtněte položku **Upozorňování bleskem**.

# **Vypnutí všech zvuků**

Nastavení zařízení na ztišení všech zvuků zařízení, například zvuků médií a hlasu volajícího během hovoru.

Na obrazovce Všechny aplikace klepněte na položku **Nastavení** → **Usnadnění** → **Sluch** a pak zaškrtněte položku **Vypnout všechny zvuky**.

#### **Nastavení titulků**

Na obrazovce Všechny aplikace klepněte na položku **Nastavení** → **Usnadnění** → **Sluch** → **Titulky Samsung (skryté)** nebo **Titulky Google (skryté)** a pak klepněte na přepínač **Titulky Samsung (skryté)** nebo **Titulky Google (skryté)** a aktivujte ho.

Vyberte možnost konfigurace nastavení titulků.

#### **Nastavení vyvážení zvuku**

Nastavení vyvážení zvuku v telefonu pomocí sluchátek.

- 1 Připojte k zařízení sluchátka a nasaďte si je.
- 2 Na obrazovce Všechny aplikace klepněte na položku **Nastavení** <sup>→</sup> **Usnadnění** <sup>→</sup> **Sluch** <sup>→</sup> **Vyvážení zvuku**.
- 3 Přetáhněte panel přizpůsobení doleva nebo doprava a upravte vyvážení zvuku a pak klepněte na položku **OK**.

#### **Mono zvuk**

Výstup mono sloučí stereofonní zvuk do jednoho signálu, který je přehráván ze všech reproduktorů sluchátek. Tuto funkci použijte v případě, že máte postižení sluchu nebo pokud je pro vás pohodlnější jedno sluchátko do ucha.

Na obrazovce Všechny aplikace klepněte na položku **Nastavení** → **Usnadnění** → **Sluch** a pak zaškrtněte položku **Mono zvuk**.

#### **Detektory zvuku**

Tato funkce nastaví zařízení tak, aby vás upozornilo, pokud zachytí zvonek dveří nebo dětský pláč.

#### **Dětská chůvička**

- 1 Na obrazovce Všechny aplikace klepněte na položku **Nastavení** <sup>→</sup> **Usnadnění** <sup>→</sup> **Sluch** <sup>→</sup> **Detektory zvuku** → **Dětská chůvička** a klepnutím na přepínač ho aktivujte.
- 2 Přečtěte si informace na obrazovce a klepněte na položku **OK**.
- $3$  Klepněte na položku  $\triangleright$  a začněte dětskou chůvičku používat.

Zařízení vás upozorní, pokud rozpozná zvuk, a upozornění bude uloženo do protokolu.

#### **Detektor zvonku u dveří**

- 1 Na obrazovce Všechny aplikace klepněte na položku **Nastavení** <sup>→</sup> **Usnadnění** <sup>→</sup> **Sluch** <sup>→</sup> **Detektory zvuku** → **Detektor zvonku u dveří** a klepnutím na přepínač ho aktivujte.
- 2 Přečtěte si informace na obrazovce a klepněte na položku **OK**.
- $3$  Klepněte na položku $\bullet$  a nahrajte svůj zvonek u dveří. Po dokončení záznamu klepněte na položku **DALŠÍ**.
- 4 Klepněte na položku  $\triangleright$ , zazvoňte na zvonek u dveří a zkontrolujte, zda byl správně nahrán. Když zařízení detekuje zvuk zvonku u dveří, klepněte na položku **OK**.

Chcete-li změnit zvuk zvonku u dveří, klepněte na položku → **Změnit zvuk zvonku u dveří**.

Je-li detektor zvonku u dveří nastaven, klepněte na položku a začněte používat detektor zvonku u dveří. Zařízení začne vás upozorní, když zachytí zvuk zvonku u dveří.

#### **Změna nastavení upozornění**

Klepněte na položku → **Nastavení** a použijte následující možnosti:

- **Intenzita vibrací**: Nastavení síly vibrací oznámení.
- **Vibrace**: Změní vzorec vibrací.
- **Upozorňování bleskem**: Nastaví blesk na blikání při detekci zvuku.

# **Obratnost a interakce**

## **Pomocné menu**

#### **Zobrazení ikony pomocných zkratek**

Nastavení zařízení na zobrazení pomocných zástupných ikon pro přístup k aplikacím, funkcím a nastavením. Zařízení můžete snadno ovládat klepnutím na pomocná menu v ikoně.

- 1 Na obrazovce Všechny aplikace klepněte na položku **Nastavení** <sup>→</sup> **Usnadnění** <sup>→</sup> **Obratnost a interakce** → **Pomocné menu**.
- 2 Klepnutím na položku **Pomocné menu** tuto funkci aktivujete. Ikona pomocné zkratky se zobrazí v pravé dolní části obrazovky.
- 3 Klepněte na položku **Dominantní ruka** a přesuňte ikonu pomocné zkratky do pohodlnějšího umístění.

#### **Přístup k pomocným menu**

Ikona pomocných zkratek se zobrazí jako plovoucí ikona, která poskytuje snadný přístup k pomocným menu z libovolné obrazovky.

Když klepnete na ikonu pomocné zkratky, ikona se mírně rozbalí a na ikoně se zobrazí pomocná menu. Klepněte na šipku nahoru nebo dolů a přejděte na další panely nebo táhněte nahoru nebo dolů a vyberte jiná menu.

#### **Používání kurzoru**

V pomocné nabídce klepněte na položku **Kurzor**. Obrazovku můžete ovládat pomocí malých pohybů prstu po dotykové oblasti. Potažením prstu po dotykové oblasti můžete pohybovat kurzorem. Chcete-li vybrat položky pod kurzorem, klepněte na obrazovku.

Použijte následující možnosti:

- $\cdot \ll / \gg$ : Vybere položku nebo roluje na obrazovce doprava nebo doleva.
- $\cdot \quad \hat{\mathcal{A}}/\hat{\mathcal{C}}$ : Roluje po obrazovce nahoru nebo dolů.
- $\cdot \quad \leftarrow \cdot \cdot \cdot$ : Přesunout oblast dotyku do jiného umístění.
- $\oplus$  : Zvětšit oblast, ve které se nachází kurzor.
- $\cdot$   $\times$  : Zavřít oblast dotyku.

Chcete-li změnit nastavení kurzoru, otevřete obrazovku Všechny aplikace, klepněte na položku **Nastavení** → **Usnadnění** → **Obratnost a interakce** → **Pomocné menu**. Pak přizpůsobte nastavení v části **Nast. dot. destičky a kurzoru**.

#### **Používání rozšířených pomocných menu**

Nastavte zařízení na zobrazení rozšířených pomocných menu pro vybrané aplikace.

Na obrazovce Všechny aplikace klepněte na položku **Nastavení** → **Usnadnění** → **Obratnost a interakce** → **Pomocné menu** → **Pomocné plus**, klepněte na přepínač **Pomocné plus**, aktivujte ho a pak vyberte aplikace.

#### **Zapnutí obrazovky pomocí funkce Bezdotykového ovládání**

Použijte funkci Bezdotykového ovládání k zapnutí obrazovky pohybem ruky nad snímačem v horní části zařízení. Obrazovku můžete zapnout bez stisknutí tlačítka. Když používáte tuto funkci, umístěte zařízení na rovný povrch nebo zařízení bezpečně držte, aby se nemohlo hýbat.

Na obrazovce Všechny aplikace klepněte na položku **Nastavení** → **Usnadnění** → **Obratnost a interakce** → **Probuzení bez dotyku** a pak klepněte na přepínač **Probuzení bez dotyku**, abyste funkci aktivovali.

## **Nastavení možností prodlevy klepnutí a podržení**

Nastaví dobu rozpoznávání klepnutí a podržení obrazovky.

Na obrazovce Všechny aplikace klepněte na položku **Nastavení** → **Usnadnění** → **Obratnost a interakce** → **Zpoždění klepnutí a podržení** a pak vyberte možnost.

## **Řízení interakce**

Aktivuje režim ovládání interakce za účelem omezení reakce zařízení na vstupy během používání aplikací.

- 1 Na obrazovce Všechny aplikace klepněte na položku **Nastavení** <sup>→</sup> **Usnadnění** <sup>→</sup> **Obratnost a interakce** → **Řízení interakce**.
- 2 Klepnutím na položku **Řízení interakce** tuto funkci aktivujete.
- 3 Při používání aplikace zároveň stiskněte a podržte tlačítko Domů a tlačítko hlasitosti.
- 4 Upravte velikost rámečku nebo nakreslete linii okolo oblasti, kterou chcete omezit.
- 5 Klepněte na položku **HOT.**

Zařízení zobrazí omezenou oblast. Zakázaná oblast nebude, když se jí dotknete, reagovat a pevné klávesy zařízení budou zakázány.

Chcete-li deaktivovat režim ovládání interakce, stiskněte zároveň tlačítko Domů a tlačítko hlasitosti a podržte je.

# **Příjem nebo ukončování hovorů**

Můžete změnit způsob přijímání nebo ukončování hovorů.

Na obrazovce Všechny aplikace klepněte na položku **Nastavení** → **Usnadnění** → **Příjem a ukončování hovorů**.

Vyberte požadovanou metodu.

# **Používání režimu ovládání jedním klepnutím**

Po aktivaci alarmu nebo v případě příchozího hovoru zastavte alarm nebo odpovězte na volání klepnutím na tlačítko, místo přetažením tlačítka.

Na obrazovce Všechny aplikace klepněte na položku **Nastavení** → **Usnadnění** a pak zaškrtněte **Režim jednoho klepnutí**.

# **Správa nastavení usnadnění**

#### **Ukládání nastavení dostupnosti do souboru**

Exportuje aktuální nastavení usnadnění v souboru.

Na obrazovce Všechny aplikace klepněte na položku **Nastavení** → **Usnadnění** → **Správa usnadnění** → **Import/Export** a pak vyberte možnost exportu.

#### **Importování souboru nastavení usnadnění**

Importuje soubor nastavení usnadnění a aktualizuje aktuální nastavení.

Na obrazovce Všechny aplikace klepněte na položku **Nastavení** → **Usnadnění** → **Správa usnadnění** → **Import/Export** a pak vyberte možnost importu. Vyberte soubor, který chcete importovat, a pak klepněte na položku **HOT.** → **IMPORT**. Nastavení usnadnění se aktualizuje v souladu s importovaným souborem.

#### **Sdílení souborů nastavení usnadnění**

Sdílení souborů nastavení usnadnění s ostatními uživateli pomocí e-mailu, funkce Wi-Fi Direct, Bluetooth a dalších.

Na obrazovce Všechny aplikace klepněte na položku **Nastavení** → **Usnadnění** → **Správa usnadnění** → **Sdílet pomocí**. Pak vyberte soubory usnadnění a klepněte na položku **Hot.** Vyberte metodu sdílení a soubory nasdílejte podle pokynů na obrazovce.

# **Řešení problémů**

Před kontaktováním servisního střediska společnosti Samsung zkuste použít následující řešení. Některé situace se nemusí týkat vašeho zařízení.

#### **Když zapnete zařízení nebo pokud zařízení používáte, vyzve vás k zadání jednoho z následujících kódů:**

- Heslo: Když je aktivní funkce zámek zařízení, musíte zadat heslo, které jste pro zařízení nastavili.
- Kód PIN: Při prvním použití zařízení nebo když je nutné zadat kód PIN, musíte zadat kód PIN dodaný s kartou SIM nebo USIM. Tuto funkci můžete vypnout pomocí nabídky Zámek SIM karty.
- Kód PUK: Karta SIM nebo USIM je zablokována obvykle kvůli opakovanému zadání nesprávného kódu PIN. Musíte zadat kód PUK, který jste obdrželi od poskytovatele služeb.
- Kód PIN2: Při otevření menu vyžadujícího PIN2 musíte zadat kód PIN2 dodaný s kartou SIM nebo USIM. Další informace získáte od svého poskytovatele služeb.

## **Toto zařízení zobrazuje chybová hlášení sítě nebo služeb**

- Pokud se nacházíte v oblasti se slabým signálem nebo nedostatečným příjmem, můžete signál ztratit. Přesuňte se do jiné oblasti a zkuste to znovu. Během přesunu se mohou zobrazovat opakovaně chybové zprávy.
- Bez předplatného nelze získat přístup k některým možnostem. Další informace získáte od svého poskytovatele služeb.

#### **Zařízení se nezapne**

- Pokud je baterie zcela vybitá, zařízení se nezapne. Před zapnutím zařízení baterii úplně nabijte.
- Baterie nemusí být správně vložena. Vložte baterii znovu.
- Otřete zlatě zbarvené kontakty a baterii znovu vložte.

#### **Dotykový displej reaguje pomalu nebo nesprávně**

- Pokud na dotykový displej nasadíte ochranný kryt nebo volitelné příslušenství, nemusí dotykový displej fungovat správně.
- Pokud máte rukavice, pokud se dotykového displeje dotýkáte špinavýma rukama nebo pokud klepnete na displej ostrým předmětem nebo nehtem, nemusí dotykový displej fungovat správně.
- Vlhké prostředí nebo styk s vodou může způsobit poruchu dotykového displeje.
- Bestartujte zařízení a vymažte jakékoliv dočasné softwarové chyby.
- Ujistěte se, že je software zařízení aktualizován na nejnovější verzi.
- Pokud je dotykový displej poškrábaný nebo poškozený, navštivte servisní centrum Samsung.

#### **Zařízení zamrzá nebo obsahuje kritické chyby**

Pokud zařízení zamrzá nebo se zasekává, může být pro obnovení funkce nutné zavřít aplikace nebo znovu vložit baterii a zařízení zapnout. Pokud zařízení zamrzlo a neodpovídá, stiskněte a přidržte zároveň vypínací tlačítko a tlačítko hlasitosti po dobu více než 7 sekund, abyste zařízení restartovali.

Pokud nedojde k vyřešení problému, proveďte obnovení do továrního nastavení. Na obrazovce Všechny aplikace klepněte na položku **Nastavení** → **Záloha a obnovení** → **Obnovit tovární data** → **RESETOVAT ZAŘÍZENÍ** → **ODSTRANIT VŠE**. Před provedením obnovení do továrního nastavení si nezapomeňte zálohovat všechna důležitá data uložená v zařízení.

Pokud není problém stále vyřešen, kontaktujte servisní středisko Samsung.

#### **Hovory nejsou spojovány**

- · Zkontrolujte, zda jste se připojili ke správné mobilní síti.
- Ujistěte se, že jste nenastavili blokování telefonního čísla, které vytáčíte.
- Ujistěte se, že jste nenastavili blokování příchozího telefonního čísla.

#### **Ostatní vás během hovoru neslyší**

- Ujistěte se, že nezakrýváte vestavěný mikrofon.
- Ujistěte se, že se mikrofon nachází v blízkosti vašich úst.
- Pokud používáte sluchátka, ujistěte se, že jsou správně připojena.

#### **Během hovoru je slyšet ozvěna**

Upravte hlasitost stisknutím tlačítka hlasitosti nebo se přesuňte na jiné místo.

#### **Mobilní síť nebo síť Internet se často odpojuje nebo je nedostatečná kvalita zvuku**

- Ujistěte se, že neblokujete interní anténu zařízení.
- Pokud se nacházíte v oblasti se slabým signálem nebo nedostatečným příjmem, můžete signál ztratit. Může docházet k problémům s konektivitou vlivem problémů se základní stanicí poskytovatele služeb. Přesuňte se do jiné oblasti a zkuste to znovu.
- Pokud používáte zařízení za jízdy, můžou se bezdrátové sítě odpojit vlivem problémů se sítí poskytovatele služeb.

#### **Ikona baterie je prázdná**

Baterie je vybitá. Baterii dobijte nebo vyměňte.

#### **Baterie se nenabíjí správně (pro nabíječky schválené společností Samsung)**

- Ověřte, zda je nabíječka správně připojena.
- Pokud jsou svorky baterie špinavé, nemusí se baterie správně nabíjet nebo se může zařízení vypnout. Otřete oba zlatě zbarvené kontakty a zkuste znovu vložit baterii.
- Baterie v některých zařízeních nelze vyměnit vlastními silami. Chcete-li vyměnit baterii, navštivte servisní středisko společnosti Samsung.

#### **Baterie se vybíjí rychleji než po zakoupení**

- Pokud vystavíte baterii velmi vysokým nebo nízkým teplotám, může dojít k omezení využitelné kapacity.
- Spotřeba kapacity baterie se zvyšuje, pokud používáte funkce zasílání zpráv nebo některé aplikace, například hry nebo síť Internet.
- Baterie je spotřební zboží a její užitečná kapacita s postupem času klesá.

#### **Zařízení je při dotyku horké**

Při používání aplikací, které vyžadují více energie, nebo při používání aplikací v zařízení po delší dobu může být zařízení na dotek horké. To je normální a nemělo by to mít žádný vliv na životnost ani výkon zařízení.

#### **Při spouštění fotoaparátu se zobrazí chybové zprávy**

K provozu fotoaparátu musí mít zařízení dostatek paměti a kapacity baterie. Pokud se při spouštění fotoaparátu zobrazí chybové zprávy, zkuste následující:

- Nabijte baterii nebo ji vyměňte za plně nabitou baterii.
- Uvolněte část paměti přesunutím souborů do počítače nebo odstraněním souborů ze zařízení.
- Restartujte zařízení. Pokud máte po vyzkoušení těchto rad stále problémy s použitím fotoaparátu, kontaktujte servisní centrum Samsung.

#### **Kvalita fotografií je nižší než na náhledu**

- Kvalita fotografií se může lišit v závislosti na okolí a používané metodě fotografování.
- Pokud pořizujete fotografie v tmavých místech, v noci nebo uvnitř, může se na snímcích objevit šum nebo mohou být snímky neostré.

#### **Při otevírání multimediálních souborů se zobrazují chybové zprávy**

Pokud se zobrazí chybové zprávy nebo nedojde ke spuštění přehrávání multimediálních souborů po jejich otevření v zařízení, vyzkoušejte následující možnosti:

- Uvolněte část paměti přesunutím souborů do počítače nebo odstraněním souborů ze zařízení.
- Ujistěte se, že hudební soubor není chráněn službou DRM (Digital Rights Management). Pokud je soubor chráněn službou DRM, ujistěte se, že máte příslušnou licenci nebo klíč k přehrávání souboru.
- Ověřte, zda jsou formáty souborů podporovány zařízením. Pokud není formát souboru zařízením podporován, například DivX nebo AC3, nainstalujte aplikaci, která ho podporuje. Pro potvrzení formátu souborů, které vaše zařízení podporuje, navštivte stránku [www.samsung.com](http://www.samsung.com).
- Vaše zařízení podporuje fotografie a videa zachycená pomocí zařízení. Fotografie a videa zachycená jinými zařízeními nemusí správně pracovat.
- Vaše zařízení podporuje multimediální soubory, jejichž použití bylo autorizováno poskytovatelem síťových služeb nebo poskytovateli dodatečných služeb. Některý obsah dostupný na síti Internet, například vyzváněcí tóny, videa nebo tapety se nemusí správně zobrazit.

#### **Nelze najít jiné zařízení Bluetooth**

- Ujistěte se, že je bezdrátová funkce Bluetooth v zařízení aktivní.
- Ujistěte se, že je bezdrátová funkce Bluetooth v zařízení, ke kterému se chcete připojit, aktivní.
- Ujistěte se, že vaše zařízení a další zařízení Bluetooth se nachází v maximálním dosahu funkce Bluetooth (10 m).

Pokud výše uvedené rady problém nevyřešily, kontaktujte servisní centrum Samsung.

## **Připojení není při připojení zařízení k počítači navázáno**

- Dbejte na to, aby byl používaný kabel USB kompatibilní se zařízením.
- Zkontrolujte, zda jsou v počítači nainstalovány správné ovladače a že jsou aktuální.
- Pokud jste uživatel systému Windows XP, ujistěte se, že máte v počítači nainstalován servisní balíček Windows XP Service Pack 3 nebo novější verzi.
- Ujistěte se, že máte v počítači nainstalovanou aplikaci Samsung Kies nebo Windows Media Player ve verzi 10 nebo vyšší.

## **Zařízení nemůže najít vaši aktuální polohu**

Signály GPS mohou být blokovány překážkami, například stěnami domu. Nastavte zařízení, aby k vyhledávání aktuální polohy v těchto situacích používalo sítě Wi-Fi nebo mobilní sítě.

#### **Došlo ke ztrátě dat uložených v zařízení**

Vždy vytvářejte záložní kopie všech důležitých dat uložených v zařízení. V opačném případě nebude možné v případě poškození nebo ztráty data obnovit. Společnost Samsung neponese odpovědnost za ztrátu dat uložených v zařízení.

#### **Po celém obvodu pouzdra zařízení se objevila úzká mezera**

- Tato mezera je nezbytný konstrukční prvek protože může docházet k lehkým otřesům nebo vibracím součástí.
- Časem může tření mezi součástmi způsobit, že se tato mezera mírně rozšíří.

#### **Copyright**

Copyright © 2016 Samsung Electronics

Tato příručka je chráněna mezinárodními zákony o autorských právech.

Žádná část této příručky nesmí být reprodukována, šířena, překládána nebo předávána žádnou formou nebo způsobem, elektronicky ani mechanicky, včetně fotokopií, natáčení ani žádnými jinými systémy pro ukládání, bez předchozího písemného svolení společnosti Samsung Electronics.

#### **Ochranné známky**

- SAMSUNG a logo SAMSUNG jsou registrované ochranné známky společnosti Samsung Electronics.
- Bluetooth<sup>®</sup> je registrovaná ochranná známka společnosti Bluetooth SIG, Inc. na celém světě.
- Wi-Fi®, Wi-Fi Protected Setup™, Wi-Fi CERTIFIED Passpoint™, Wi-Fi Direct™, Wi-Fi CERTIFIED™ a logo Wi-Fi jsou registrované ochranné známky společnosti Wi-Fi Alliance.
- Všechny ostatní ochranné známky a autorská práva jsou majetkem příslušných vlastníků.